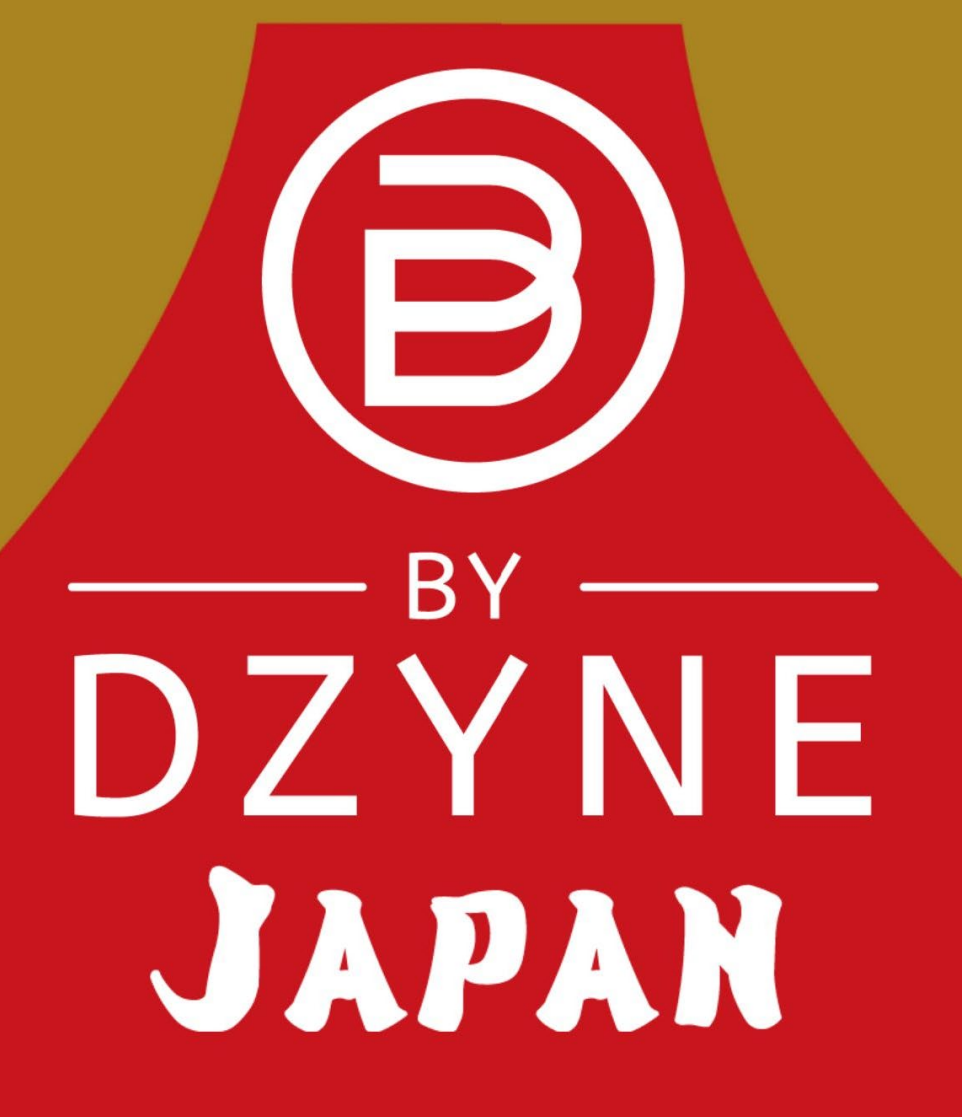

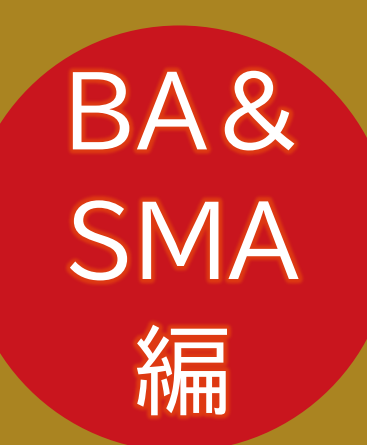

## ByDzyne Japan マニュアル 20230630

ByDzyne一番人気の新規登録方法

**ブランドアンバサダー(ビジネス会員) + SMA(スマートマーケットアカデミー/FX教育プログラム)**

会員情報サイト:ByDzyneファンクラブ

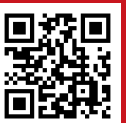

(会員参考資料)

## 1

## ◆登録別参考ページ◆

◆SMA ベーシック1ヵ月、12ヵ月 証券口座無料開設(2営業日): ◆共通を確認 BA会員登録:P2~P8、P10~P18 SMA製品有効化 :P19~P22 SMA<mark>無料</mark>アプリ利用方法:P37~P40(③まで) SMAベーシック取引方法:P45~P50

-------- ◆SMA プロ1ヵ月、5+1ヵ月、12ヵ月 証券口座無料開設(2営業日): ◆共通を確認 BA会員登録:P2~P8、P10~P18 SMA製品有効化 :P19~P22 SMA無料アプリ利用方法:P37~P40(④まで) SMAプロ事前設定:P40(⑤から)~P41 SMAプロ設定変更:P42 SMAプロ取引方法:P43~P44 SMAベーシック取引方法:P45~P50

-------- ◆SMA ベーシック12ヵ月➔プロアップグレード 証券口座無料開設(2営業日): ◆共通を確認 BA会員登録:P2~P7、P9~P18 SMA製品有効化 :P19~P24 SMA無料アプリ利用方法:P37~P40(④まで) SMAプロ事前設定:P40(⑤から)~P41 SMAプロ設定変更:P42 SMAプロ取引方法:P43~P44 SMAベーシック取引方法:P45~P50

### ◆共通

証券口座無料開設:P25~P32 証券会社FX口座設定:P33~P35 証券口座入出金方法:P36

### ◆FAQ

--------

ログインパスワード再発行:P51 ログインパスワード変更:P52 ByDzyneコミッション出金:P53

◆参考

--------

情報サイトのリンク:P54 デジタル概要書:P4~P6(2023/6/1施行) コンプライアンス(CCP):P14~P16 SMAロット数一覧:P38 SMAプロ事前設定:P40(⑤から)~P41 スマートトレーダー有効化(ログイン):P22 スマートトレーダー取引方法:P45~P50

## ◆はじめに◆

- この手順書はBA(ブランドアンバサダー)という、ビジネス活動を行う方向けの資料です。 ビジネス活動を行わない方は、別の登録資料を参照ください。
- この手順書は一つの【登録例】です。ByDzyne一番人気の新規登録方法 新規登録例:ブランドアンバサダー(ビジネス会員)+SMA(スマートマーケットアカデミー/FX教育プログラム) (他の製品について、詳細を知りたい方は、ご紹介者を通じて、お問合せ先をご確認ください)
- ◆事前準備(スムーズな登録作業のために)◆
	- **□** 登録には「Gメール」のメールアドレスを推奨します。(世界的に利用されている無料のEメールサービス) Gメールをお持ちでない方は、無料で作成をしてから登録を進めることを推奨します。 推奨理由:
		- ①メールが届きやすい(携帯電話会社のメールはフィルタリングにより届かないことがあります)
		- ②携帯電話会社を変えても、影響が少ない。 (登録に使用したメールアドレスは変更が非常に大変です。各種製品の「有効化」にも使用されるため。)
	- 登録には英語の住所登録が必要です。無料で日本語➔英語の住所変換を行ってくれるサービス↓を 利用し、事前の英語表記をご確認頂くと、スムーズに登録作業を進めて頂けます。<u>https://kimini.jp</u>/ 百覧担!
- osa

- 登録後の、個人認証(KYC)登録では、次の顔写真付き身分証明書が使用できます。 (運転免許証/パスポート/マイナンバーカード※マイナンバー通知カードは不可)
- 利用予定の「クレジットカードの会社」へ電話し「海外決済する」という連絡しておくことを推奨します。 カード会社のセキュリティポリシーにより、「海外決済を防ぐ初期設定」がある場合が報告されています。

## 新規登録手順(BA&SMA登録) 33 1-1:

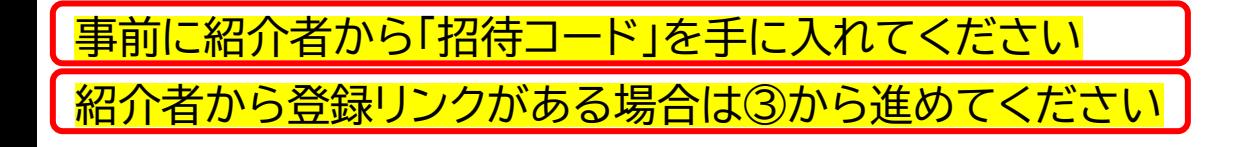

## **本社HPにアクセス https://www.bydzyne.com/**

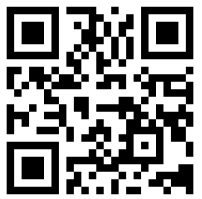

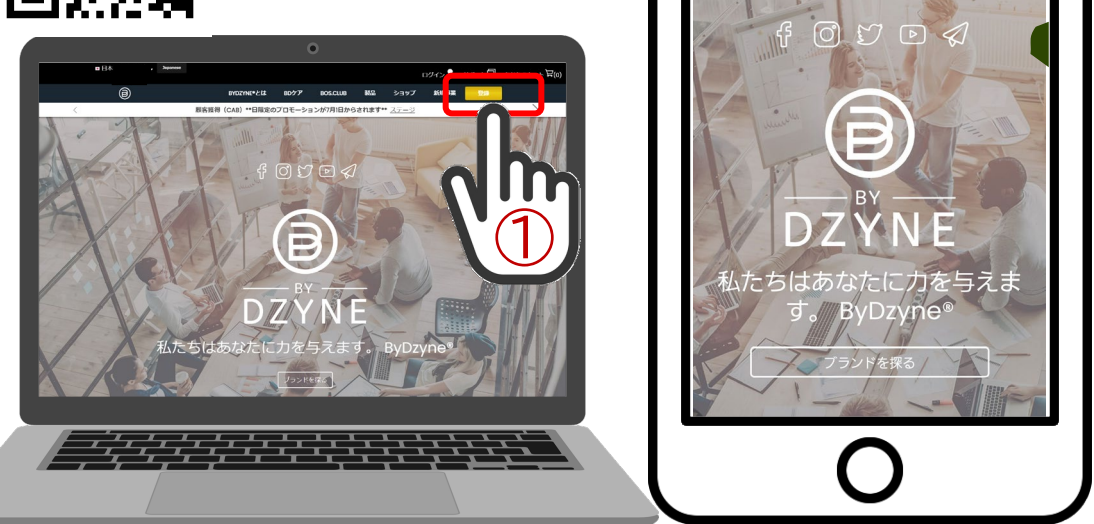

## ◆「招待コード」が無い場合、会員登録はできません。 証券口座開設に「身分証明書類」が必要となります <mark>SMAを利用予定の方は事前にご準備ください。</mark> ノンディン・キャント・表現は変わる可能性があります(会員参考資料)

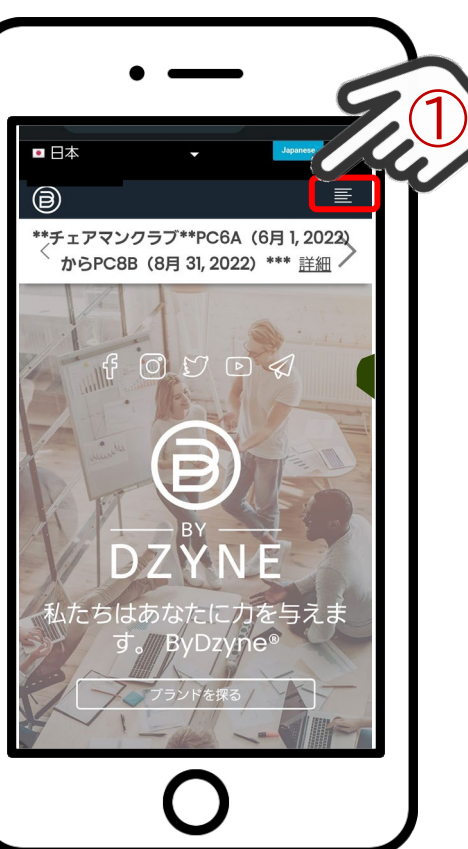

①PC:「登録」ボタンをクリック、スマホ:「≡」を押す ②スマートフォンは展開画面の「登録」を押す ③「会員プラン」を3つの中から選択 ビジネス会員は「ブランドアンバサダー」を選択

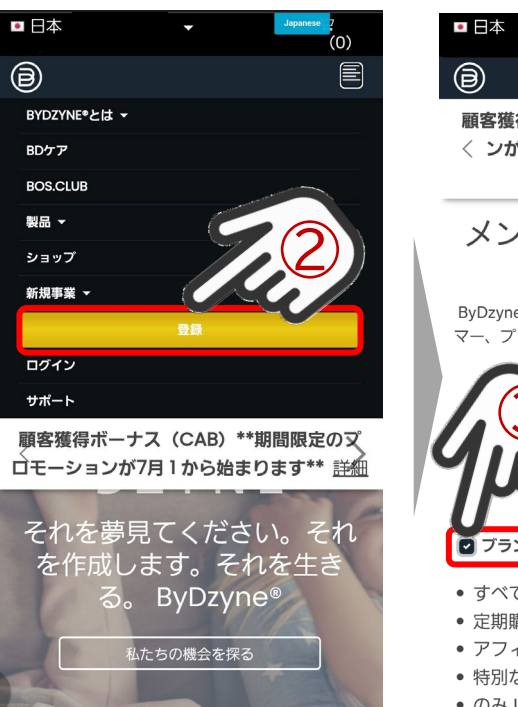

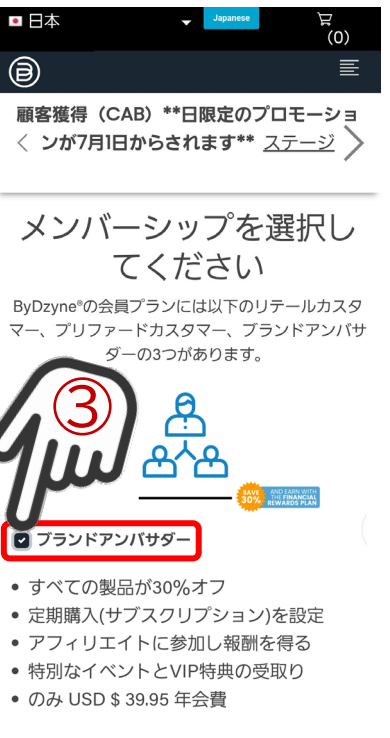

## 「電子概要書面(2023年6月1日施行 改正 特定商取引法)」の確認

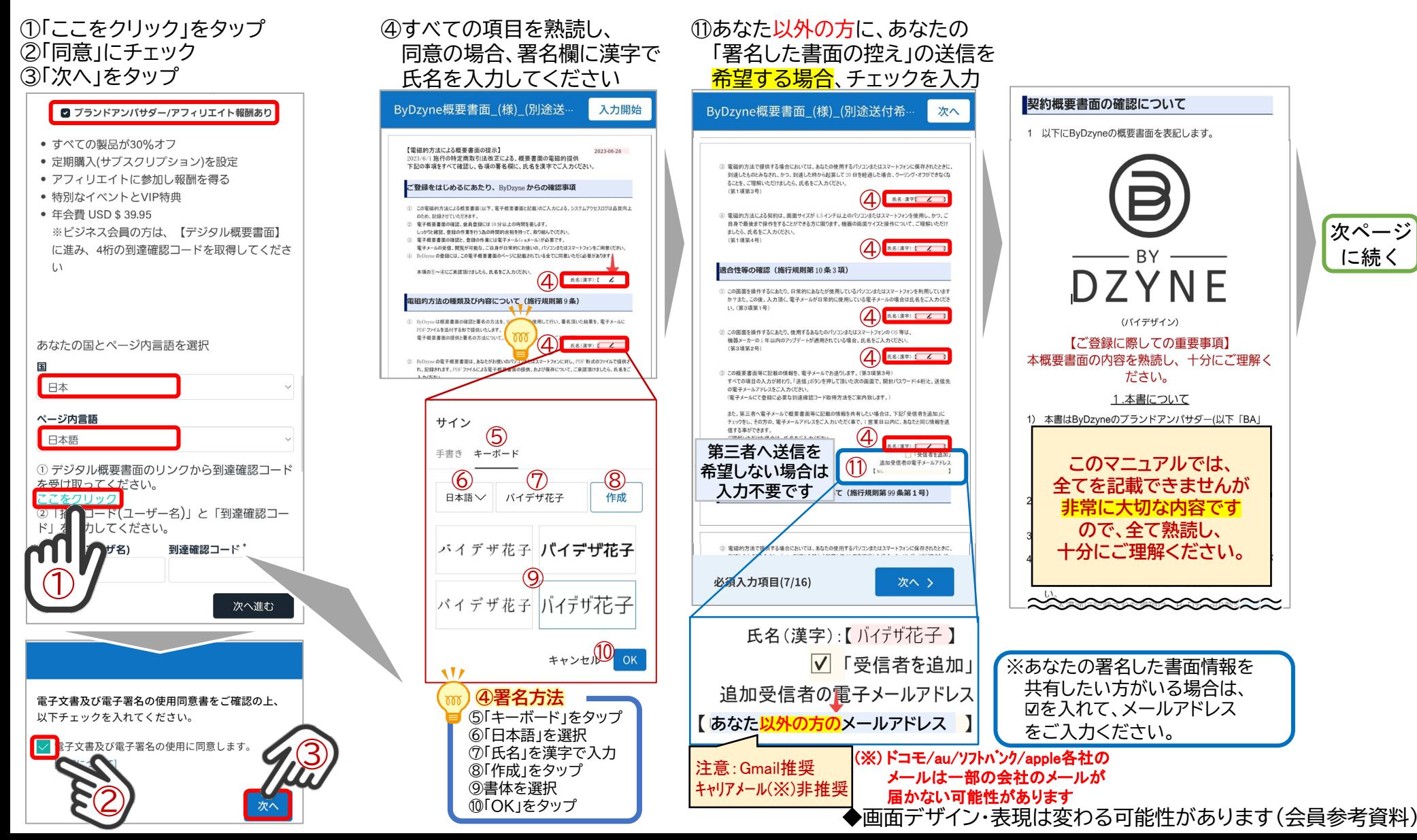

「電子概要書面(2023年6月1日施行 改正 特定商取引法)」の確認、メール到達確認コードの取得

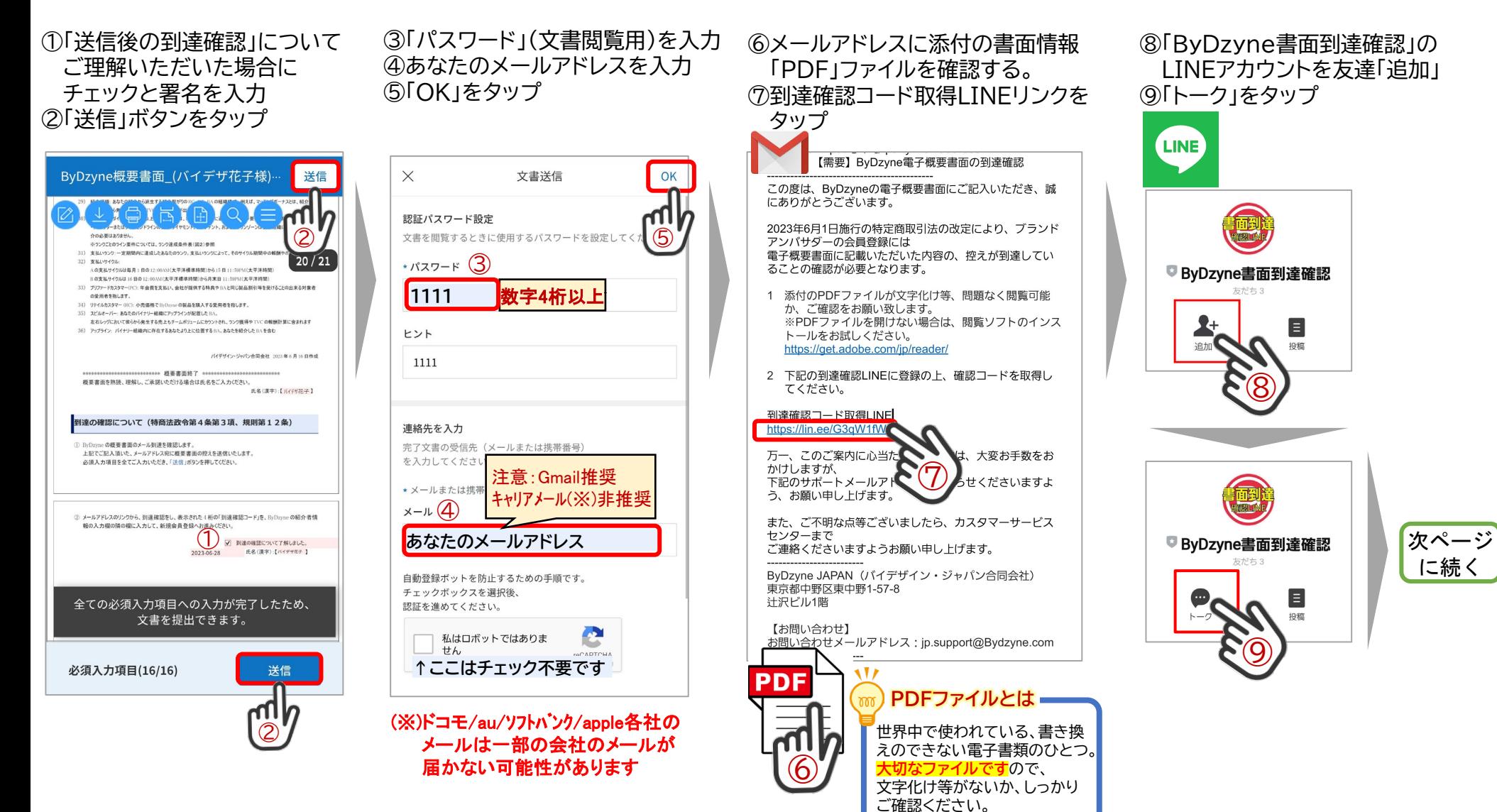

「電子概要書面(2023年6月1日施行 改正 特定商取引法)」の、メール到達確認コードの取得

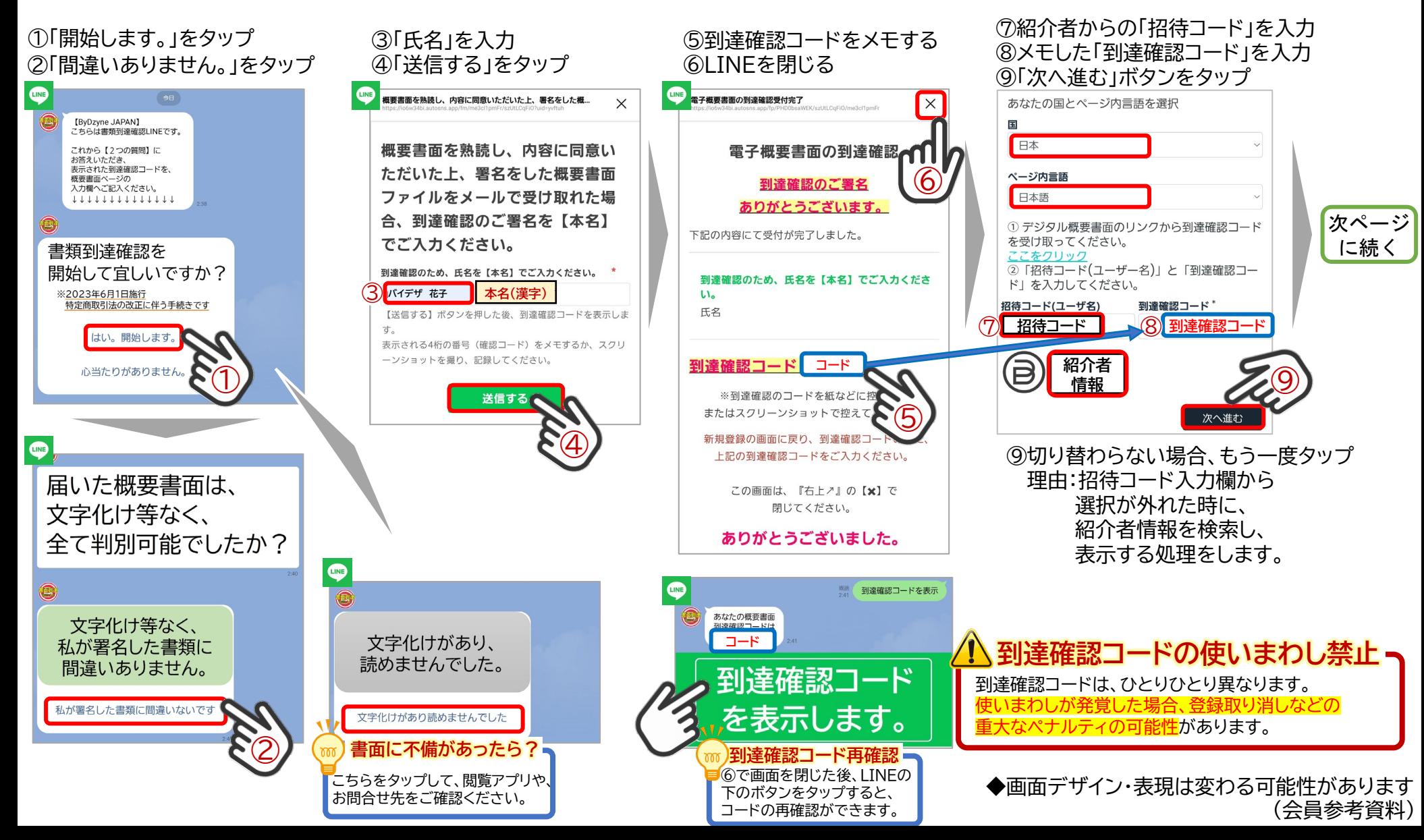

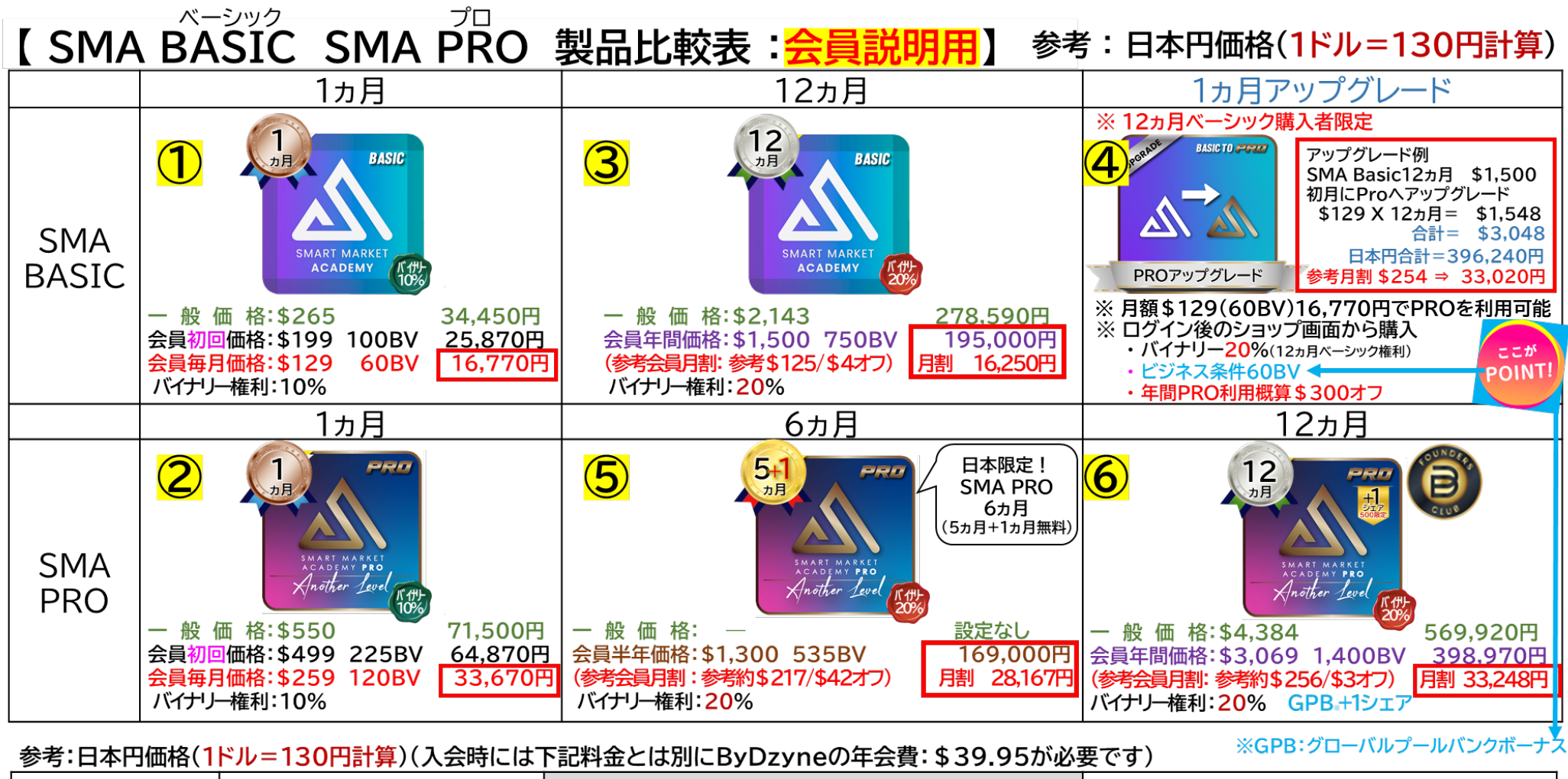

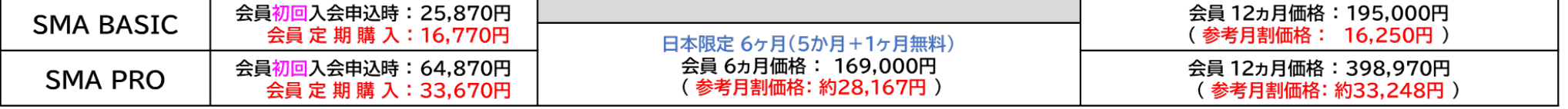

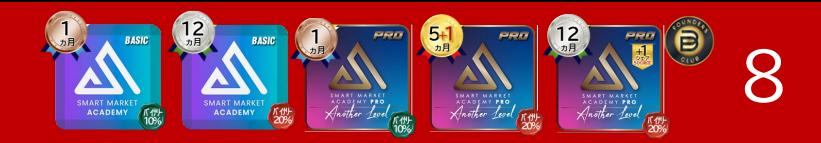

### 「製品」の選択

**SMA製品選択のポイント SMA BASIC**:手動入力・手動決済 SMA PRO:10秒注文、自動決済

②**希望するSMA製品**にチェック

(入っているか確認)

#### ①デジタルの「選択」を押す

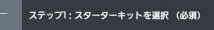

ブランドアンバサダーとして開始するには、 ご希望のトレンドの選択ボタンをクリック し、表示されたスターターキットの中から1 つ選んでください。

O 年会費 USD \$ 39.95 2

▼スターターキットを選択

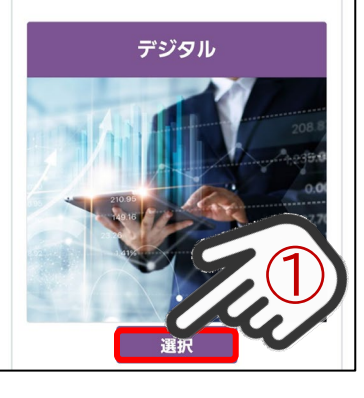

デジタルスターターキット  $\blacksquare$ バイナリー10%権利: SMA(1カ月)+初回セッ トアップ費用  $\bigcircled{2}$ 般 価 格: \$265 会員初回価格:\$199 100BV 会員毎月価格:\$129 60BV バイナリー権利:10% 概要 USD \$199.00 **100 BV** バイナリー 20%権利:年間デジタル キット **SMA** 般 価 格: \$2,143 会員年間価格: \$1,500 750BV (参考会員月額:参考\$125/\$4オフ) バイナリー権利:20% **ACADEMY** 

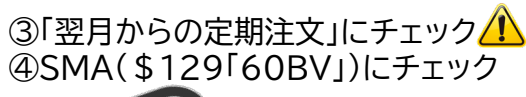

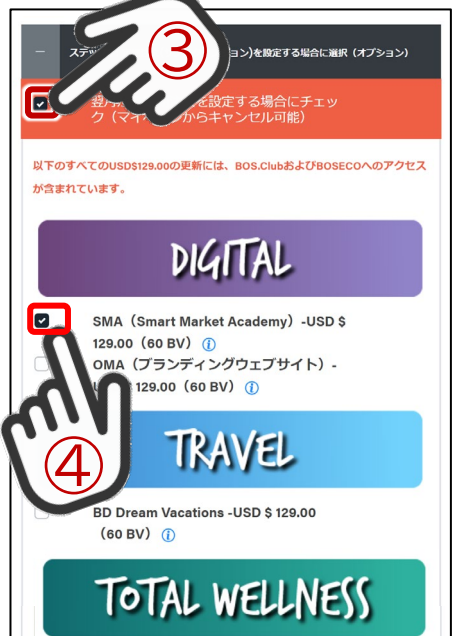

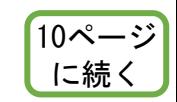

**「翌月からの定期注文」を選択する時の注意 SMA BASIC/PRO 1ヵ月**を選択の場合:翌月からの定期注文にSMA製 SMA **BASIC/PRO 5+1ヵ月、12ヵ月**を選択の場合:翌月以降の報酬獲得条件(60BV)を 満たす注文をする場合にはSMA製品以外をご選択ください。 ※報酬条件の詳細はご紹介者・説明会(資料等)をご確認ください。 PROを法用し、毎月

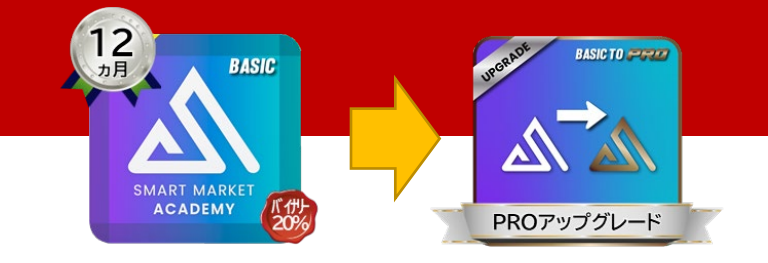

## 「製品」の選択

### ①デジタルの「選択」を押す

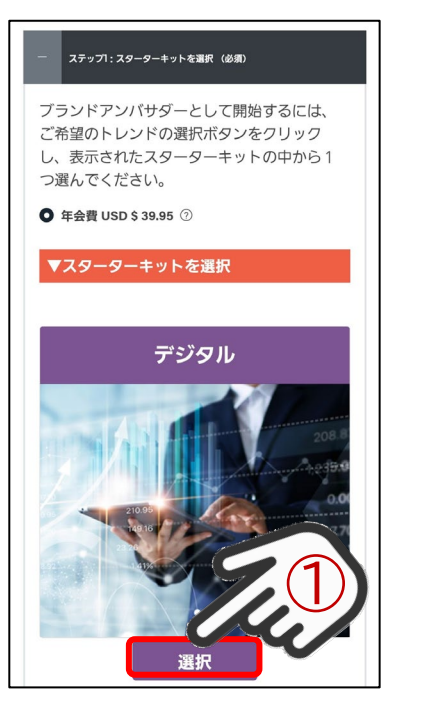

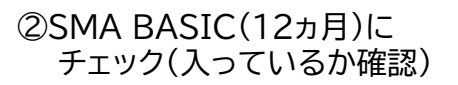

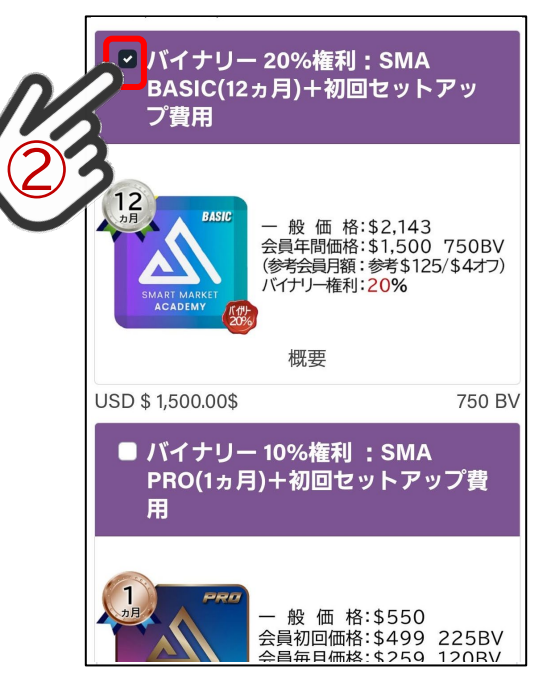

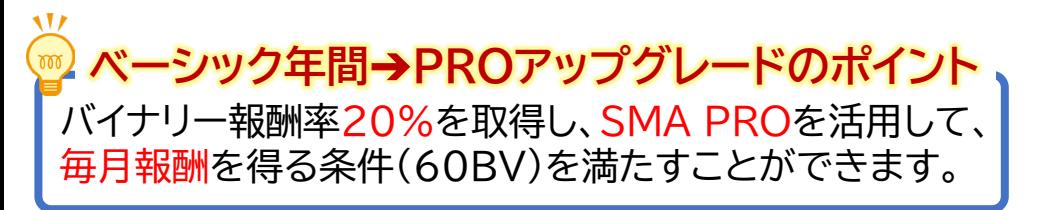

③「すべての定期的な~必要ありません」 にチェック

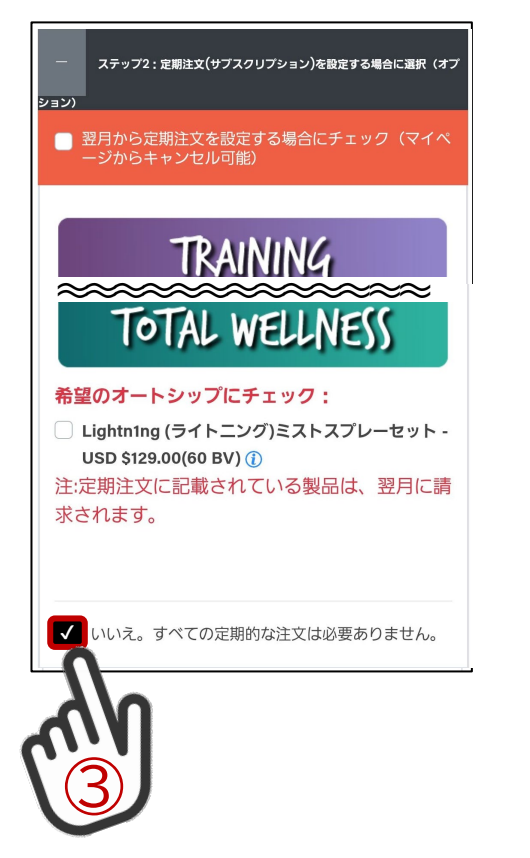

10ページ に続く

9

「定期注文」の確認、会員情報の入力

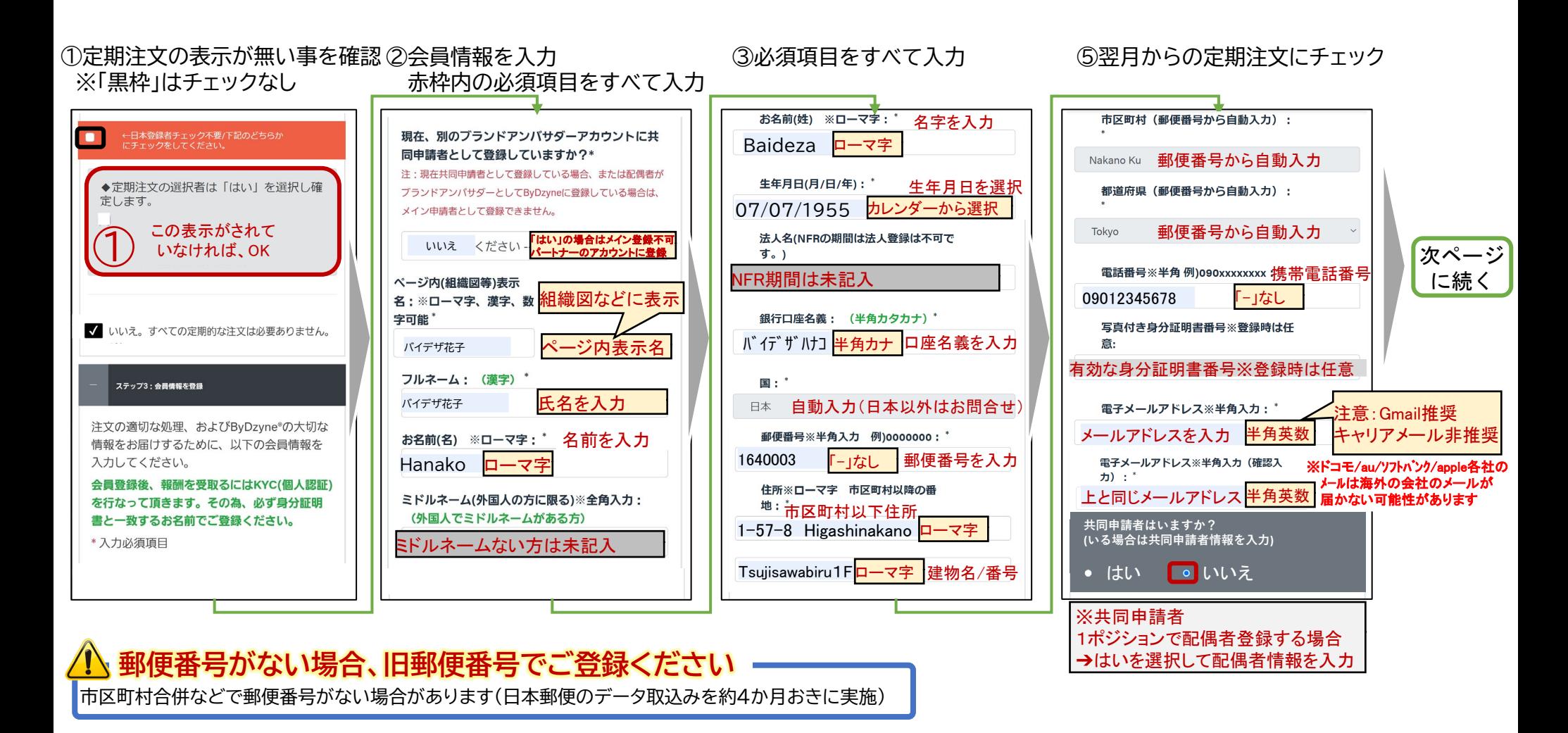

## 「サインイン(ログイン)情報」の入力、規約への同意、配送先・請求先情報の入力

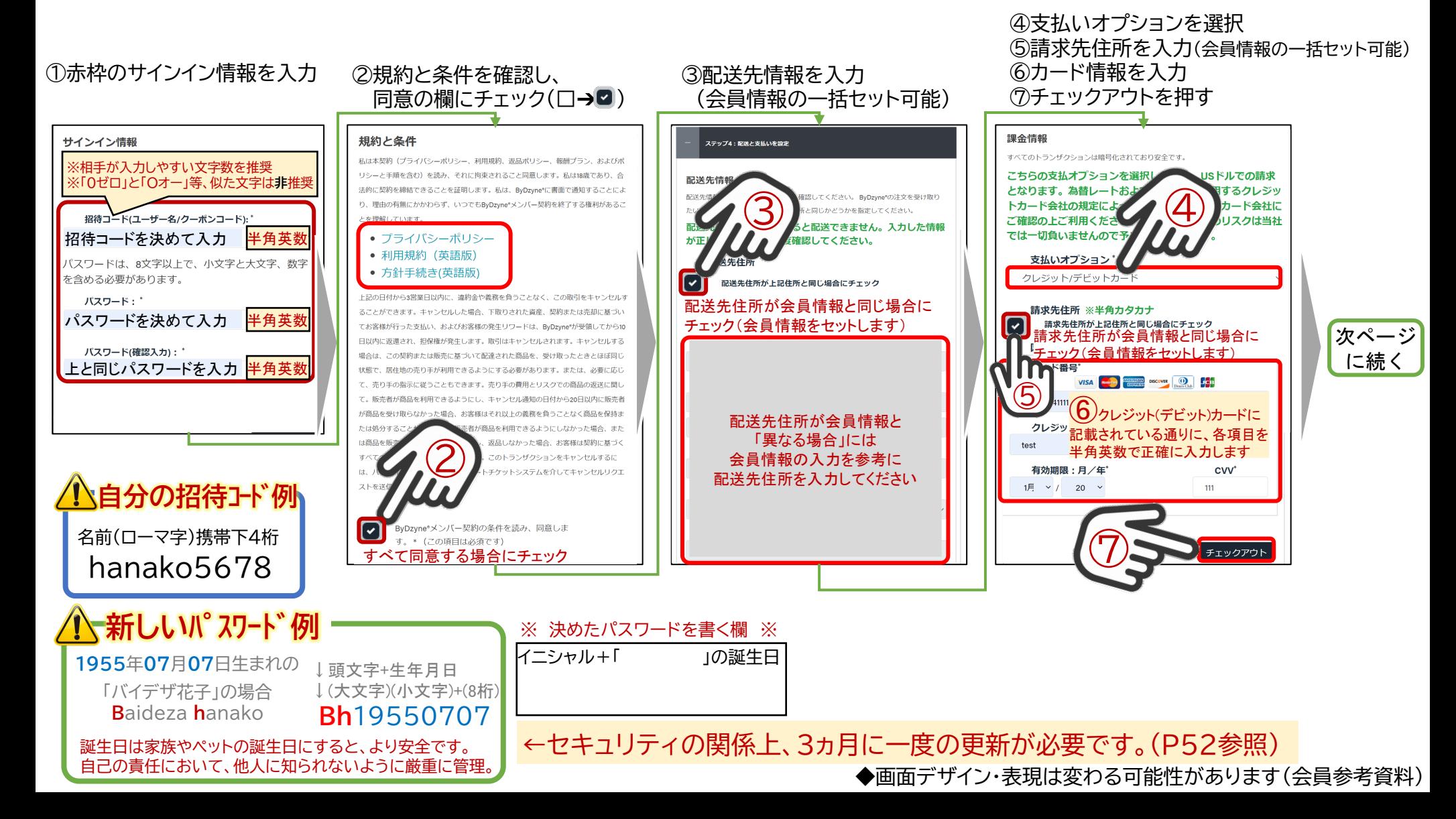

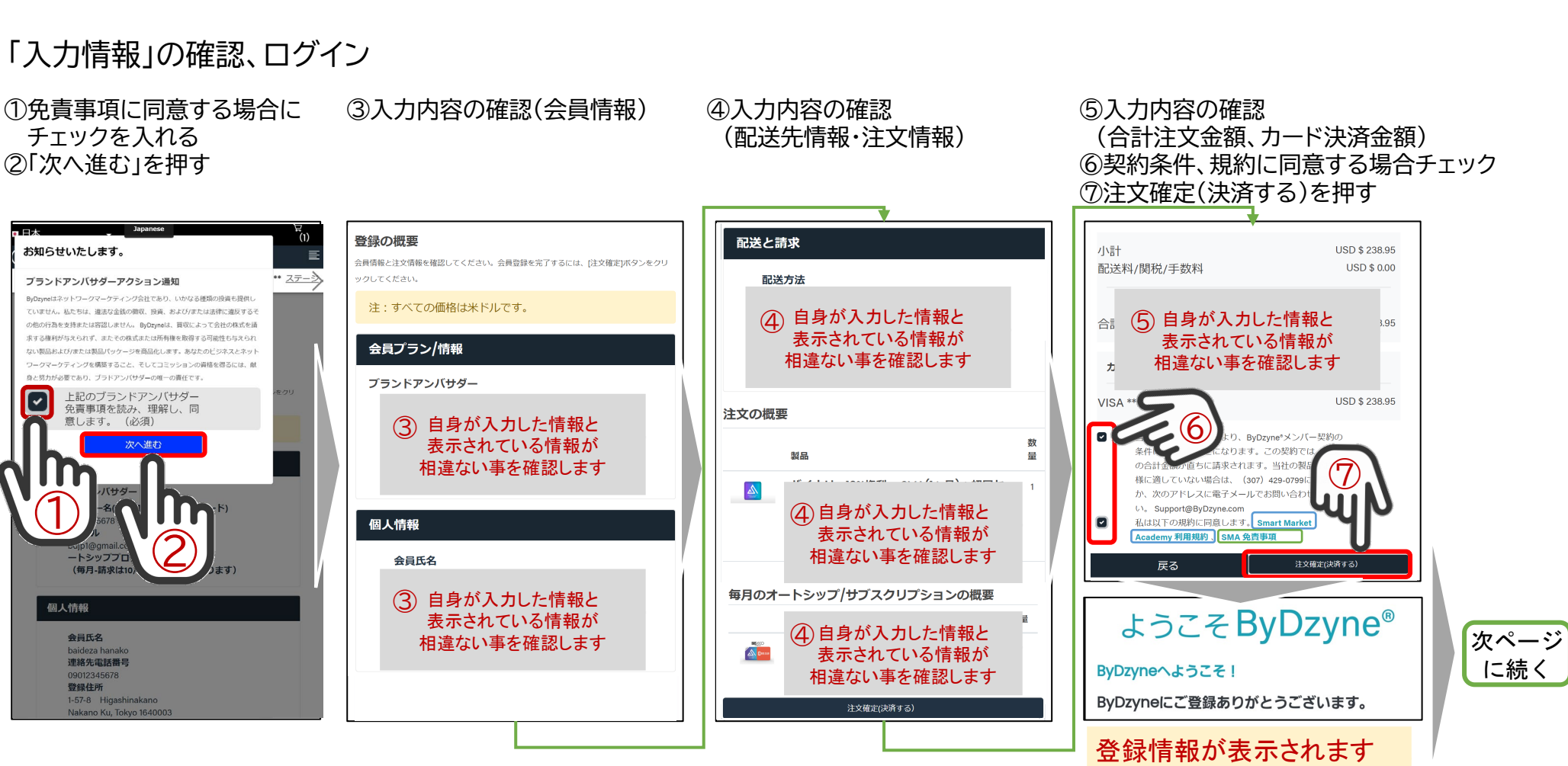

※ 登録情報メモ欄 ※

[✓

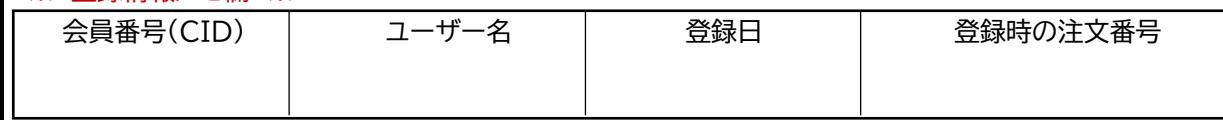

◆画面デザイン・表現は変わる可能性があります(会員参考資料)

➔忘れぬようにメモを推奨

## ログイン確認、秘密の質問・回答登録

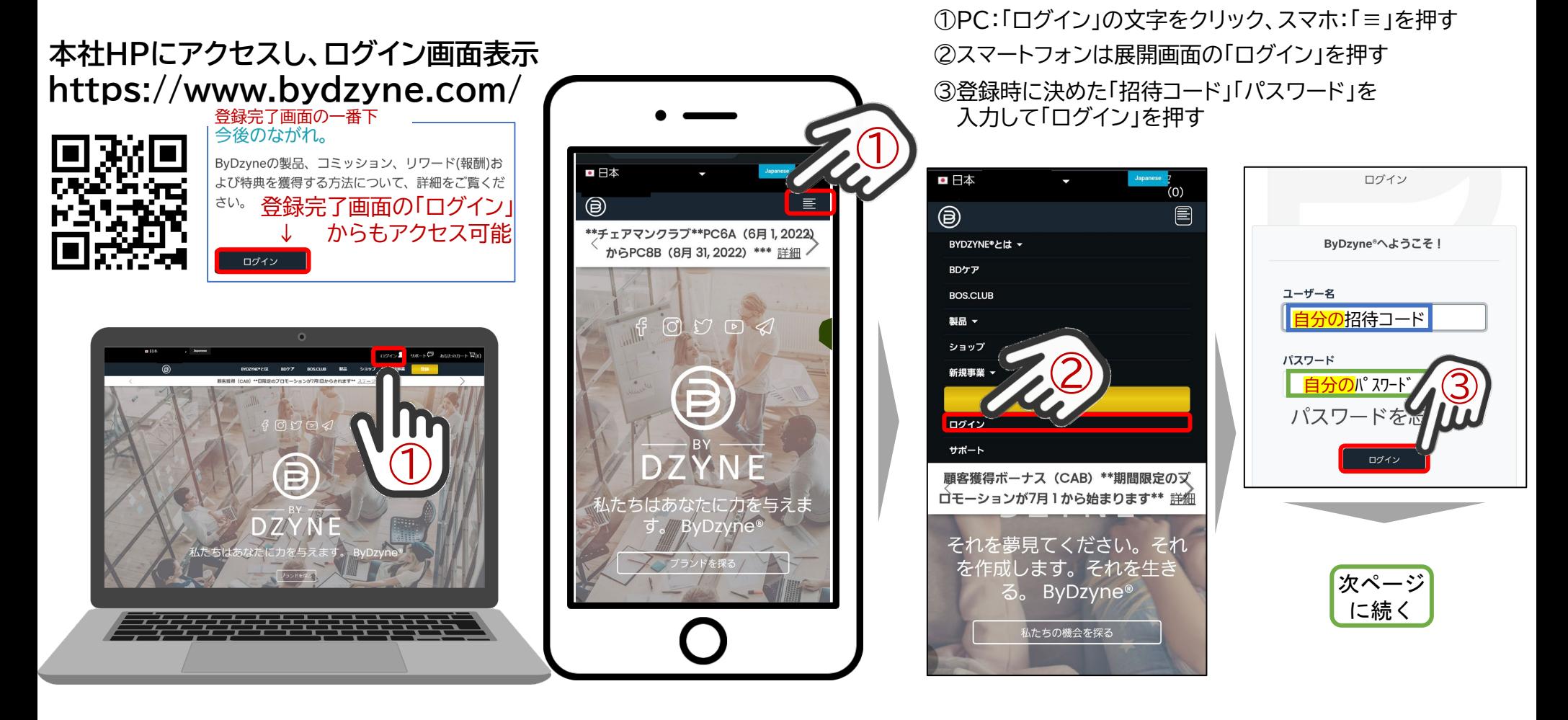

「セキュリティの質問/回答」 の入力

①質問1を選び、回答を入力 質問2を選び、回答を入力 「保存」ボタンを押す

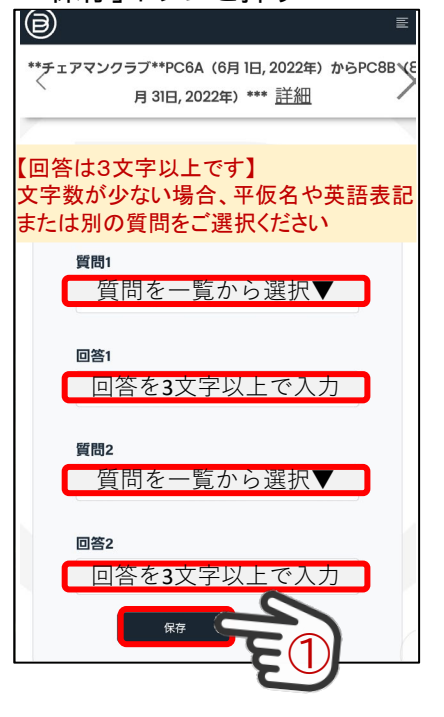

※ 質問の回答メモ欄 ※

質問1の回答 質問2の回答

コンプライアンスの基本原則 (CCP)の 確認・理解と、イニシャルによる署名の提出

②「提出する」ボタンを押して、 次のページを参考に、署名と提出をする

【必須】コンプライアンス基本原則 (CCP)の熟 読·署名 ByDzyneはコンプライアンスを最重要と考えています。ブラ ンド・アンバサダーは会社の顔として、あなたにも同じ価値観 を持つことを期待しています。そのため、コンプライアンス基 本原則(CCP)を熟読・理解し、署名、提出してください。

ByDzyneのブランド・アンバサダー (新規または既存)、として BACKオフィスにアクセスするためには、CCPを読み、署名 し、提出することが義務付けられています。もし、CCPを提出 する前に、支払サイクルが終了した場合、その支払サイクル中 のコミッションは当該支払日 (毎月10日と25日) に取得する ことができず、保留となり、例外も認められません。その場 合、直ちにCCPを提出し、次のコミッションの支払日を待っ て、コミッションを受け取ることになります。

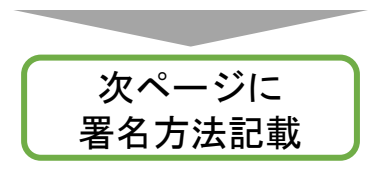

「SMAコンプライアンス(法令遵守) 基本原則(SMA CCP)」の熟読、確認、署名

③「提出する」ボタンを押して、 2ページ後を参考に、署名と提出をする

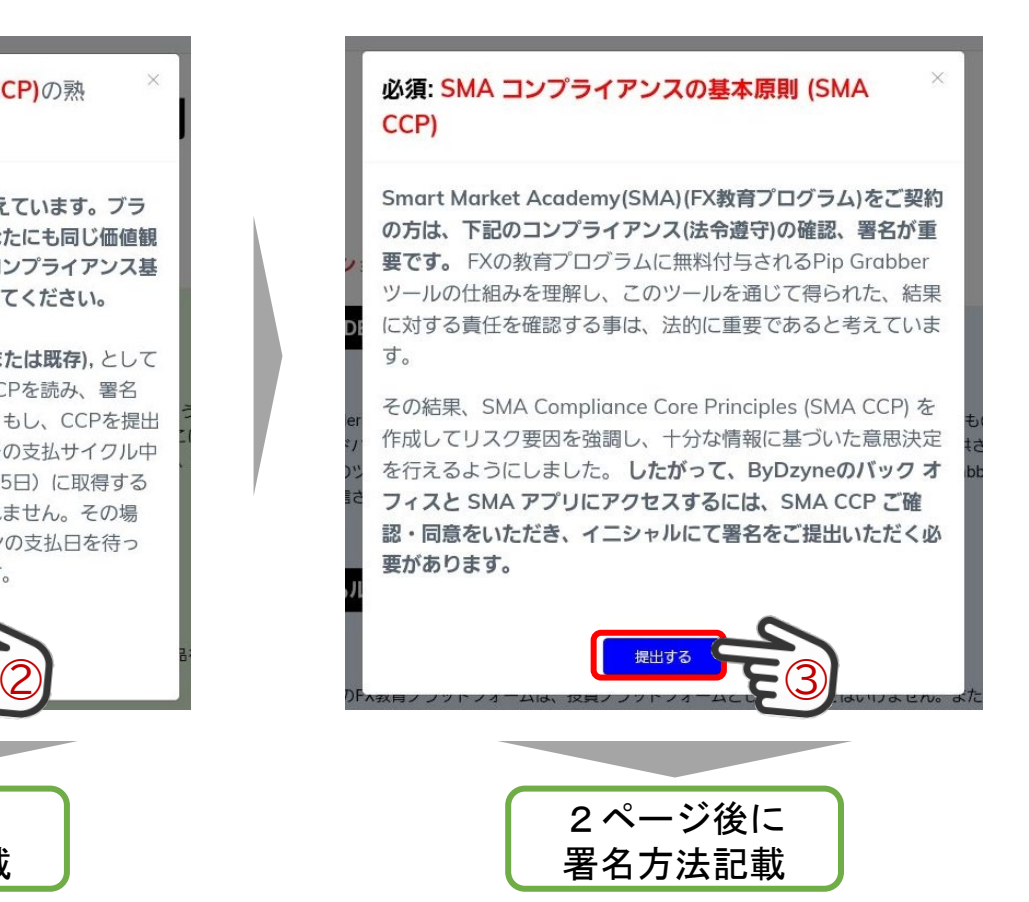

記載します

## 「コンプライアンス(法令遵守)」の熟読、確認、署名

①「提出する」ボタンをタップ ②すべての記載内容を熟読し、

【必須】コンプライアンス基本原則 (CCP)の熟 読·署名 ByDzyneはコンプライアンスを最重要と考えています。ブラ ンド・アンバサダーは会社の顔として、あなたにも同じ価値観 を持つことを期待しています。そのため、コンプライアンス基 本原則(CCP)を熟読・理解し、署名、提出してください。 ByDzyneのブランド・アンバサダー (新規または既存), として BACKオフィスにアクセスするためには、CCPを読み、署名 し、提出することが義務付けられています。もし、CCPを提出 する前に、支払サイクルが終了した場合、その支払サイクル中 のコミッションは当該支払日 (毎月10日と25日) に取得する ことができず、保留となり、例外も認められません。その場 合、直ちにCCPを提出し、次のコミッションの支払日を待っ て、コミッションを受け取ることになります。 ② **Example of the Cooper play App Store**  $\bigcirc$ 

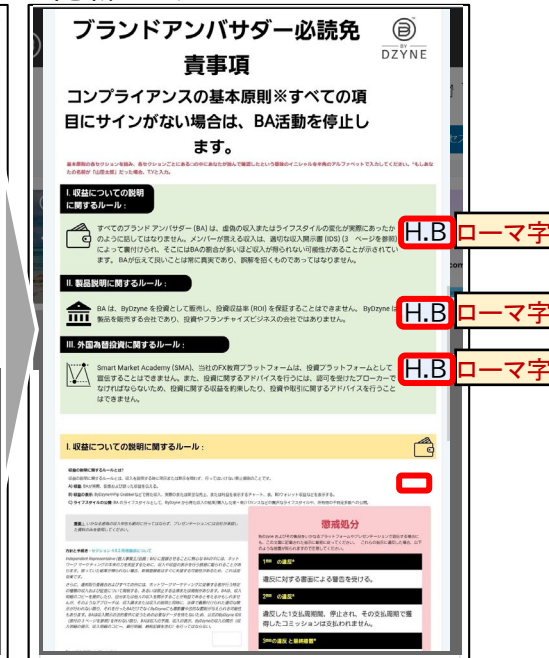

イニシャルをすべての署名欄に

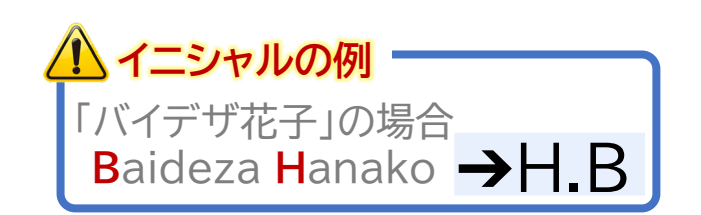

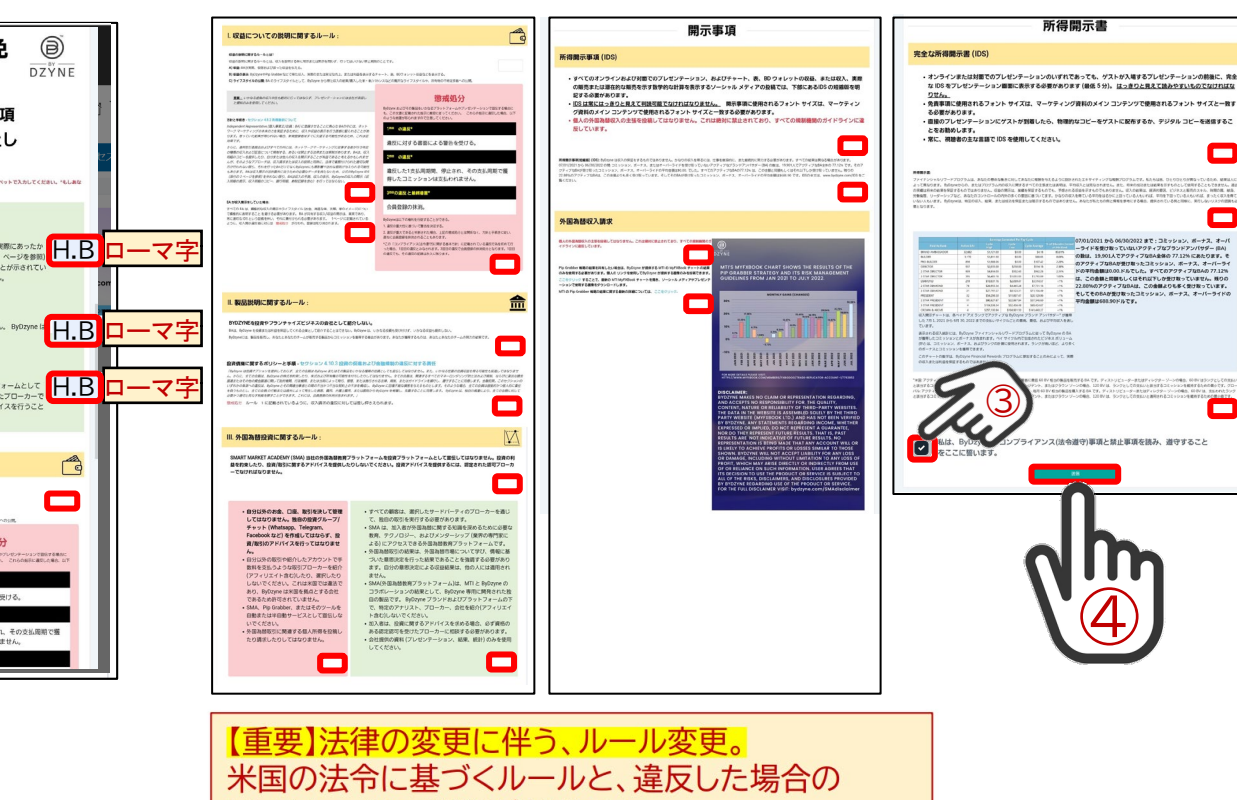

リスクについて理解が必要です。 ByDzyneのコンプライアンス基本原則(CCP)と、 SMA契約者はSMA CCPに対して、確認・理解と、 同意の署名(イニシャル)を全ての欄に入力し、 必ずご提出ください。 ※ByDzyneは関連する法律に迅速に対応致します。

③宣誓にチェックを入れる ④「送信」ボタンをタップ

◆画面デザイン・表現は変わる可能性があります(会員参考資料)

⊏

o

О

## 「SMAコンプライアンス(法令遵守) 基本原則(SMA CCP)」の熟読、確認、署名

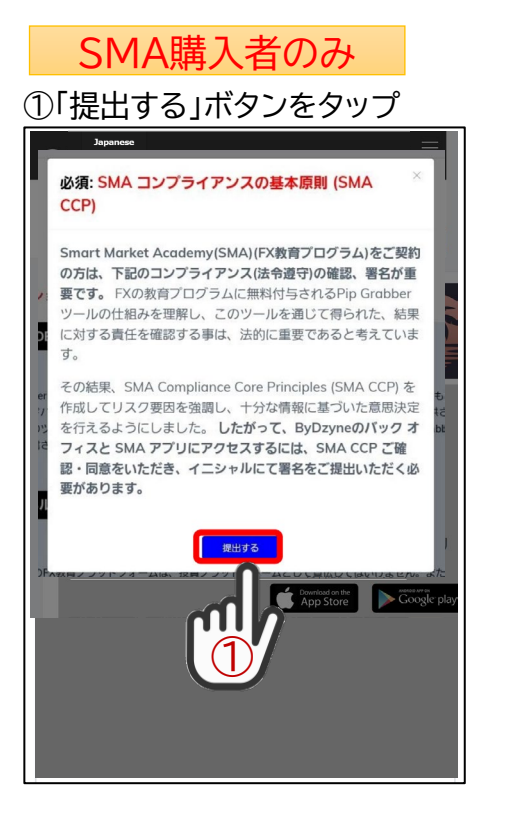

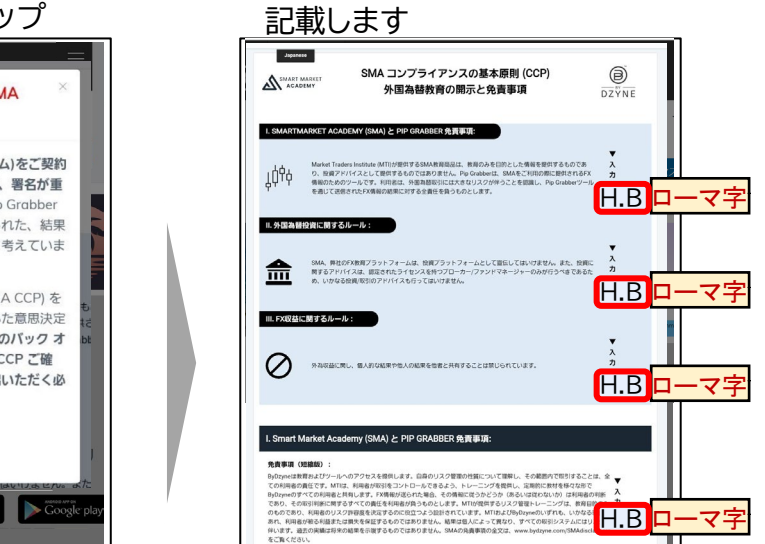

②すべての記載内容を熟読し、 イニシャルをすべての署名欄に

#### H.B ローマ字 先再条项: (A) すべての取引利用は、利用者の裁量によります。 H.B ローマ字 ものと同等の利益または個大を利用者が連載すること、またはその可能性があることを表明するものではありません (9) 利用者は、控制に関する決定について一切の責任を負うものとします。 001 MHMM+ XIVIAM POKRAL-XIV-TWOMICHRO-VOLOVAT A - IPORZICOVIC BRISTERE ERLILL をのお定か付<br>SHL2のTCFIFICにこそでWEFFEL おりるストンターが開発し、プローカーとのお定に変べたるこのお言い。それらに対して<br>のおお書きを向します。利用者は、Fig Goldery--JeffmanTenteconに送売された複数のプローカーで紹介することを知<br>のおお H.B ローマ字

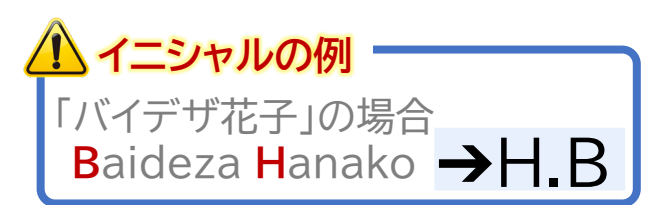

## ③「視聴完了」「宣誓」に チェックを入れる SMA購入者のみ ④「送信」ボタンをタップ

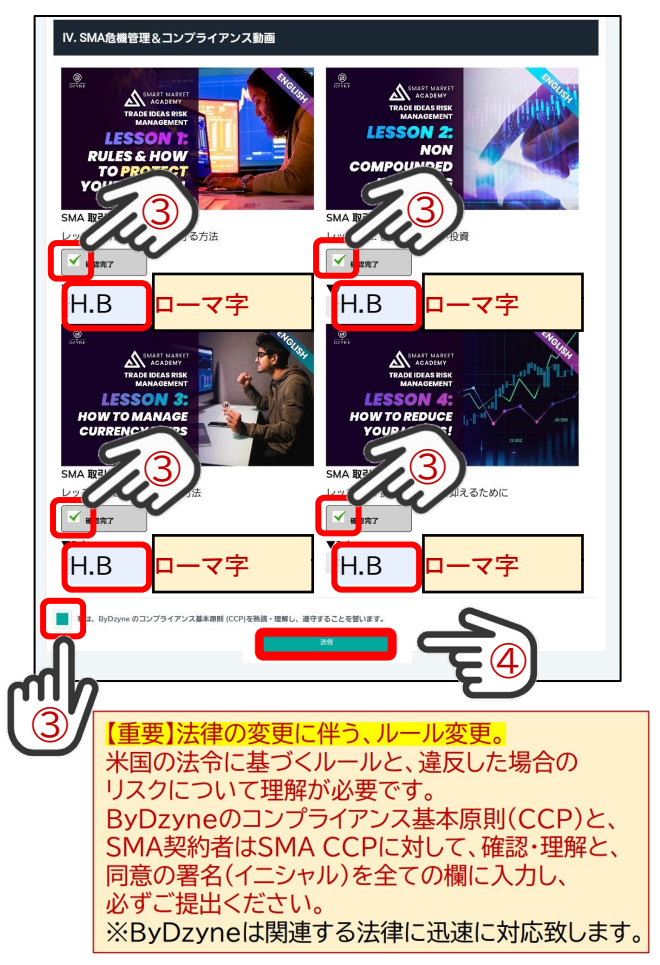

## 「メールアドレス認証」の手順

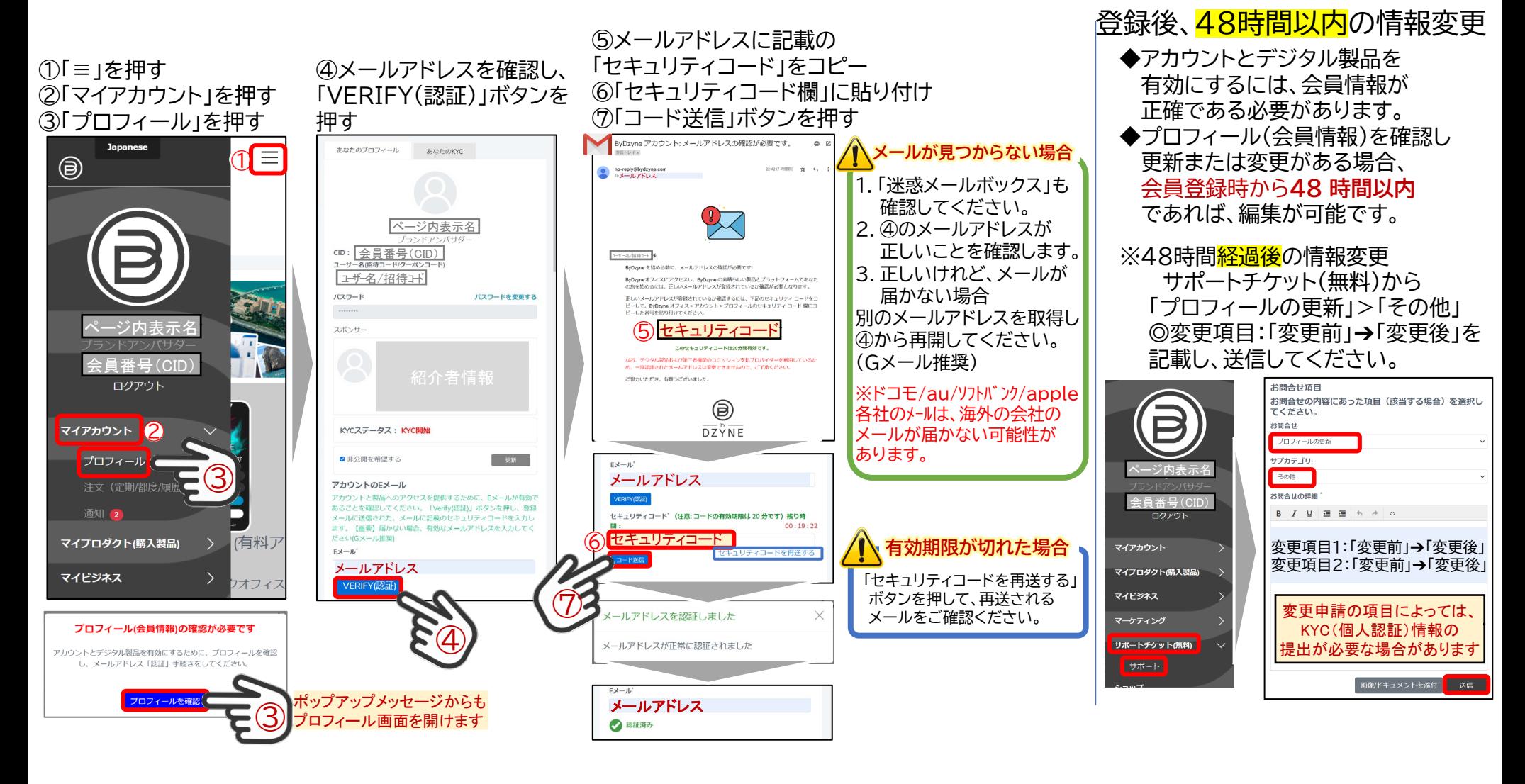

新規スポンサリング、設定、招待リンク取得、配置修正手順

### 新規のライン配置注意点

#### 用語:

①チーム(パワー)レッグ:みんなで伸ばす外側のライン ②パーソナル(ペイ)レッグ:あなたから始まる内側ライン

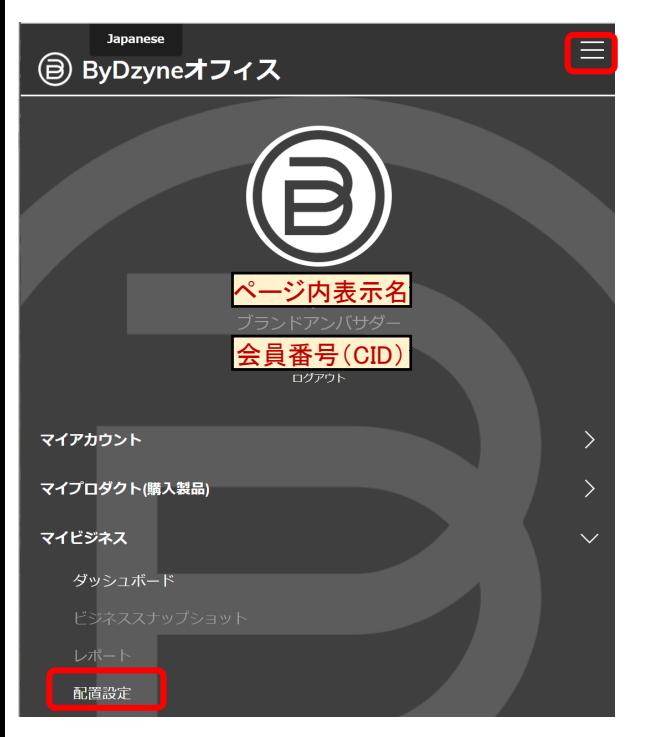

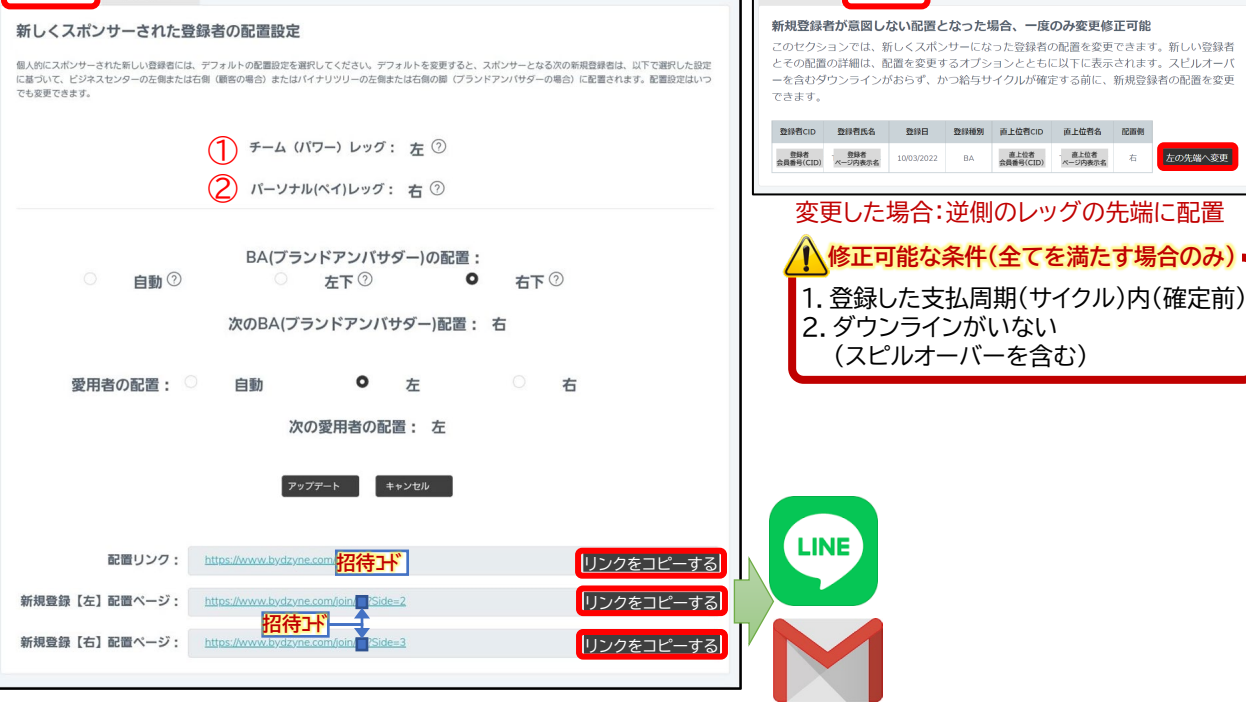

◆配置設定画面から「左右の配置の設定」 「配置指定の招待リンク取得」ができます

**配置設定** 

配置修正

#### ◆配置<mark>修正</mark>画面から 「左右の配置の変更」ができます

配置修正

配置設定

◆画面デザイン・表現は変わる可能性があります(会員参考資料)

新規登録者の配置を変更

左の先端へ変更

配置量

### ◆はじめに◆

- この手順書はSMA(スマートマーケットアカデミー/FX教育プログラム)を活用し、個人でFX証券口座を開設、 FX情報を参考にトレードを実施したい方向けの参考資料です。 特定のFX証券口座の登録を強制や斡旋するものではありません。
- この手順書は一つの【登録例】です。ByDzyneのSMA(スマートマーケットアカデミー/FX教育プログラム)で 無料提供されるスマートトレーダー機能を活用する一例であり、FX証券口座の選択は個人の自由です。 (他の製品について、詳細を知りたい方は、ご紹介者を通じて、お問合せ先をご確認ください)
- 登録手順を説明するFX証券口座「OANDA(オアンダ)」は日本で25年以上の歴史ある証券口座であり、 SMAのスマートトレーダー機能とMT4のアカウントにて連携することが可能。<https://www.oanda.jp/>
- OANDA口座の開設可能な年齢:18歳~74歳(75歳以上の方は別のFX証券口座開設手順を参照ください)
- OANDAサブアカウントでニューヨークサーバーを選択する理由は、SMAが推奨する取引単位0.01が選択できるためです。

#### ◆重要:注意喚起◆

- **□ FXの取引は必ず「リスクがあります」**
- 全ての操作は必ず「全てご自身の責任」において行ってください。
- 必ず「デモロ座で練習し、自信と納得を得て」から実際の取引をしてください。
- 個々の取引において「絶対に儲かる」事はありえません。
- 「私は○○%儲かった」「必ず○○%増える」という虚偽のイメージが伝わらないよう注意してください。
- ご自身の「取引実績を、自分以外の方に見せることは禁止」されています。

#### この説明手順は

- **□ OANDAという証券口座開設を、おすすめしているわけではありません。**
- **□** FXの証券会社の選定は、ご自身で自由に選択・決定してください。
- □ 投資に関する助言・アドバイスをするものではありません。
- ◆事前準備(スムーズな登録作業のために)◆
	- 登録には「Gメール」のメールアドレスを推奨します。(世界的に利用されている無料のEメールサービス) Gメールをお持ちでない方は、無料で作成をしてから登録を進めることを推奨します。 推奨理由:

①メールが届きやすい(携帯電話会社のメールはフィルタリングにより届かないことがあります) ②携帯電話会社を変えても、影響が少ない。

(登録に使用したメールアドレスは変更が非常に大変です。各種製品の「有効化」にも使用されるため。)

**ロ** OANDAのFX証券口座開設のために、個人認証書類を事前にご用意ください。 次の顔写真付き身分証明書が使用できます。

- ・ マイナンバーカード(※「マイナンバー通知カード」は「運転免許証」があれば申請可能)
- ・ マイナンバー付き住民票

**ロ** SMA Official(Smart Market Academy)<mark>無料</mark>アプリの事前インストールを推奨します。

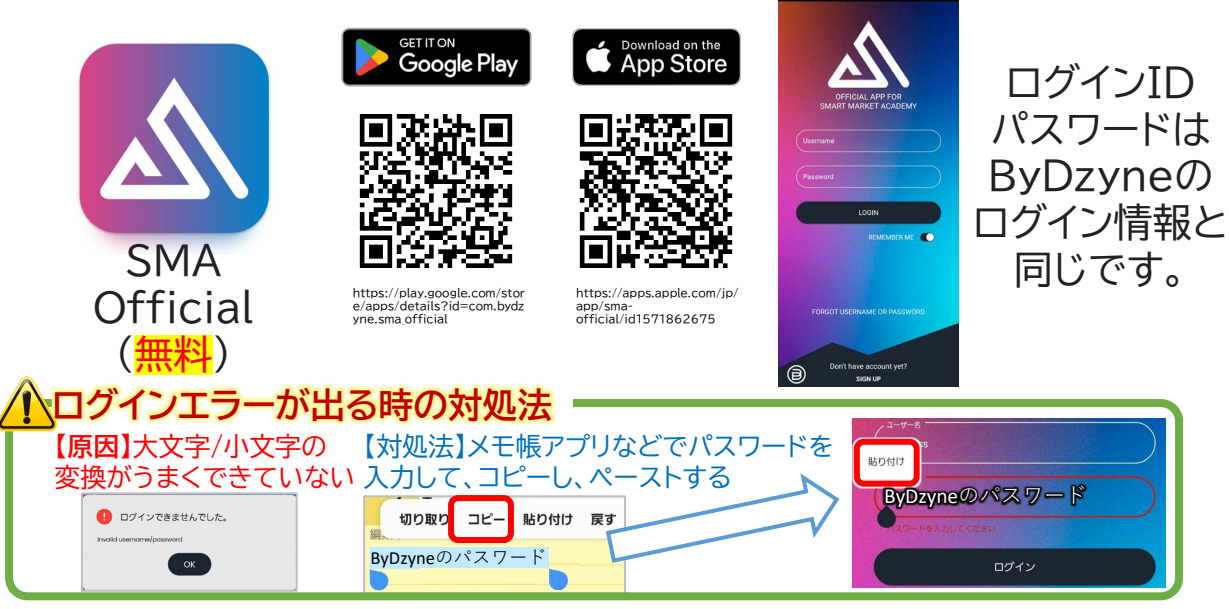

## ログイン、SMAアクティブ(有効化)

## **本社HPにアクセスし、ログイン画面表示 https://www.bydzyne.com/**

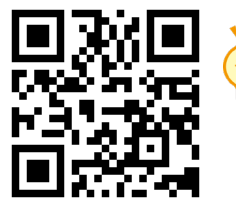

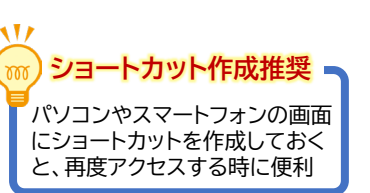

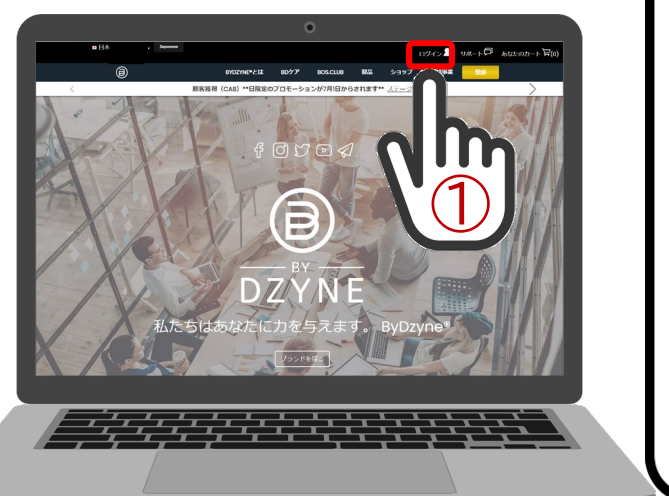

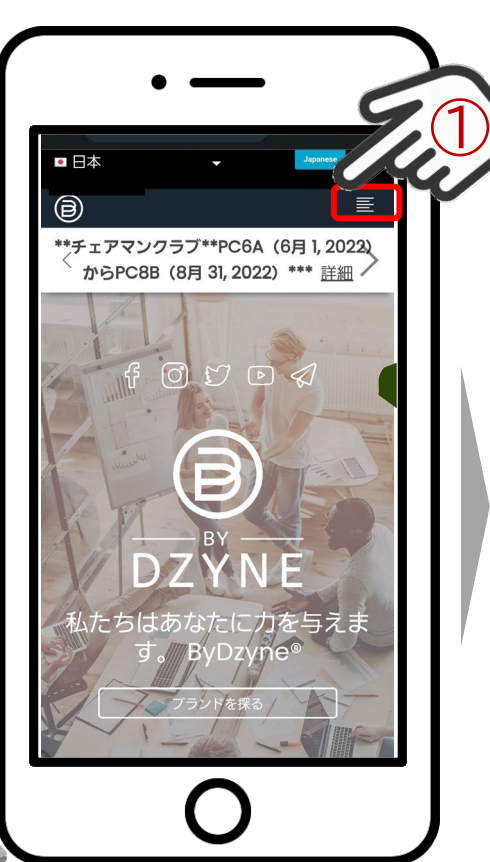

①PC:「ログイン」の文字をクリック、スマホ:「≡」を押す ②スマートフォンは展開画面の「ログイン」を押す ③登録時に決めた「招待コード」「パスワード」を 入力して「ログイン」を押す

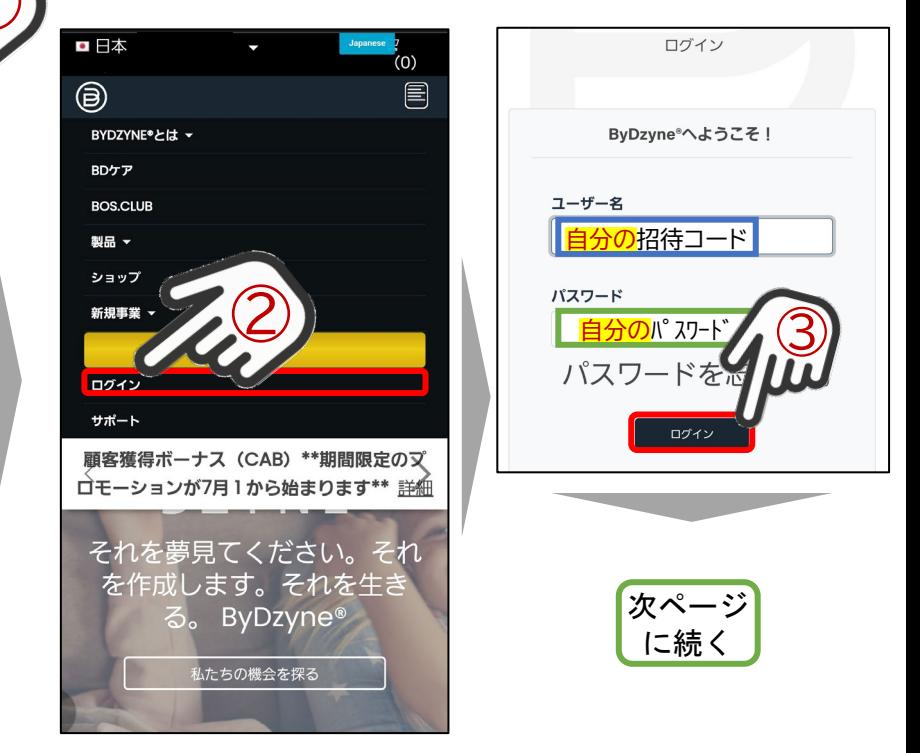

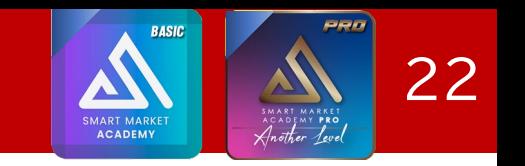

## SMA(BASIC/PRO)有効化、スマートトレーダーの有効化

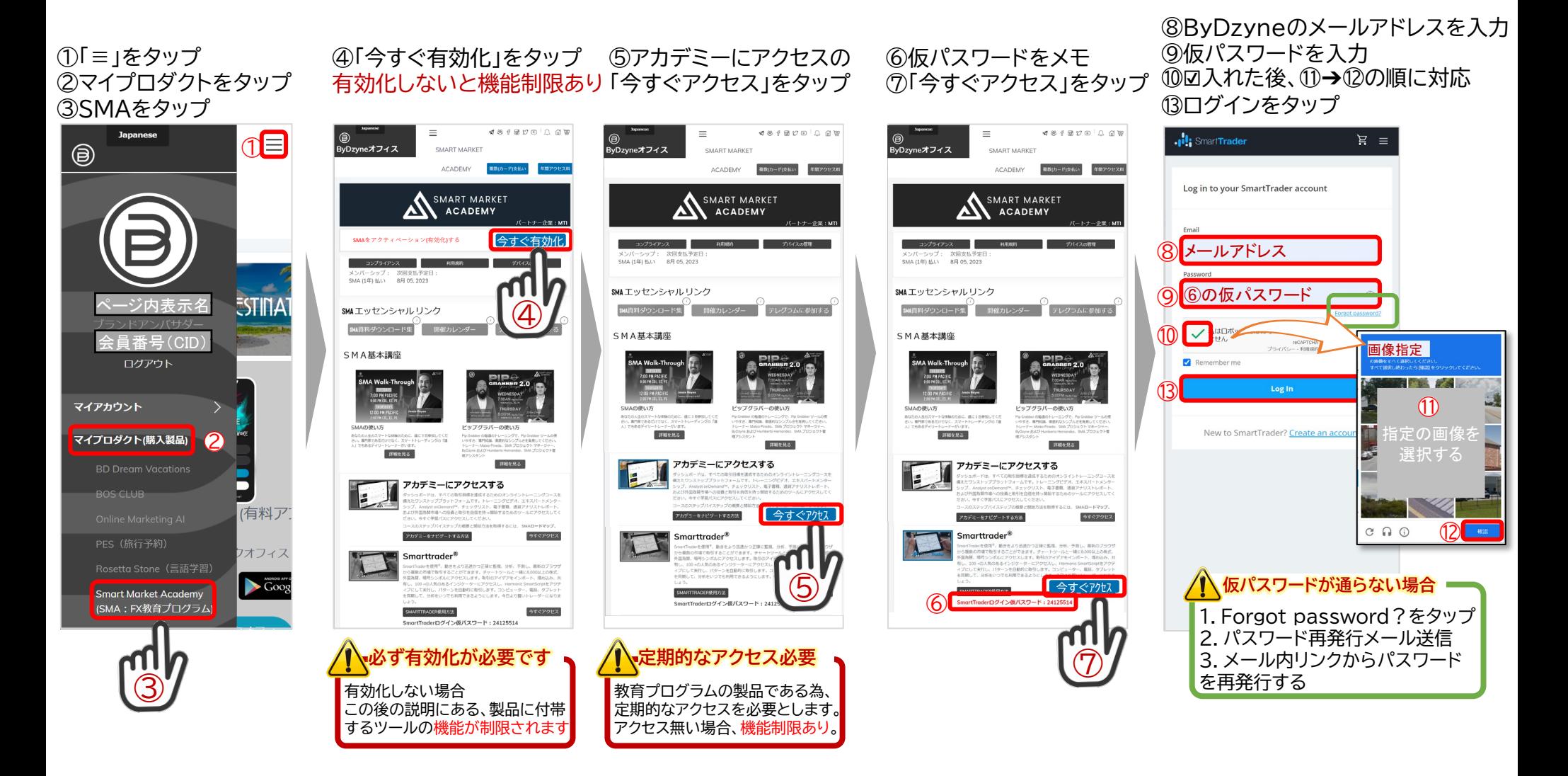

SMA BASIC 有効化、SMA PROへアップグレード

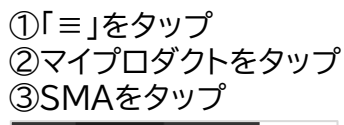

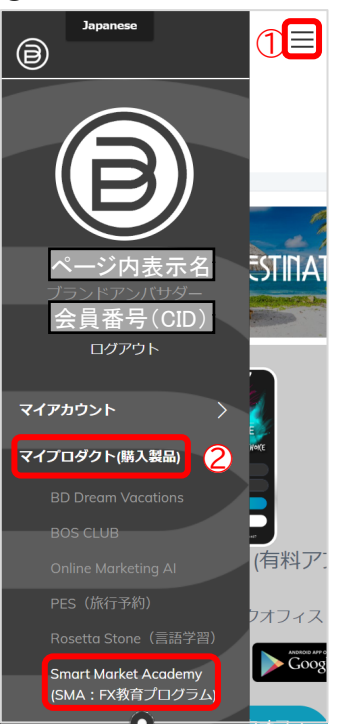

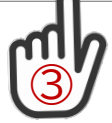

有効化しないと機能制限あり  $\sigma$  a  $\sigma$  a  $\sigma$  m  $\Gamma$  a  $\sigma$ yneオフィス SMART MARKE ACADEMY SMART MARKET **ACADEMY** SMAをアクティベーション(有効化)する Pope <mark>|</mark>今すぐ有効化 メンバーシップ: 次回支払予定<br>SMA (1年) 私い - 8月 05:2023  $\bigcircledA$ SMAエッセンシャルリンク SMA基本講座 紹介者情報 **HMCRG** アカデミーにアクセスする erログイン仮バスワード: 2412551 **必ず有効化が必要です**

④「今すぐ有効化」をタップ

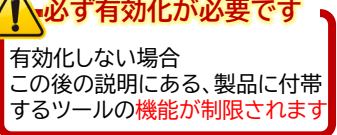

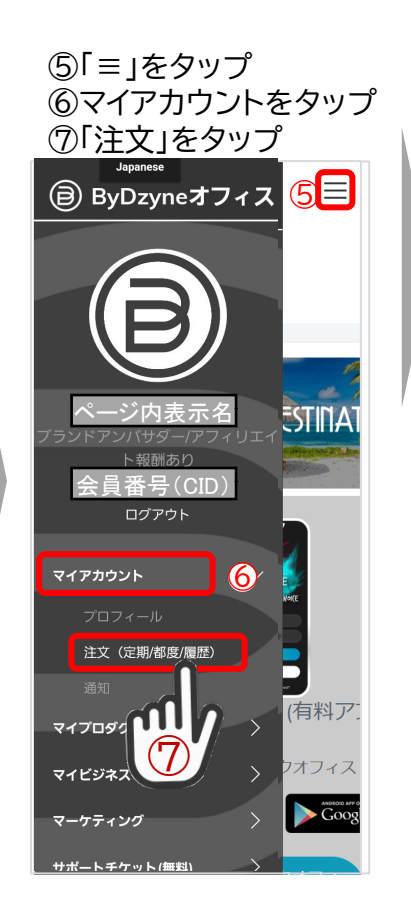

⑧「オートシップ」をタップ ⑨「+オートシップを追加する」をタップ ⑩「居住国を選択」をタップして 「日本」を選択  $\equiv$ **(a) ByDzyneオフィス** オートシップ プリペイドコード ペイフォワード(現在未対応) 支払 注文履歴 注文履 ⑧ 注文番号 注文タイプ 注文の状況

 $\overline{2}$ 

ヵ月

**BASIC** 

 $\frac{1}{20}$ 

**SMART MARKET ACADEMY** 

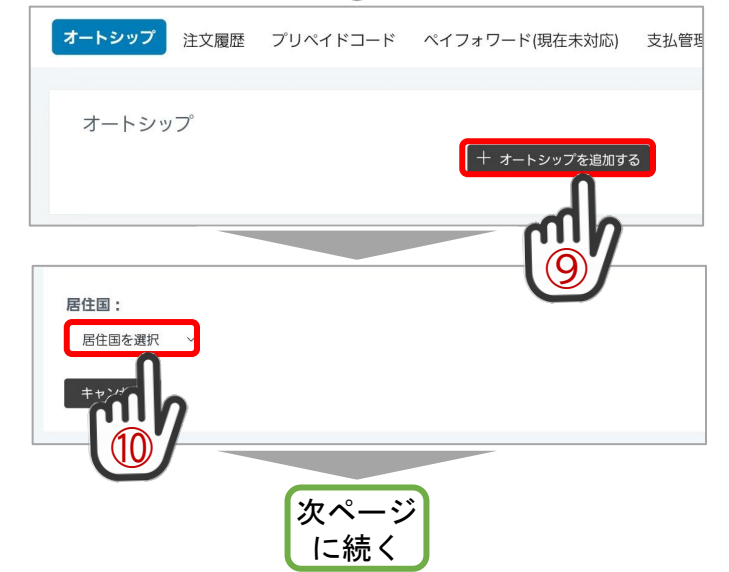

◆画面デザイン・表現は変わる可能性があります(会員参考資料)

**BASIC TO PERMIT** 

PROアップグレード

 $\circledS$ 

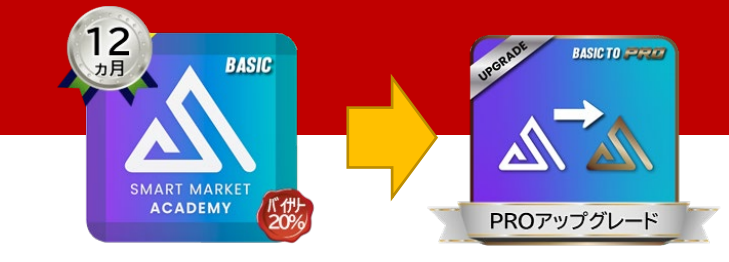

SMA PROへアップグレード、 SMA PRO 有効化

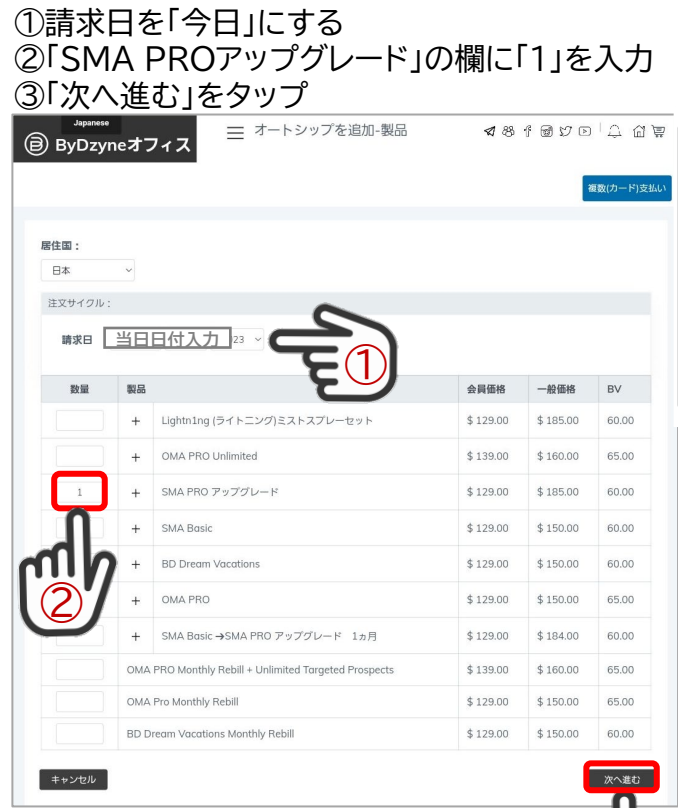

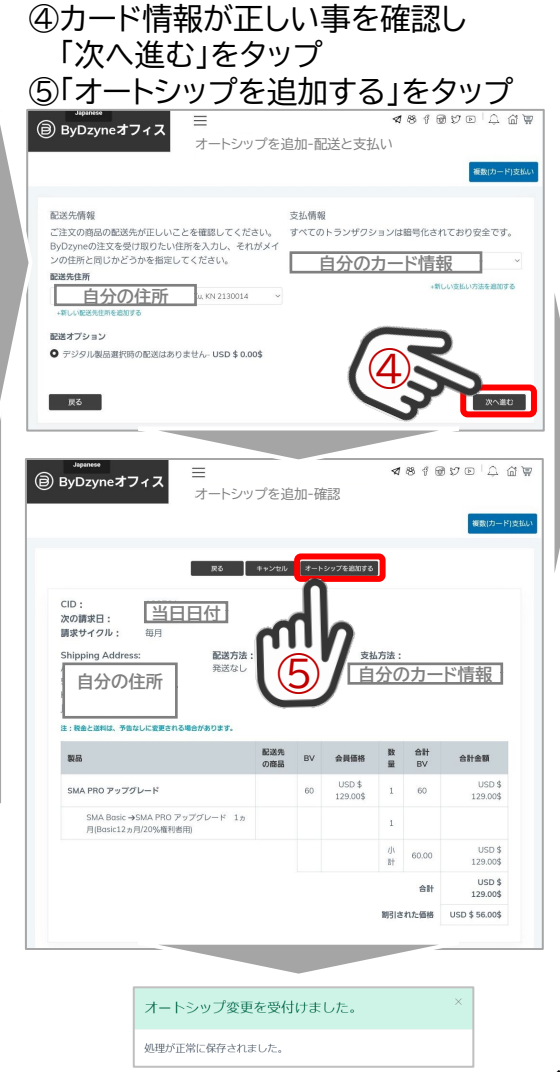

⑥「≡」をタップ ⑦マイプロダクトをタップ ⑧SMAをタップ Japanese 6目 ◉

マイアカウント

**BOS CLUE** 

⑨SMA PRO の 「今すぐ有効化」ボタンをタップ

24

今すぐ有効化

⑨

1年後日付

 $-$  68

ai C

 $ABABBA$ 

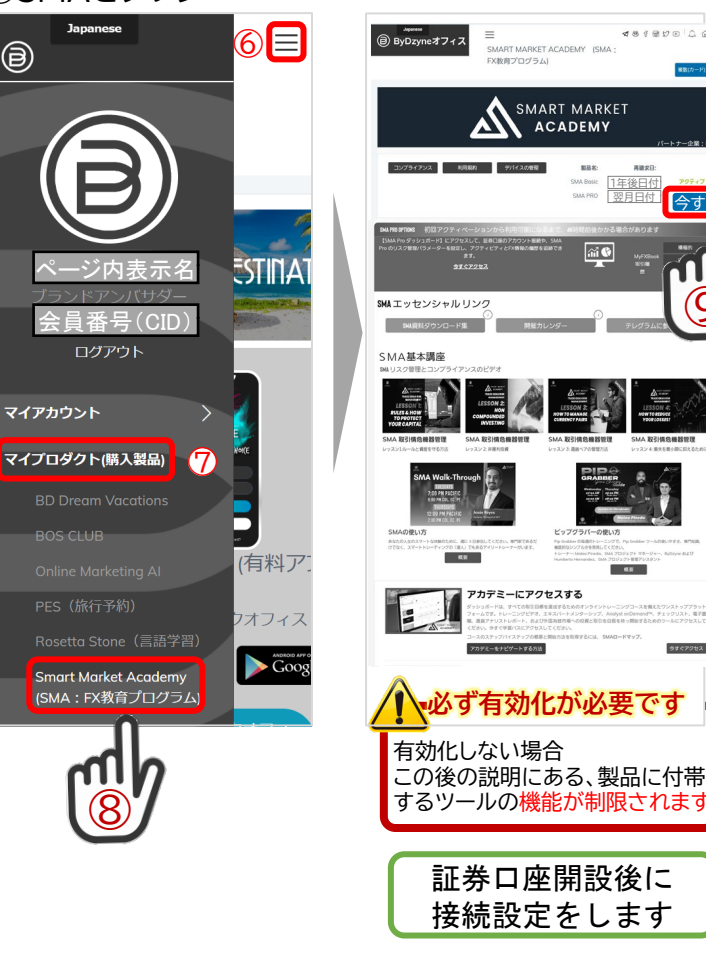

## OANDA口座開設<1>メールアドレス認証

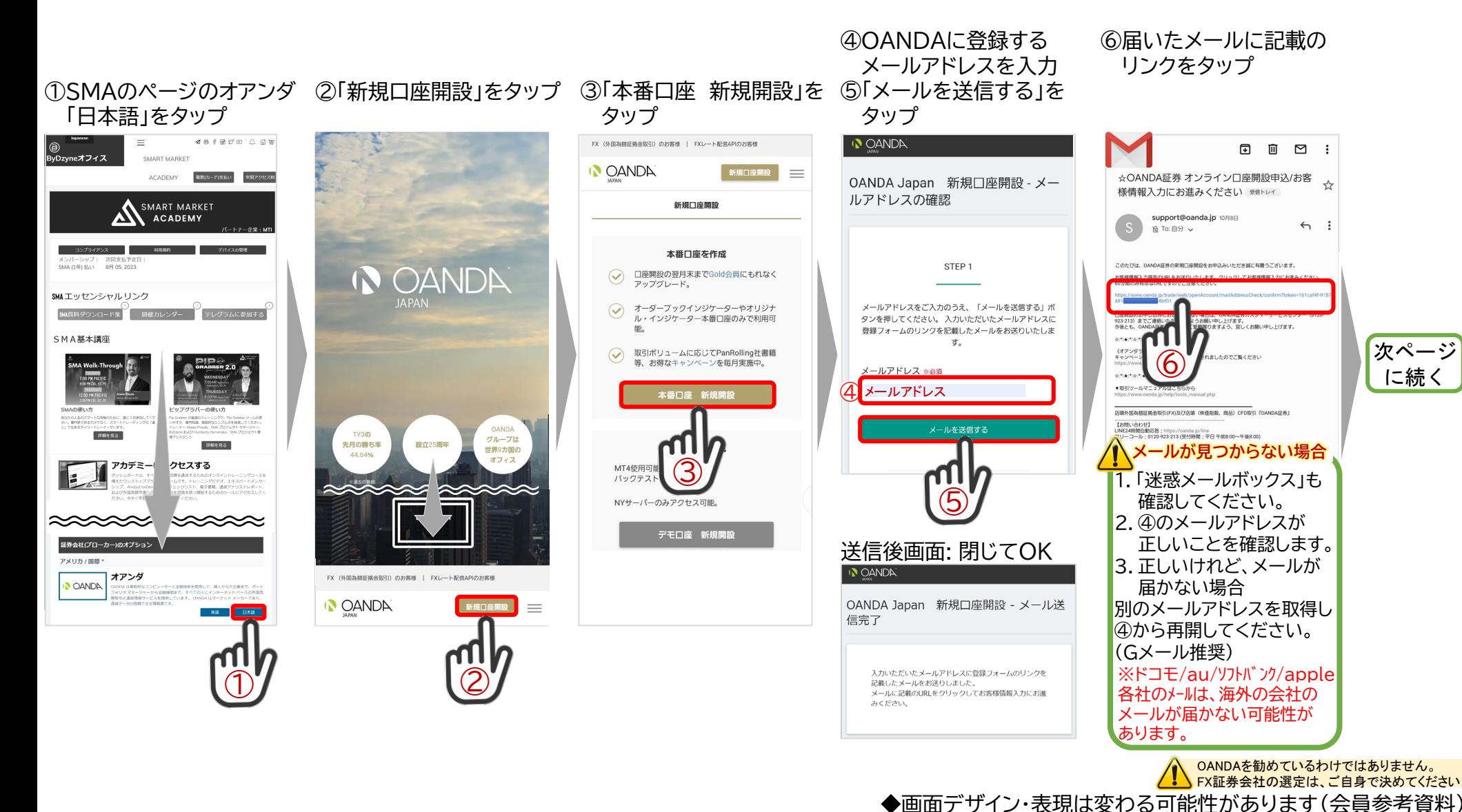

年齢制限があります。75歳以上 の方は別証券口座を検討ください

## OANDA口座開設<2>個人情報入力

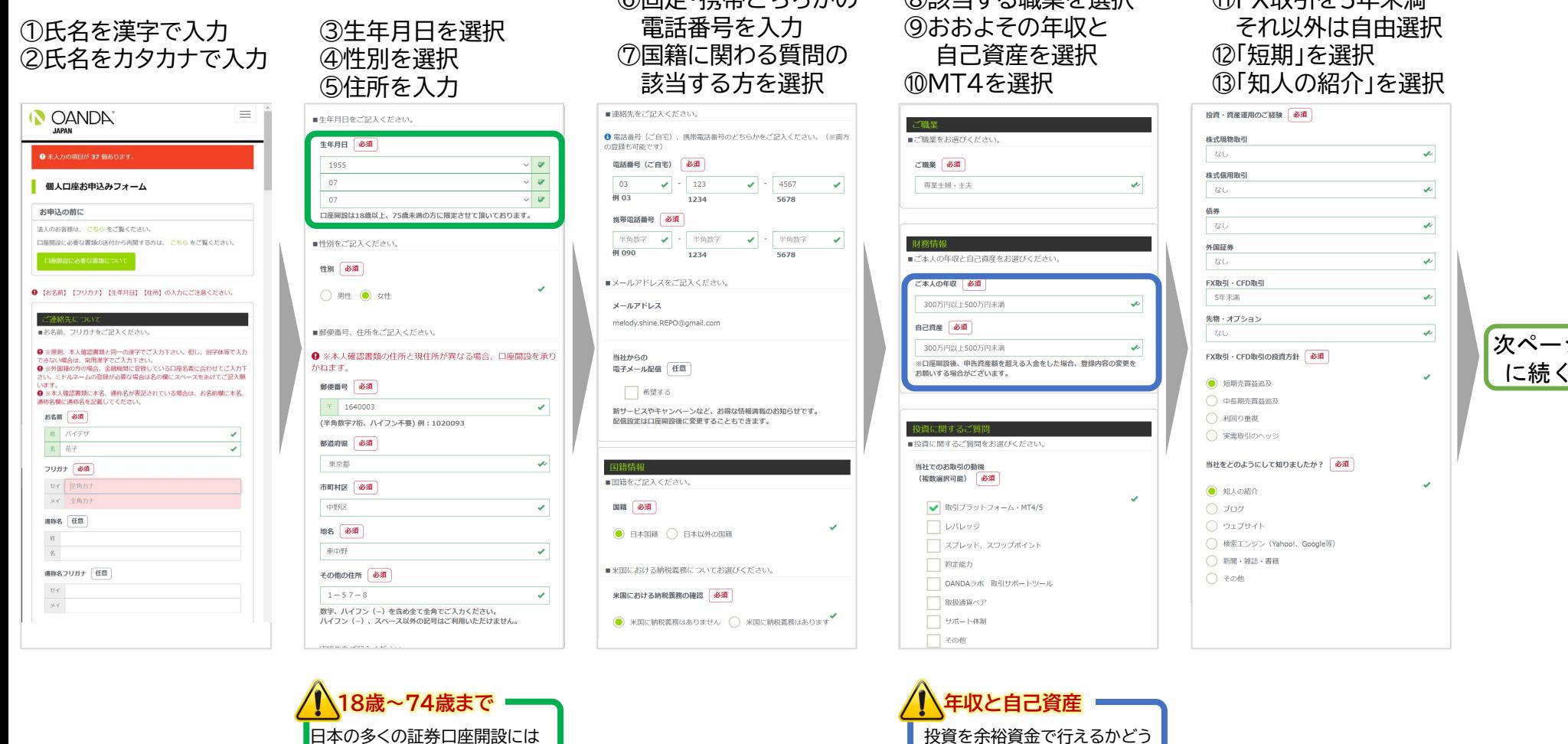

⑥固定・携帯どちらかの

投資を余裕資金で行えるかどう かの参考とする目的のようです。 一般的には300~500が多い

◎訪当する職業を選担

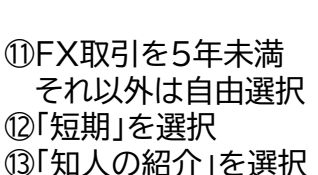

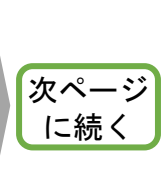

FX証券会社の選定は、ご自身で決めてください。 ◆画面デザイン・表現は変わる可能性があります(会員参考資料)

OANDAを勧めているわけではありません。

### OANDA口座開設<3>規約同意

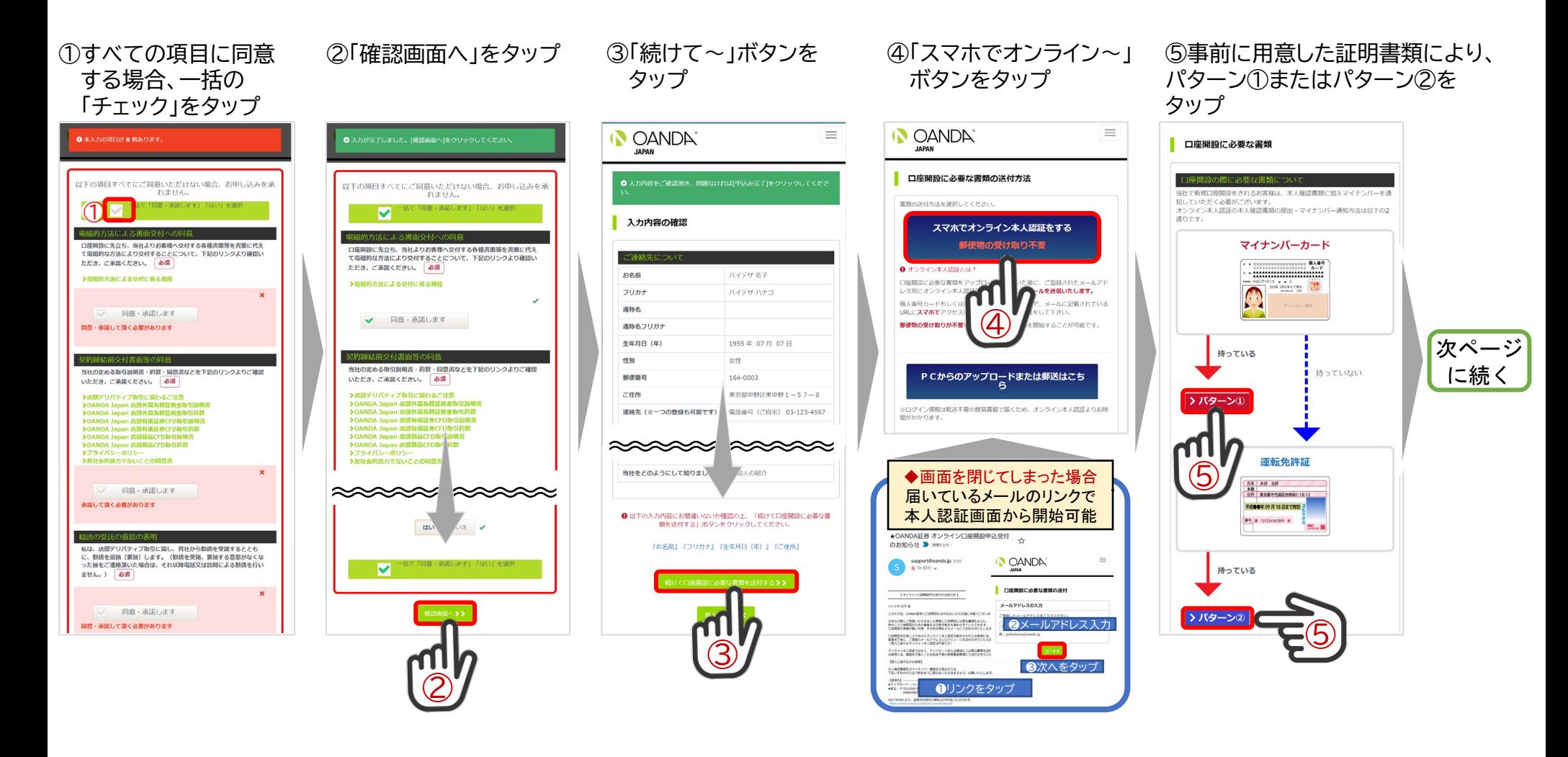

OANDAを勧めているわけではありません。 FX証券会社の選定は、ご自身で決めてください。 ◆画面デザイン・表現は変わる可能性があります(会員参考資料)

### OANDA口座開設<4> オンライン個人認証1

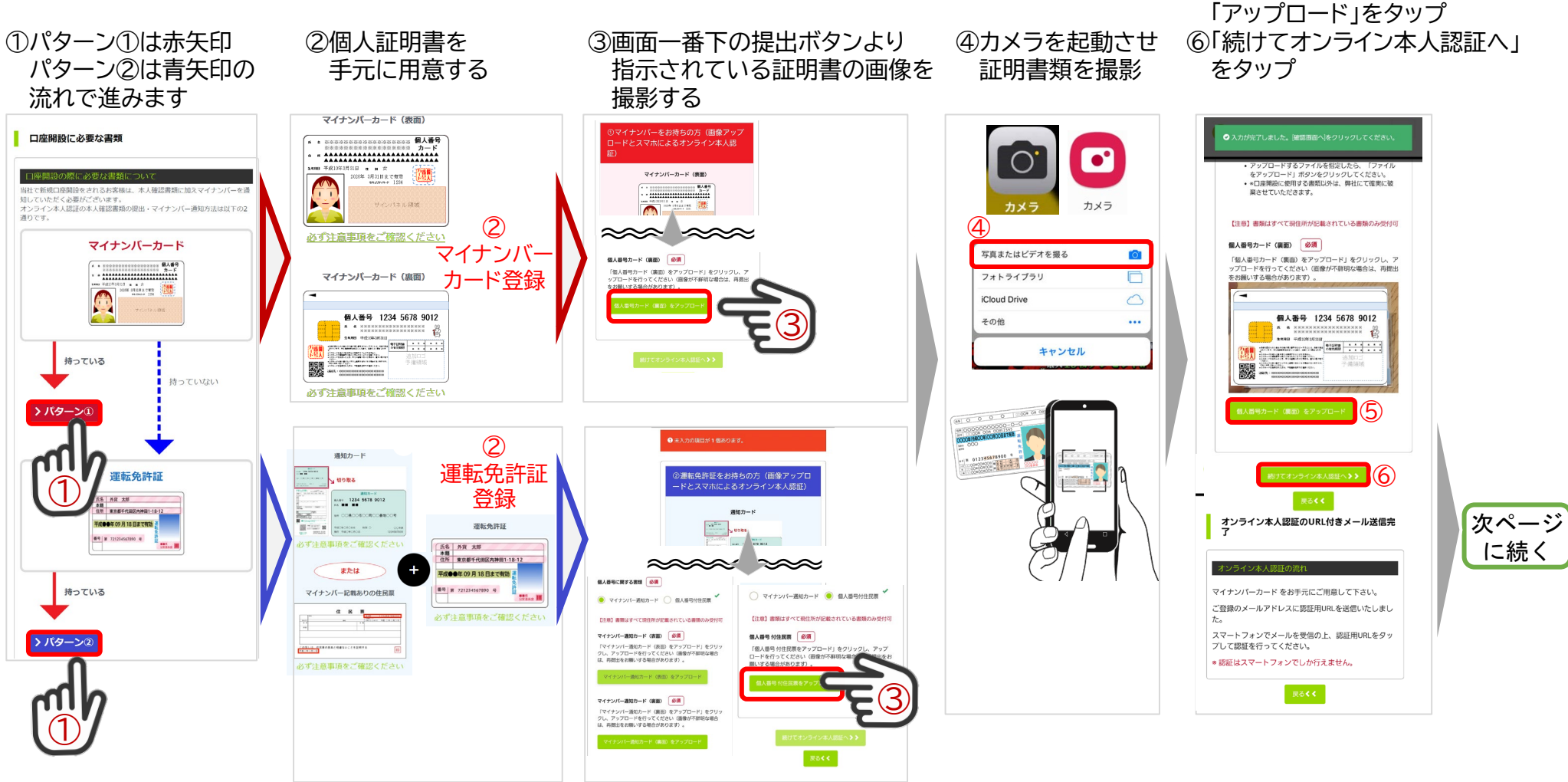

⑤撮影した画像に問題なければ

## OANDA口座開設<4> オンライン個人認証2

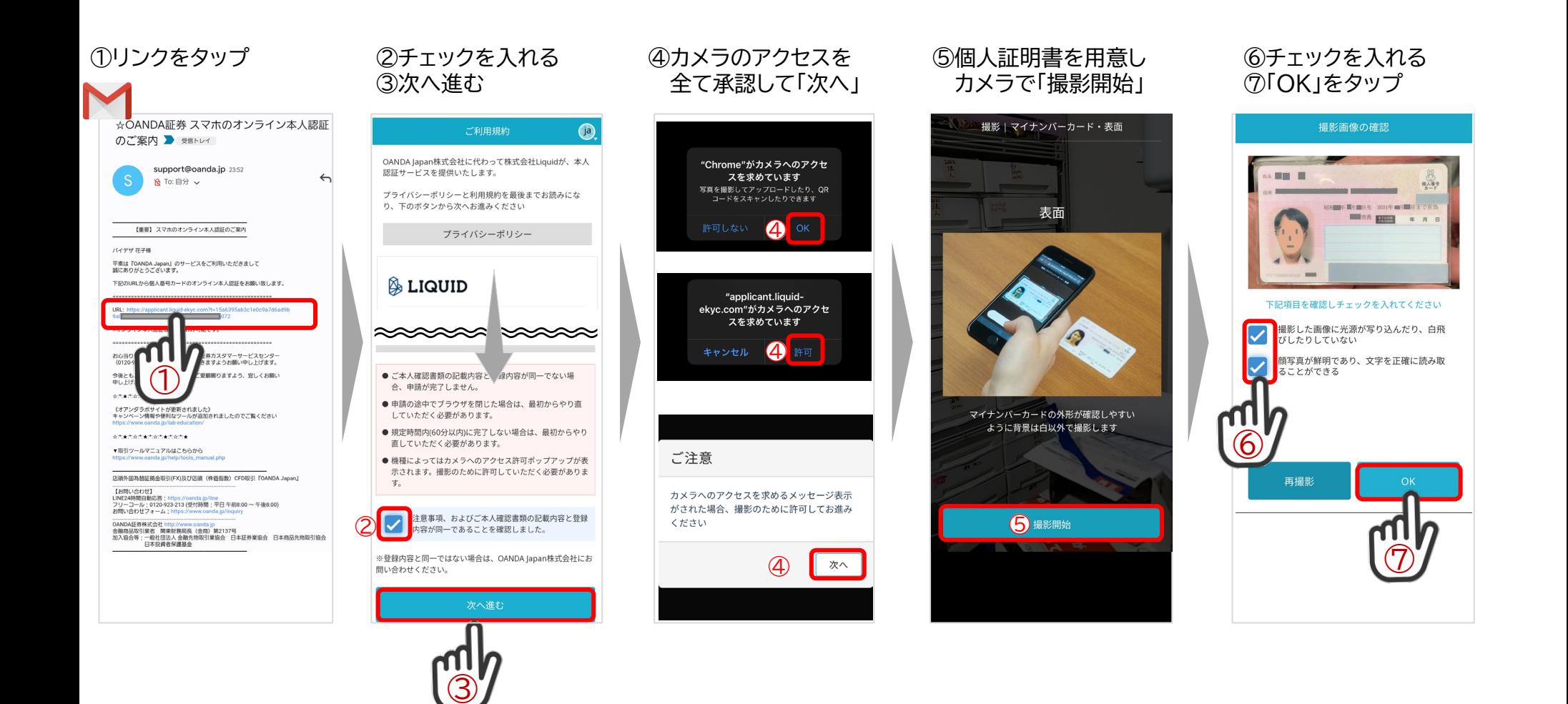

OANDAを勧めているわけではありません。 <mark>く、</mark><br>■ FX証券会社の選定は、ご自身で決めてください。 ◆画面デザイン・表現は変わる可能性があります(会員参考資料)

### OANDA口座開設<4>オンライン個人認証3

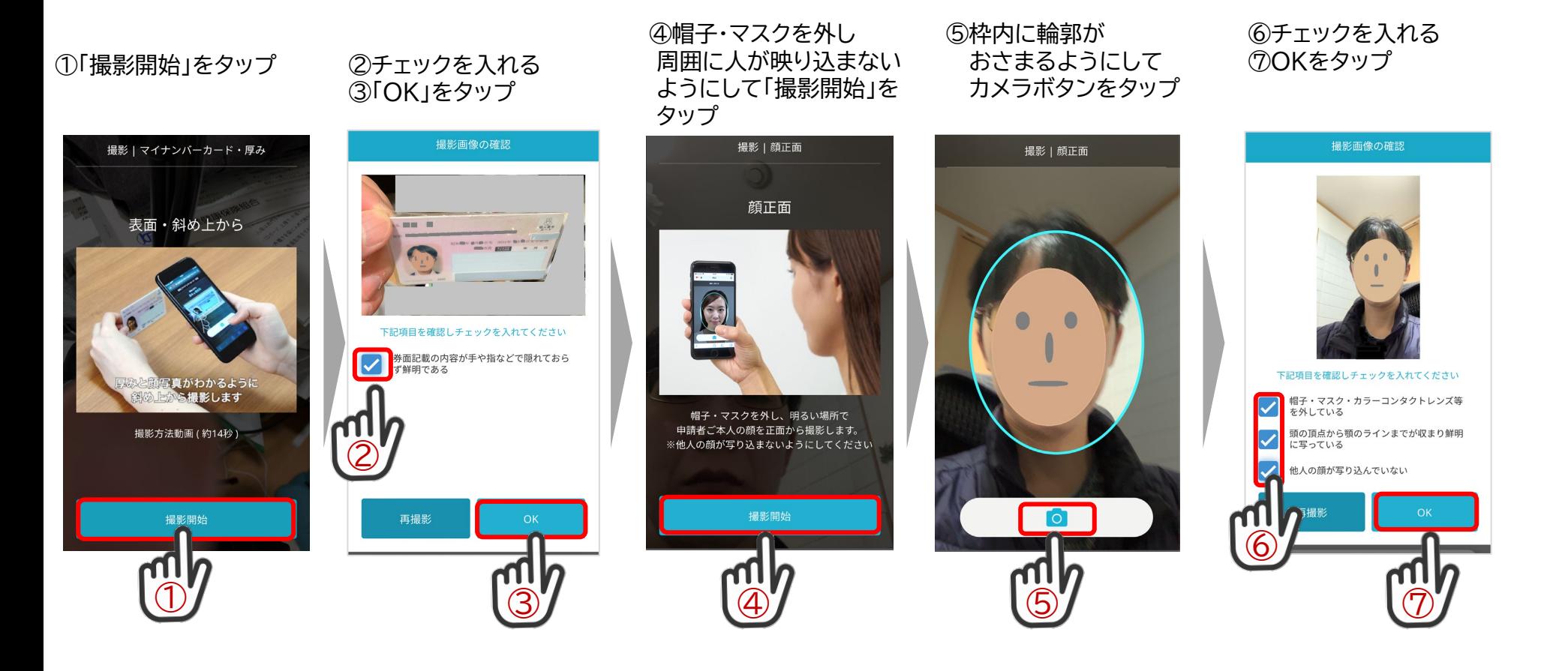

### OANDA口座開設<4>オンライン個人認証4

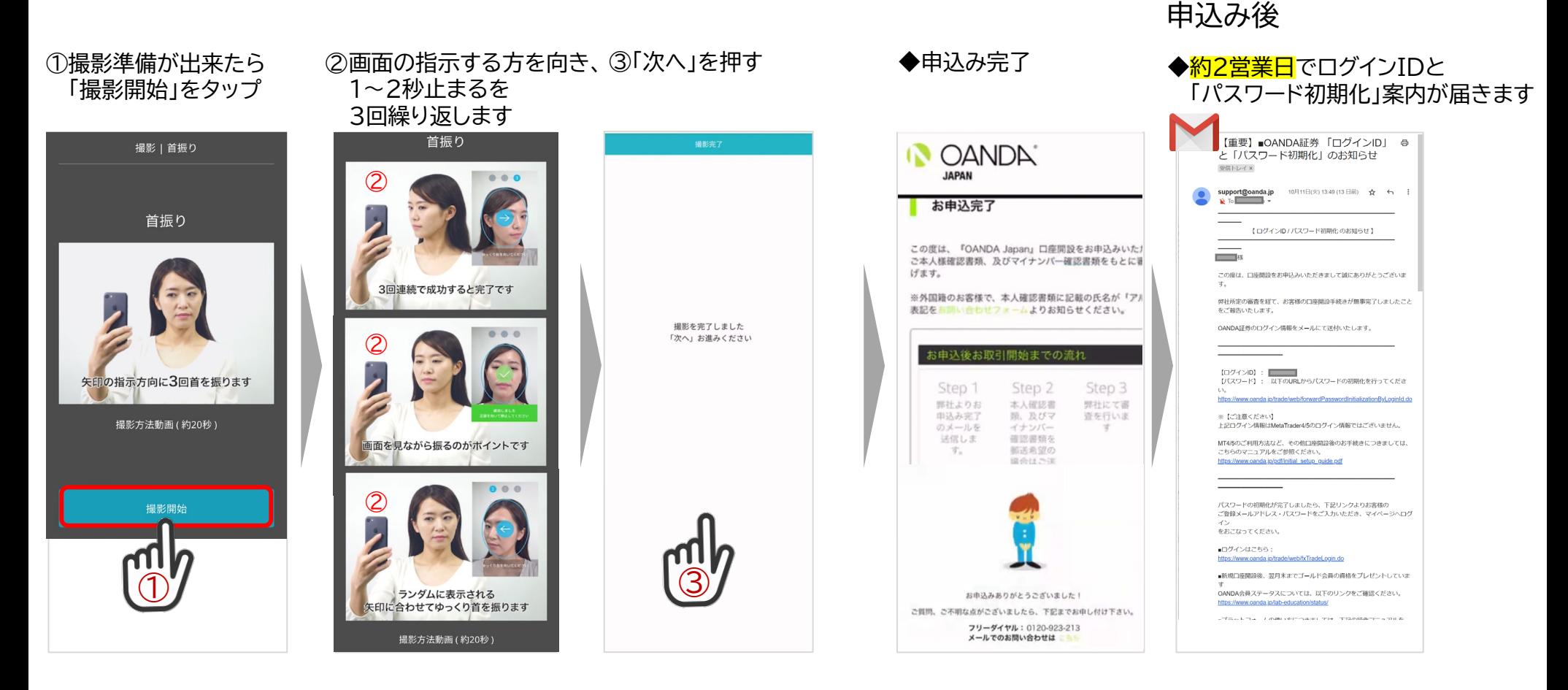

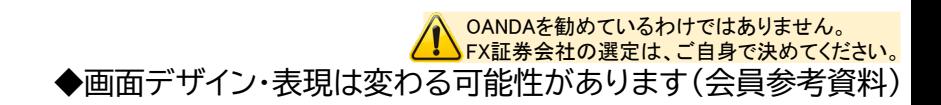

### OANDA口座開設<5>パスワード初期化

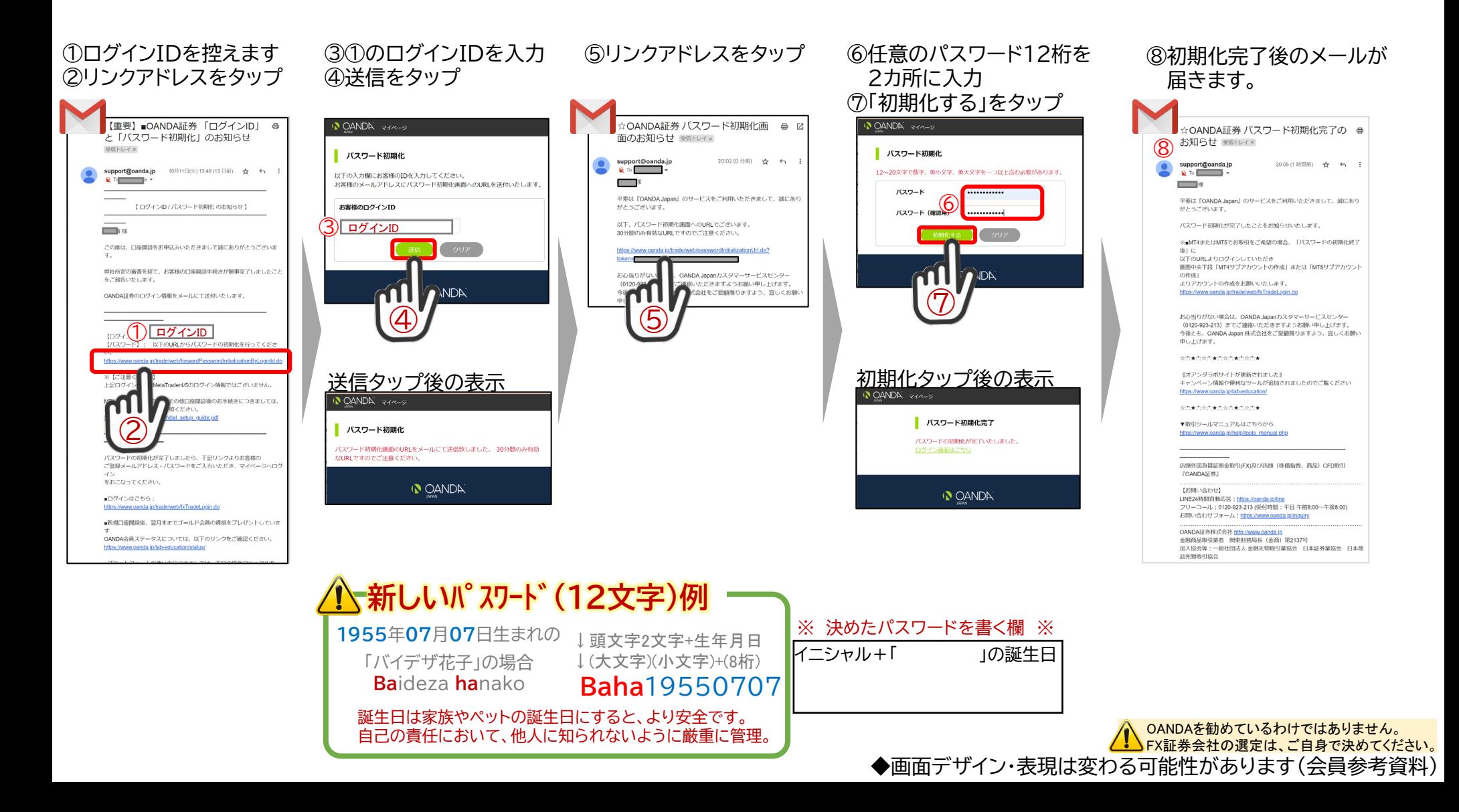

## OANDA口座開設<6>サブアカウント作成

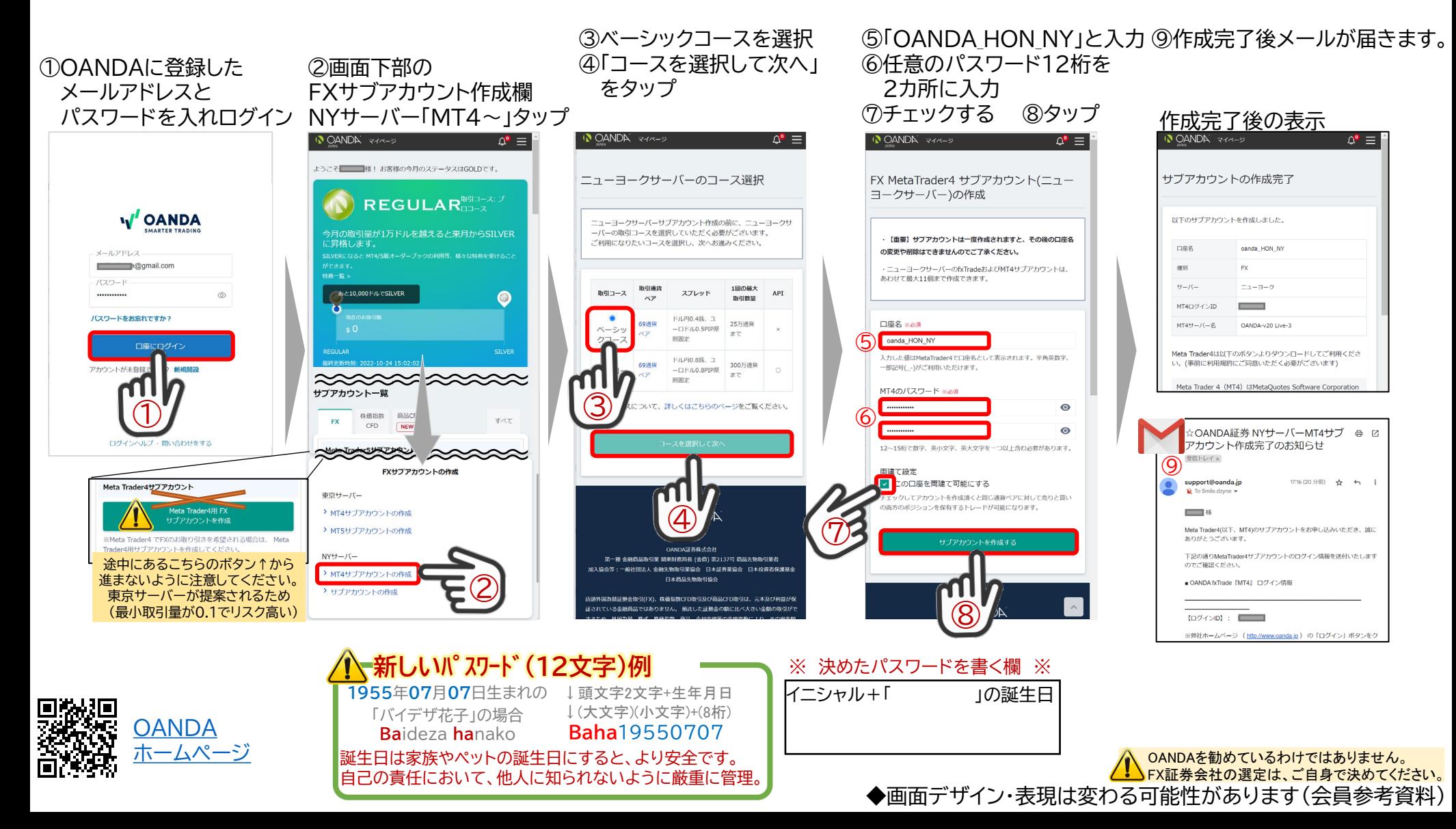

 $\circledS$ 

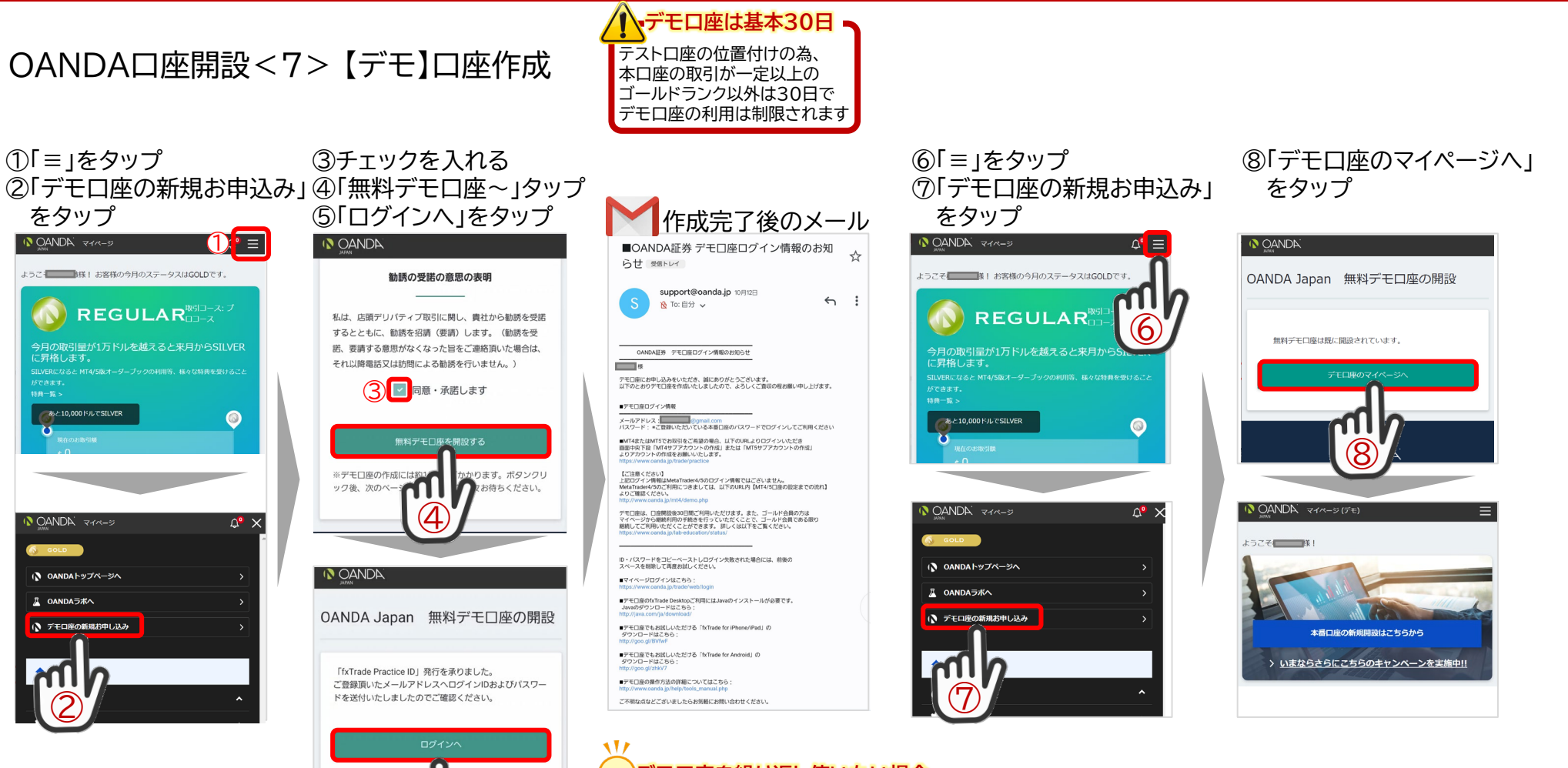

**デモ口座を繰り返し使いたい場合** 回線除回

案1:本口座の取引を繰り返して、毎月のゴールドランク基準を達成する 案2:新規に新しいデモ口座(30日有効)を作成し、新しくデモ取引を開始する ※新規メールアドレス必要(Gmailは複数メールアドレスの利用が容易) デモ口座開設URL:

<https://www.oanda.jp/trade/web/openAccount/mailAddressCheck?type=Demo>

34

OANDAを勧めているわけではありません。 FX証券会社の選定は、ご自身で決めてください。 ◆画面デザイン・表現は変わる可能性があります(会員参考資料)

## OANDA口座開設<8> 【デモ】サブアカウント作成

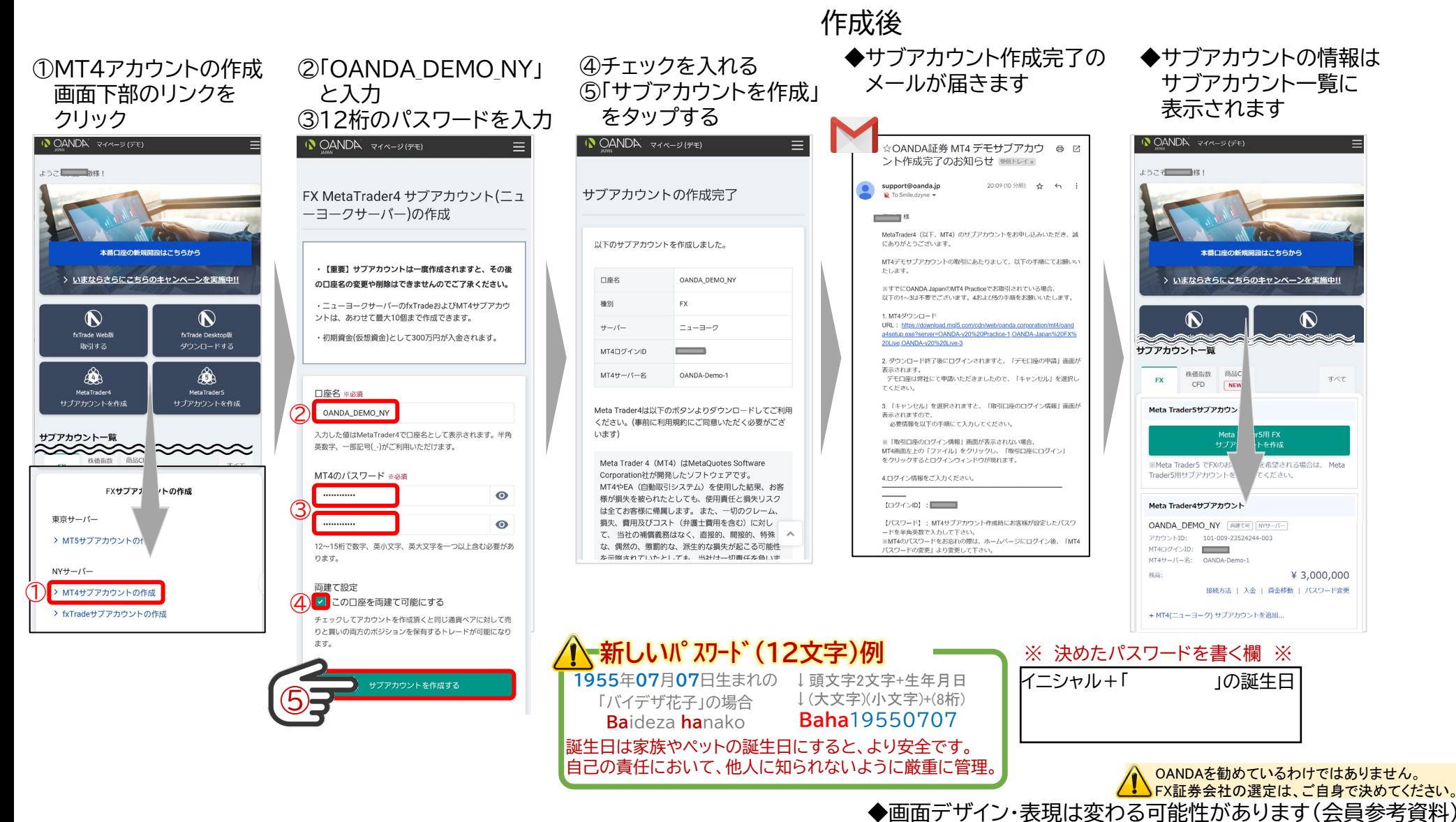

35

## OANDA 入金方法

### **OANDA 参考サイト OANDA 参考サイト**

#### **[https://www.oanda.jp/fxpro](https://www.oanda.jp/fxproduct/manual/mt4/quickmanual/payment_method) duct/manual/mt4/quickman ual/payment\_method**

FX (外国為替証拠金取引)のお客様 | FXレート配信APIのお客様 **v** OANDA証券 新規口座開設 Meta Trader4 クイックスタートガイド MT4口座への入金方法 当社ではダイレクト入金 (クイック入金) と通常入金の2種類 の入金方法をご用意しております。 ❶ 【入金時のご注意】 必ずお取引口座と同じ名義人名でお振込みください。名 義違いの入金があった場合は、ご利用金融機関へ振込み の取消し(組戻し)が必要になります。 取消し(組戻し)を行った際はご利用金融機関で発生す る手数料はお客様負担となります。 1. ダイレクト入金 (クイック入金)の場合 都市銀行を含む計7行からのインターネットバンキングによる ダイレクト入金 (クイック) が可能となっており、24時間即時 反映することができます。  $\sqrt{2}$ ※振込手数料は当社が負担いたします。 【対応金融機関】 三菱UFJ銀行、みずほ銀行、三井住友銀行、ジャパンネ ット銀行、ゆうちょ銀行、住信SBIネット銀行、楽天銀 行 入日本バロギ族の例え 日本の開催を行う FXサブアカウントの作成 COUTERS>Fond  $\mathbf{R} \mathbf{R} \mathbf{U} = \mathbf{I} \mathbf{I} -$ トライレクト入会

## OANDA 出金方法

**[https://www.oanda.jp/fxp](https://www.oanda.jp/fxproduct/manual/fxtrade/quickmanual/withdrawal) roduct/manual/fxtrade/q uickmanual/withdrawal**

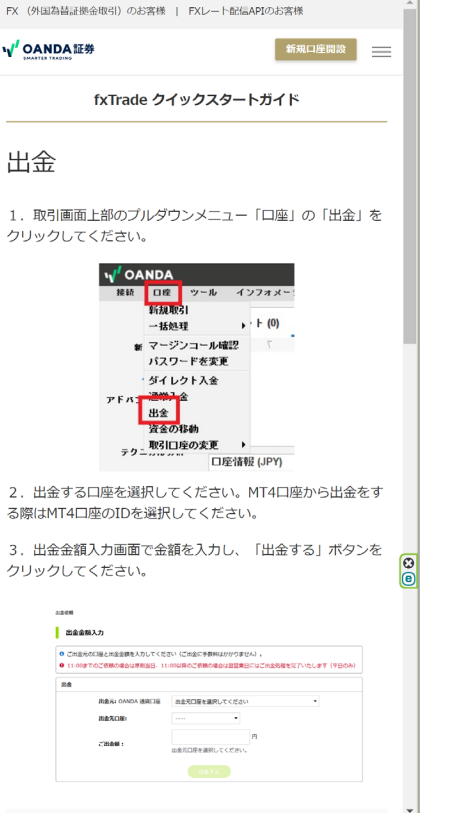

## OANDAアプリ 利用方法 MT4 アプリ 利用方法

**[https://www.oanda.jp/fxp](https://www.oanda.jp/fxproduct/manual/fxtrade) roduct/manual/fxtrade OANDA 参考サイト**

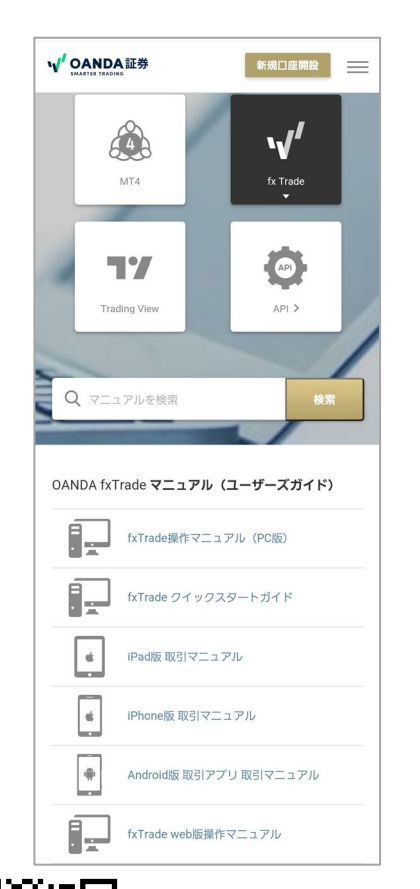

#### **OANDA 参考サイト**

**[https://www.oanda.jp/fxp](https://www.oanda.jp/fxproduct/manual/mt4) roduct/manual/mt4**

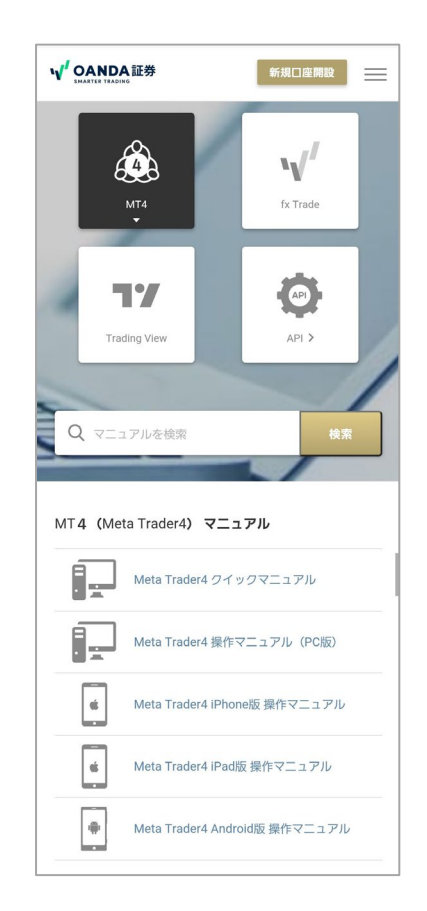

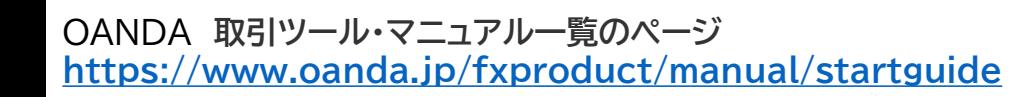

## **BASIC ACADEMY**

### SMA 無料アプリの機能説明(PROはBASICの全機能も利用可能)

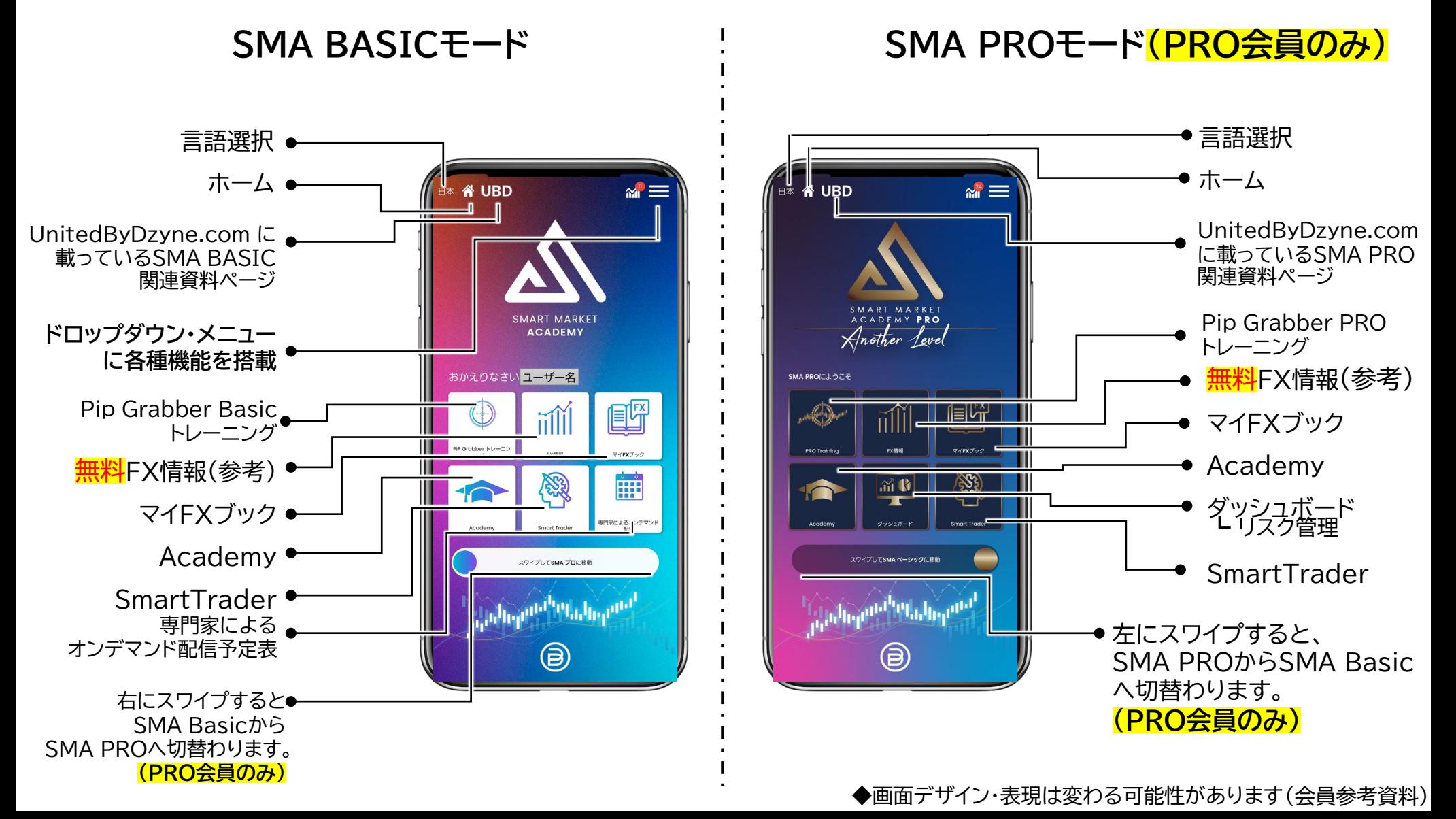

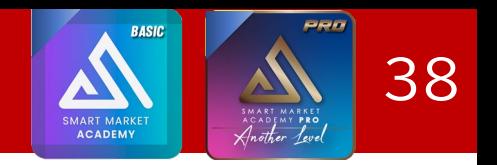

SMA 取引戦略における参考取引数量(ロット) (SMA PRO ロットサイジングの参考値)

**SMA3**つのリスク管理方法

(準備資金に対する取引数量の参考) **※日本の法定最大レバレッジ:25倍時の参考数量**

マイFxブック口座と同じ利回りの参考数量 USD\$1000毎に0.01 ➔**USD\$2,000毎に0.01(※)** 積極的な投資方法 **(マイFXブック口座レバレッジ:50倍)**

※ 不安定な市場から資本を保護するには、 右の推奨準備資金一覧表をご参考ください。

#### 中間的な投資方法

USD\$3000毎に0.01 ➔**USD\$6,000毎に0.01(※)**

#### 保守的な投資方法

USD\$5000毎に0.01 ➔**USD\$10,000毎に0.01(※)**

免責事項:リスク管理オプションの違いにより、 追加資金が必要となる場合があります。 詳細は次のスライドをご覧ください。

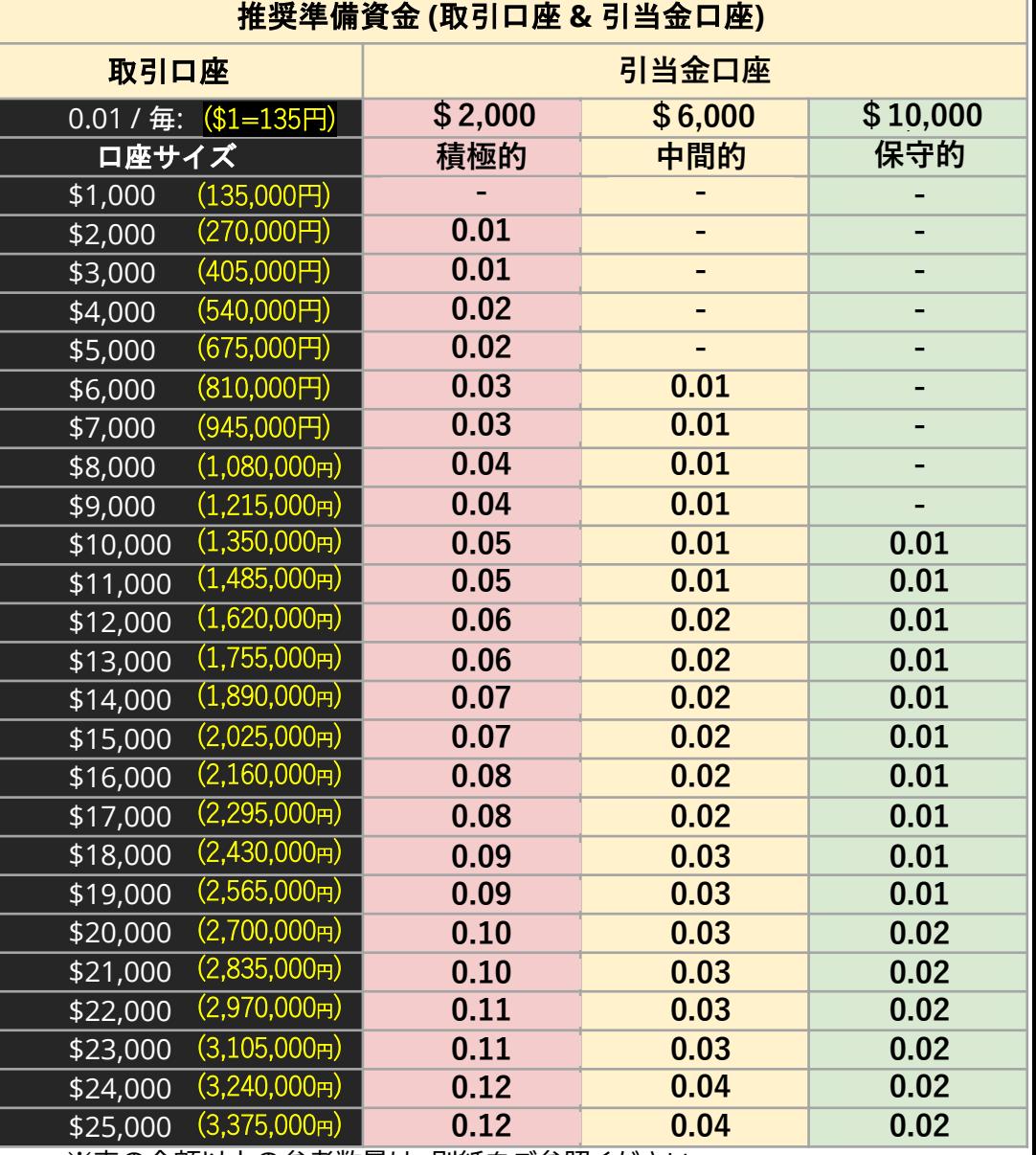

※表の金額以上の参考数量は、別紙をご参照ください。

## **SMA 戦略におけるリスク管理のための 引当用資金の参考値**

### **SMAのリスク管理方法**

(リスクを管理するための戦略)

### **ファンド・マネージャー戦略**

**100%-50%-0% ルール**

戦略の種類ごとに、100%、50%、0%の引当金を別の口座に 持つことが推奨されています。 選択した戦略によってどの程度の引当金が必要なのかは、 「引当金資本表」をご参照ください。

例えば、2,000ドルの取引を行い、「積極的」戦略を選択した場合、 別の取引口座に100%の引当金を持つことが推奨されています。

これは、市場がマイナスになった場合、この資金をメイン口座に 追加することで、FX口座の証拠金を維持し、損失を出さないようにするためです。

**SMAの「リスク管理トレーニング動画」をご確認ください** ByDzyneバックオフィスにログイン➔「≡」でメニュー表示 ➔コンプライアンス➔SMA CCP合意履歴タブを選択

**IV. SMA危機管理& コンプライアンス動画 レッスン1~4**

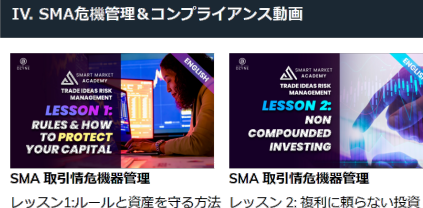

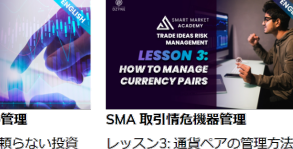

**2.** 引当金資本 **(**取引口座と引当金口座**)** 引当金 % **100% 50%** 取引可能な金額 積極的戦略の ための引当金 中間的戦略の ための引当金 保守的戦略の ための引当金 \$1,000 \$1,000 \$2,000 \$2,000 \$3,000 \$3,000 \$1,500 \$4,000 \$4,000 \$2,000  $$5,000$  \$5,000 \$2,500 \$0  $$6,000$  \$6,000 \$3,000 \$0  $$7,000$   $$7,000$   $$3,500$  \$0  $$8,000$  \$8,000 \$4,000 \$0  $$9,000$  \$9,000 \$4,500 \$0  $$10,000$   $$10,000$   $$5,000$  \$0  $$11,000$   $$11,000$   $$5,500$  \$0  $$12,000$   $$12,000$   $$6,000$  \$0  $$13,000$   $$13,000$   $$6,500$  \$0  $$14,000$   $$14,000$   $$7,000$  \$0  $$15,000$   $$15,000$   $$7,500$  \$0  $$16,000$   $$16,000$   $$8,000$  \$0  $$17,000$   $$17,000$   $$8,500$  \$0  $$18,000$   $$18,000$   $$9,000$  \$0  $$19,000$   $$19,000$   $$9,500$  \$0  $$20,000$   $$20,000$   $$10,000$  \$0  $$21,000$   $$21,000$   $$10,500$  \$0  $$22,000$   $$22,000$   $$11,000$  \$0  $$23,000$   $$23,000$   $$11,500$  \$0  $$24,000$   $$24,000$   $$12,000$  \$0  $$25,000$   $$25,000$   $$12,500$  \$0

PRO

ACADEMY PRO

**BASIC** 

ACADEMY

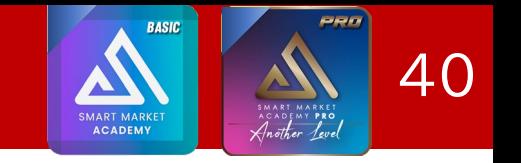

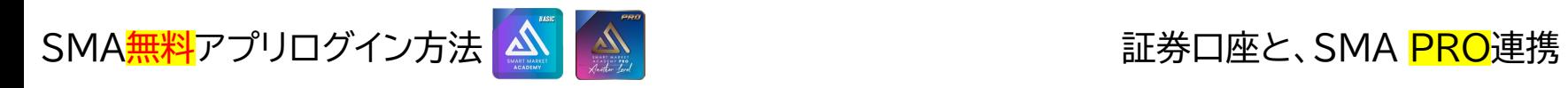

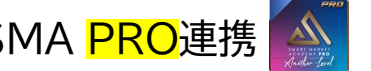

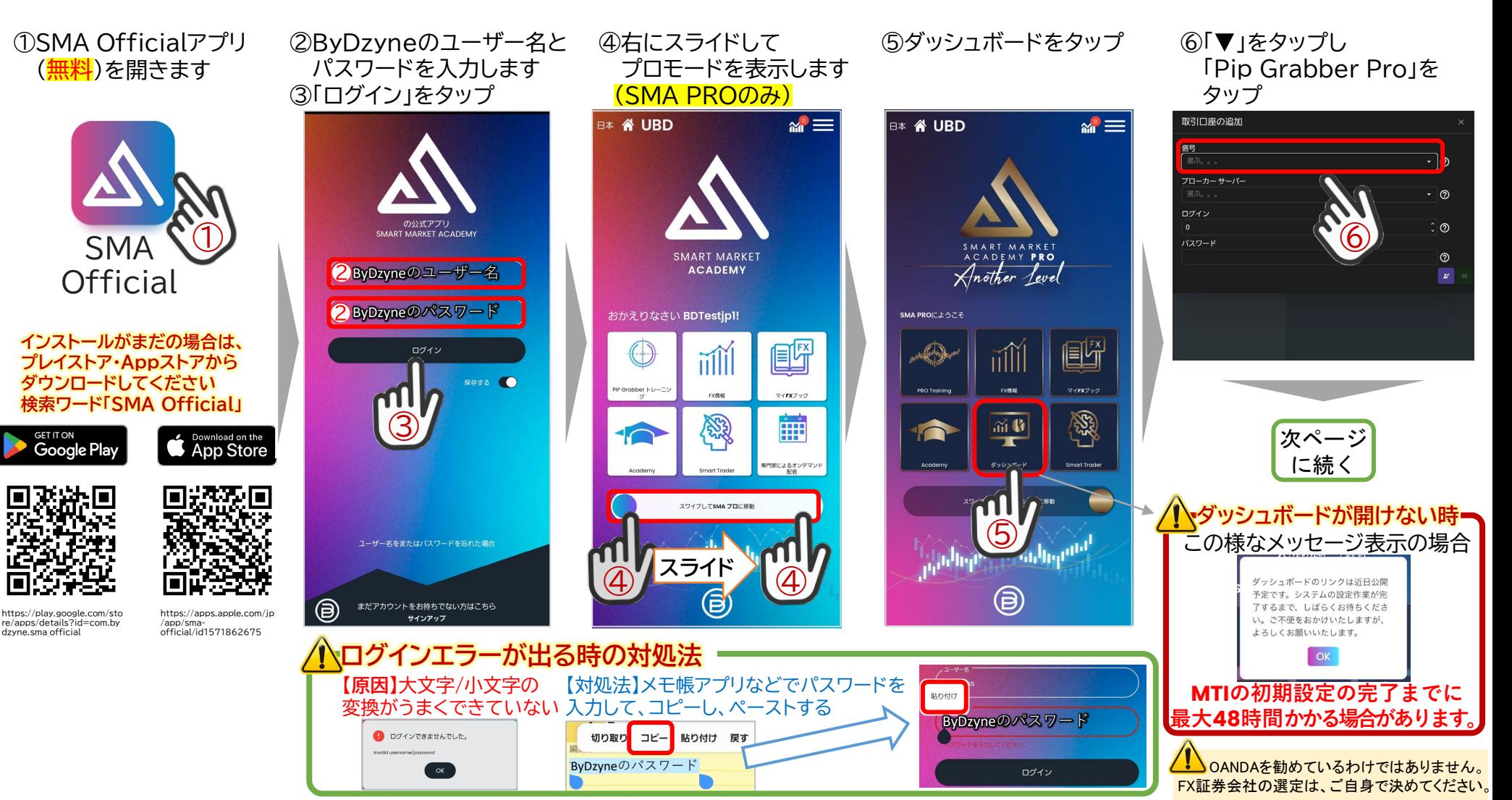

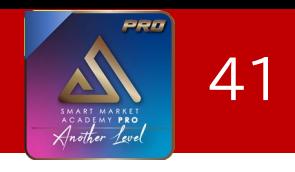

## OANDA口座と、SMA PRO連携

#### ①証券会社のMT4サーバーを選択 ②MT4ログインIDを入力 ③MT4サブアカウントのパスワードを入力

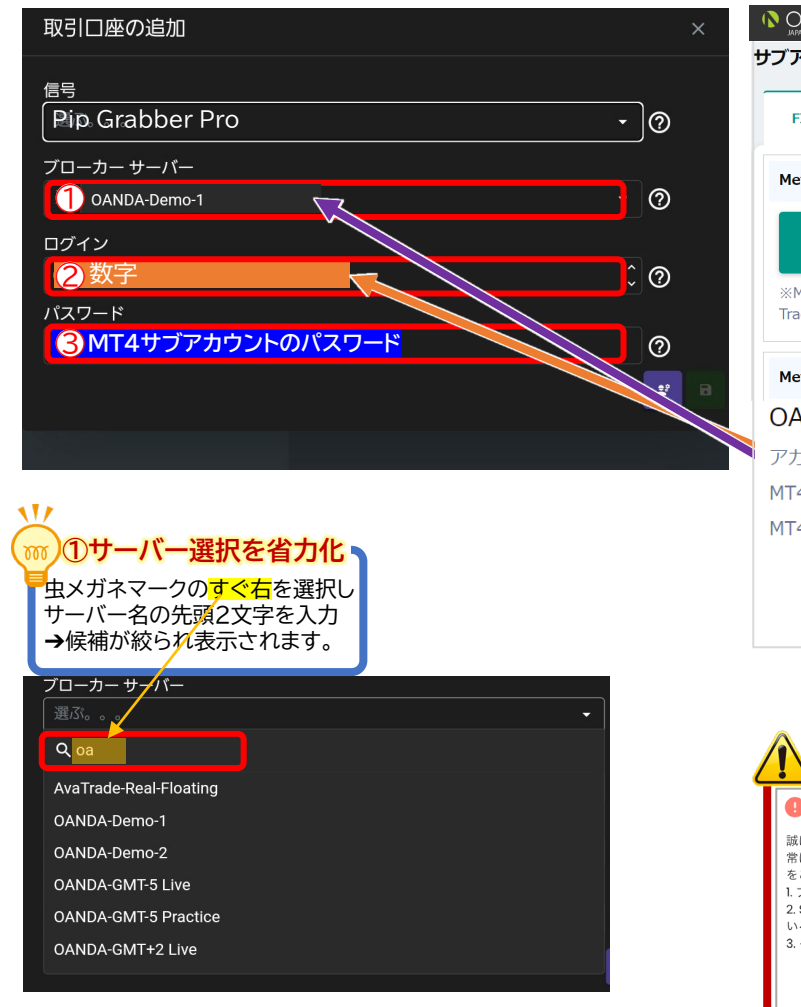

#### 【口座設定】[例:ご自身作成のFX口座] OANDA口座開設<6>、<8>で作成した FXサブアカウントの情報を設定します

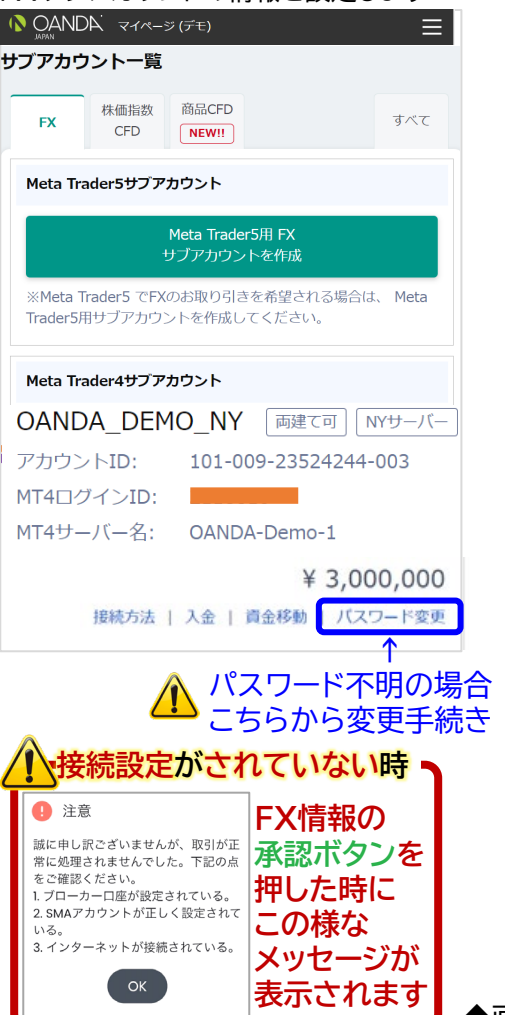

#### ④ロットサイジングを選択

- ・ Fixed Size:毎回指定した取引量を注文
- ・ Proportional By Balance:証拠金の量 によって、ロット数を増加(中級者)

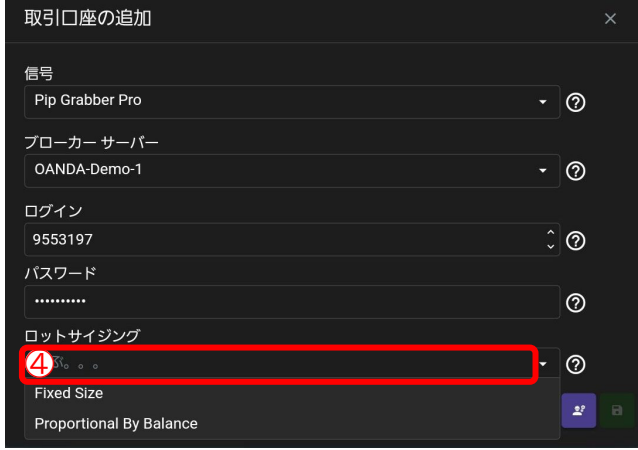

#### 6ロットサイジングの値を入力(参考値は38ページ参照) ⑥ミドリのボタンをタップし、保存

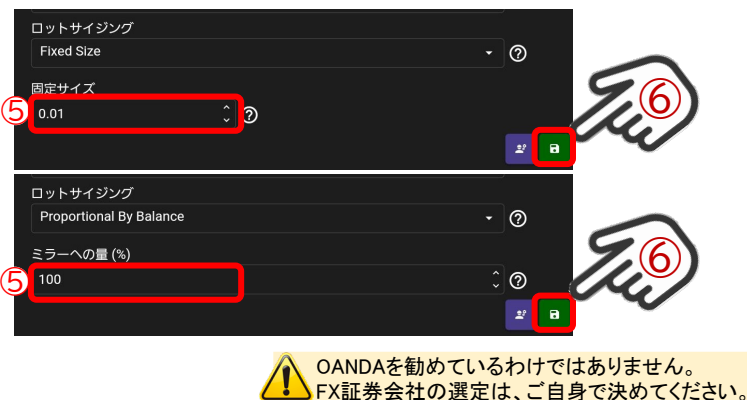

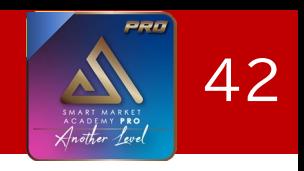

### SMA PROの設定変更手順

①「≡」マークをタップ ②「取引口座」をタップ ③ムラサキのペンのアイコンをタップ

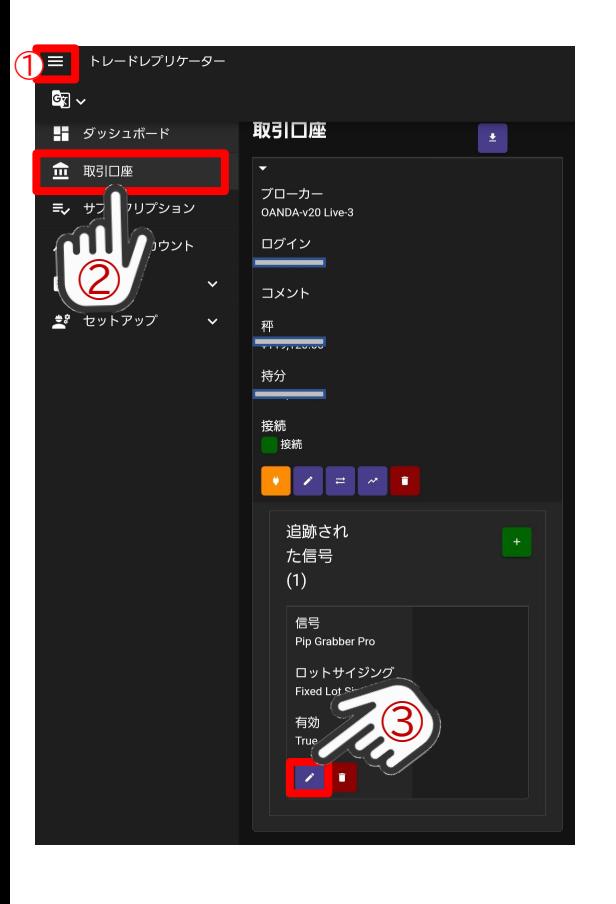

④ロットサイジングを選択(詳細は説明参照) ⑤値を入力 ⑥ミドリのアイコンをタップし、保存

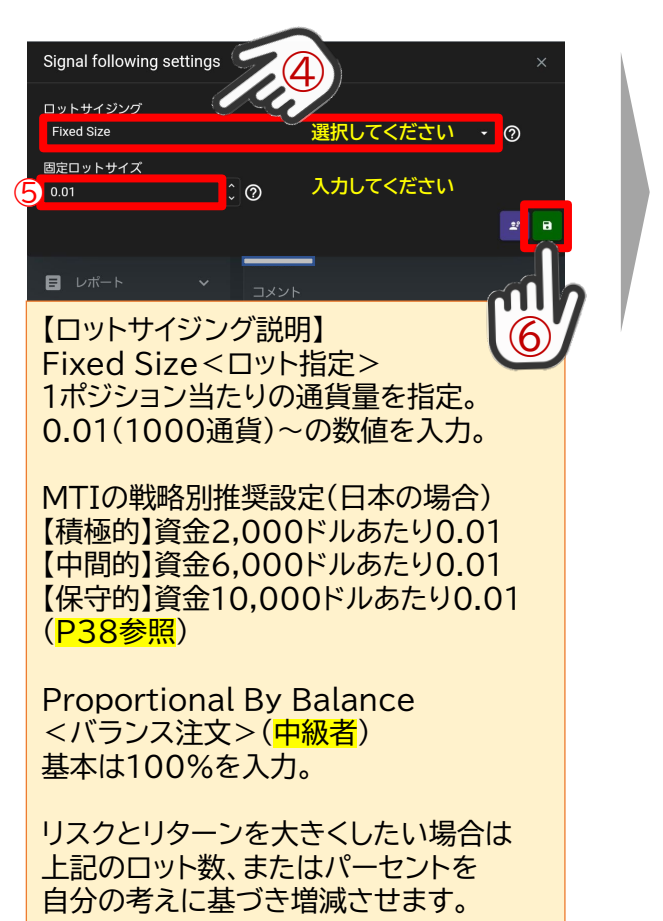

⑦変更が正常保存されると、 この様なメッセージが表示される

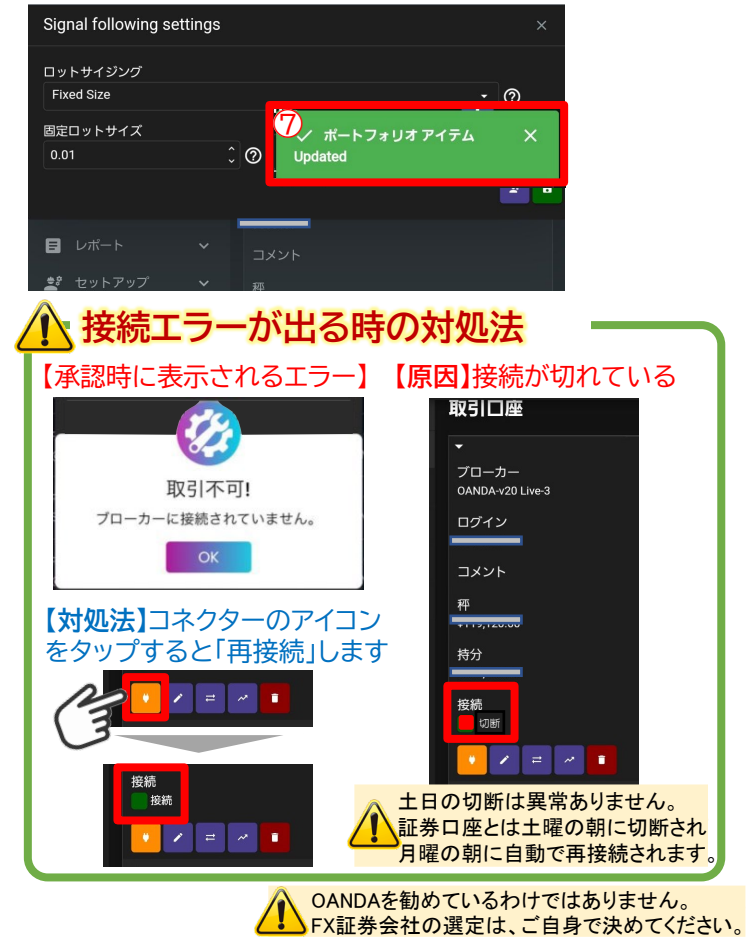

## SMA PRO無料アプリ 利用方法

#### 週次確認

初回、及び毎週金曜日に、ポップ アップが表示され、既存のリスク 管理設定がご自身の選択による ものであることを確認する必要 があります。

リスク管理の設定は、いつでも ダッシュボードから変更すること ができます。(前ページ参照)

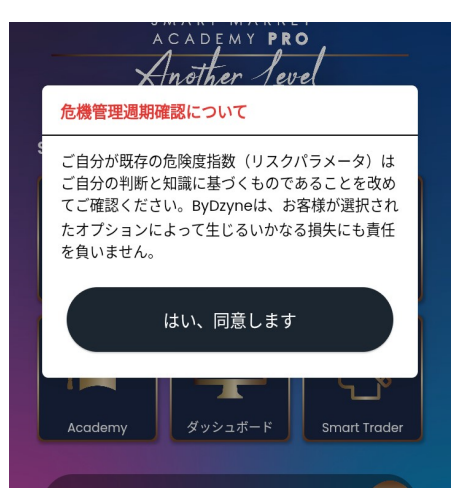

## FX情報受信から、注文

①届いた、FX情報受信の 通知をタップ (SMA<mark>無料</mark>アプリが開きます)

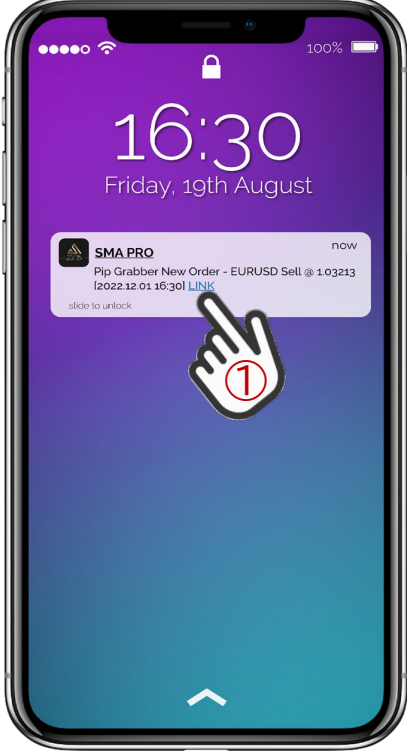

### ②届いた情報(参考)をタップ ( ●印が未読の情報です)

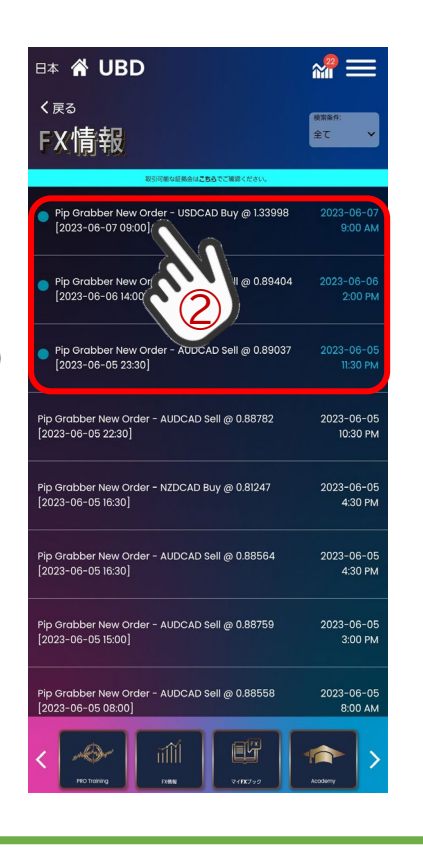

#### ③FX情報受信から10分以内に 「承認する」をタップして完了

PRO

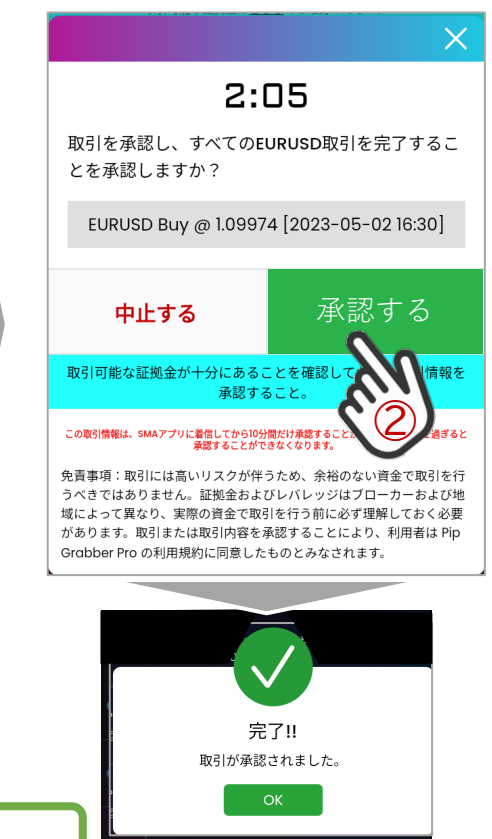

## **取引承認後の推奨事項**

取引承認後、ブローカー(証券会社)または、SmartTraderのアカウントに アクセスして、取引が成功したことの、確認をすることをお勧めします。

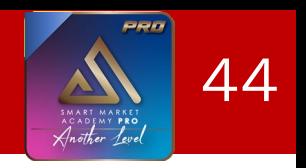

## SMA PRO無料アプリ 利用方法

## 10分以内に操作できなかった場合

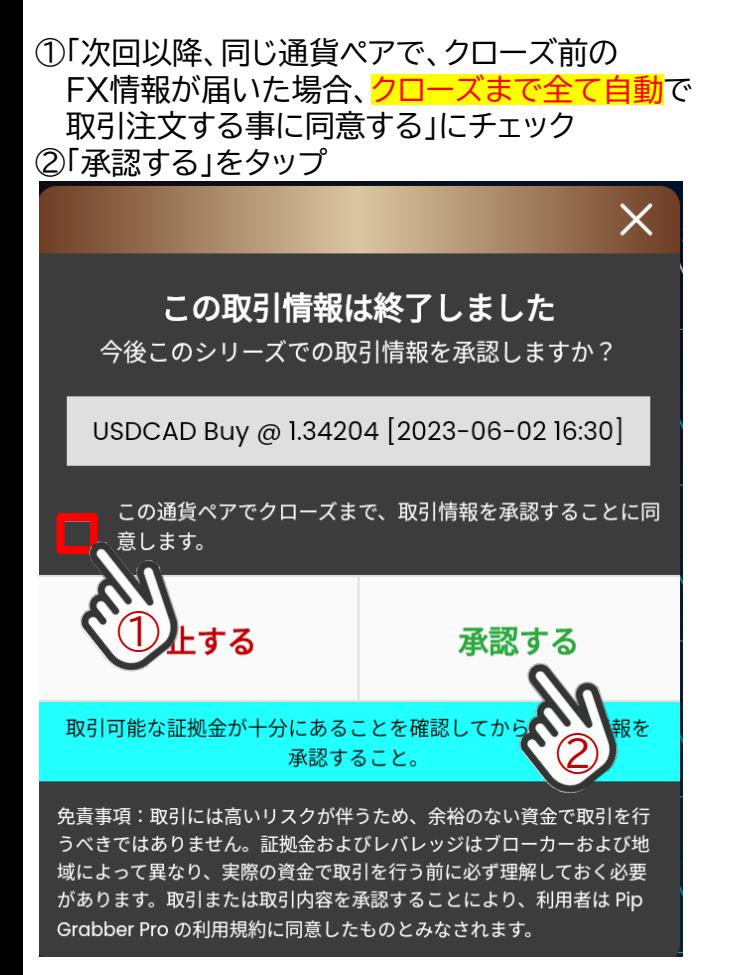

同じ通貨ペアの取引が、すでにクローズ している場合は、以下のポップアップの メッセージが表示されます。

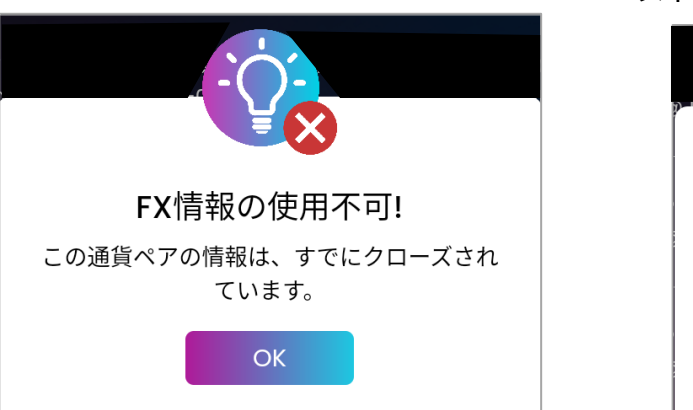

「同じ通貨ペアの情報を自動で取引注文をする」 にチェックをして承認した場合、 同じ通貨ペアの別の情報を承認しようとすると、 以下のポップアップが表示されます。

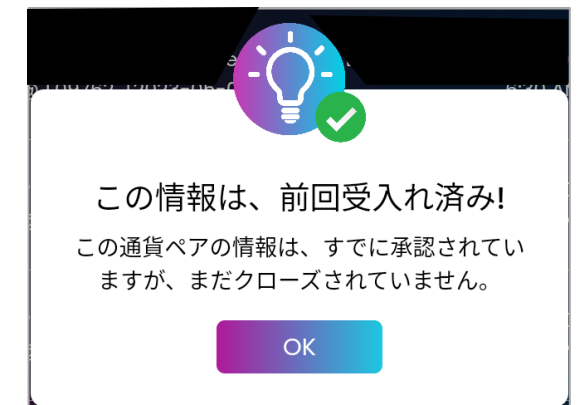

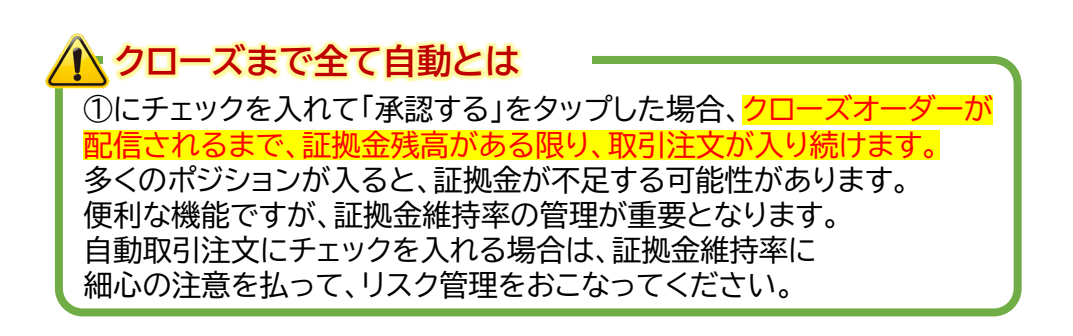

PRO **BASIC** 45 **MART MARKE** ACADEMY

### OANDA口座のスマートトレーダー連携

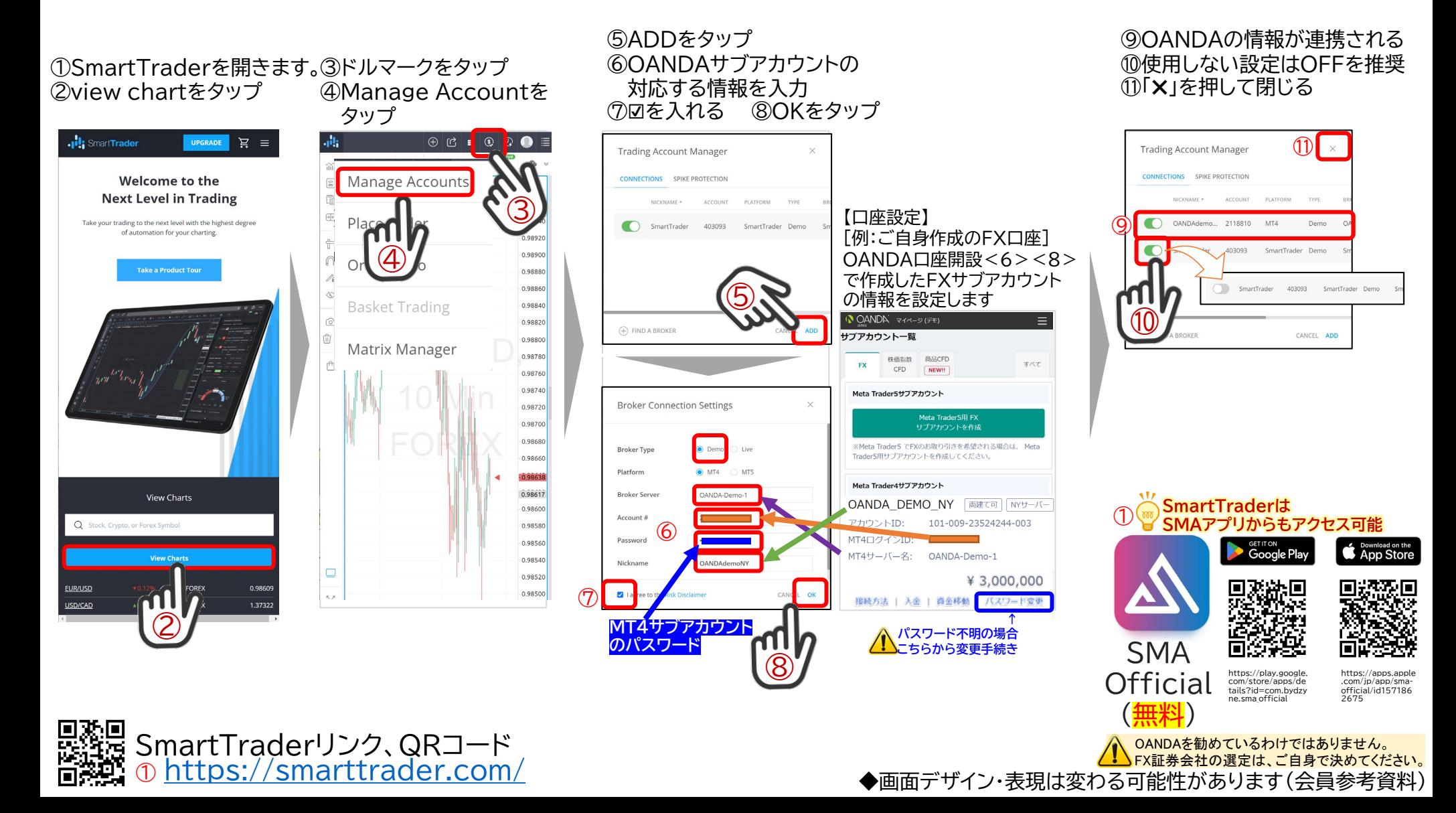

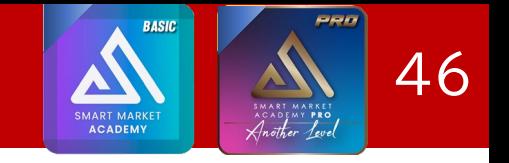

### スマートトレーダーのメール認証

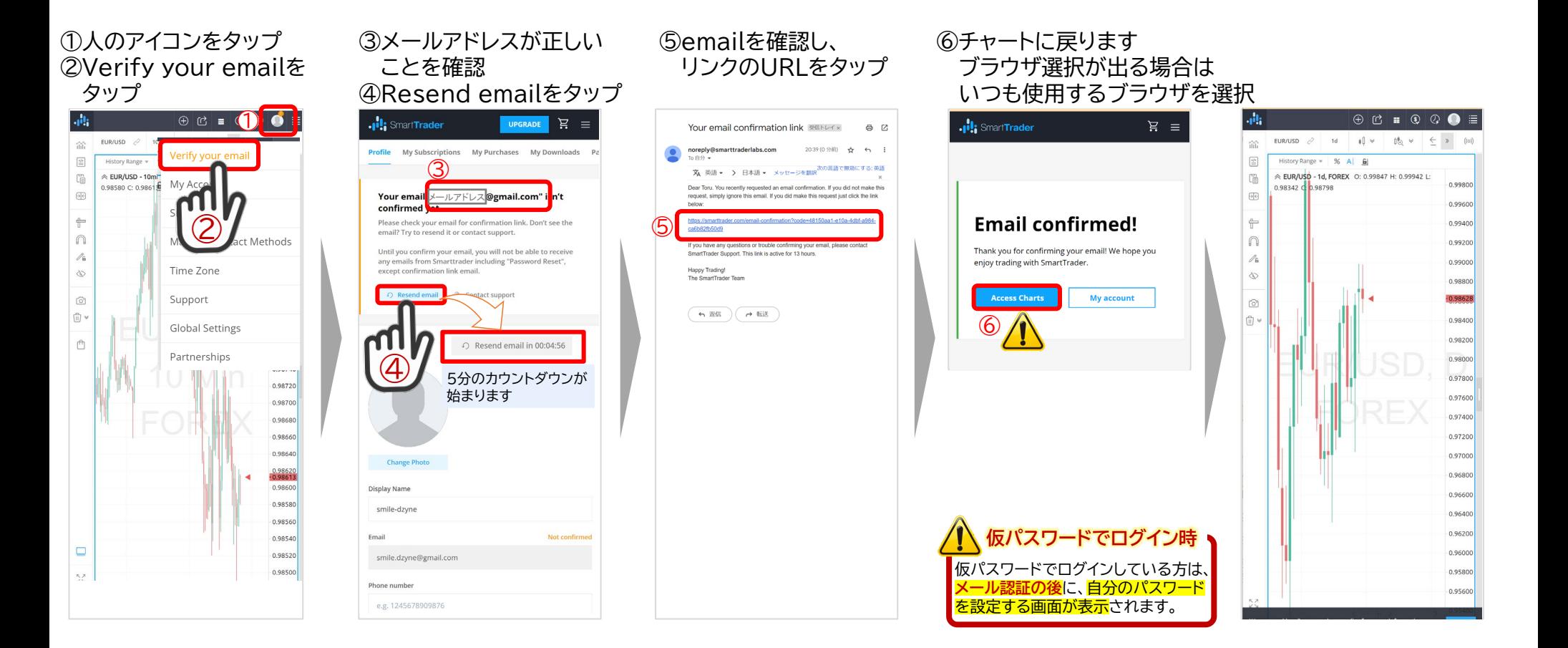

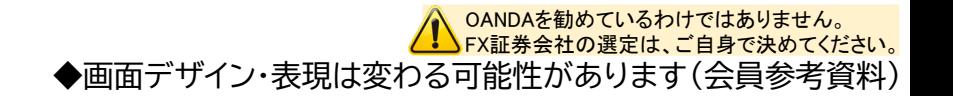

PRO **BASIC** 47 **MART MARKE** ACADEMY

スマートトレーダー注文方法

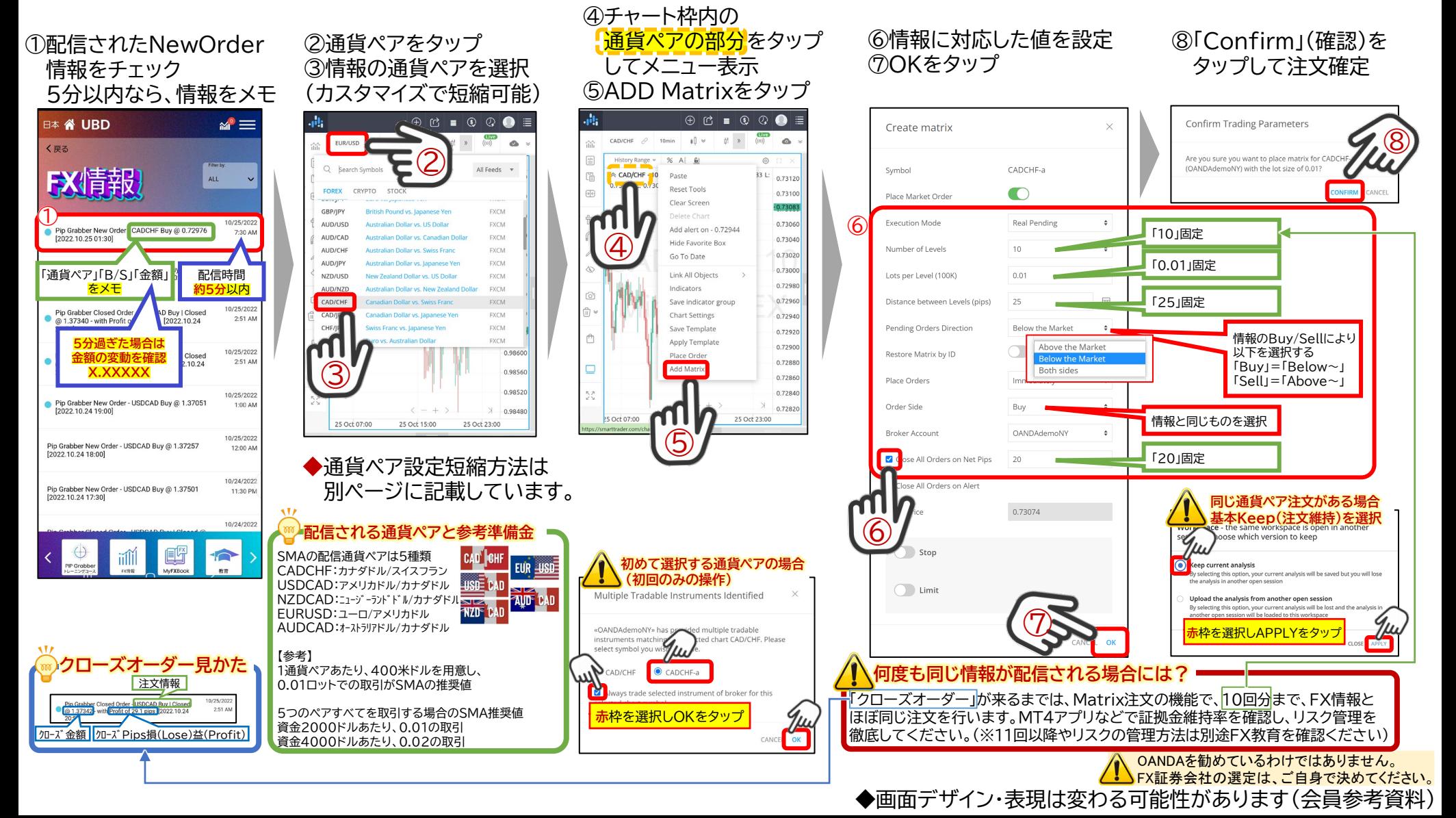

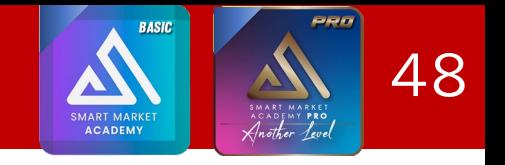

## スマートトレーダー:注文確認方法

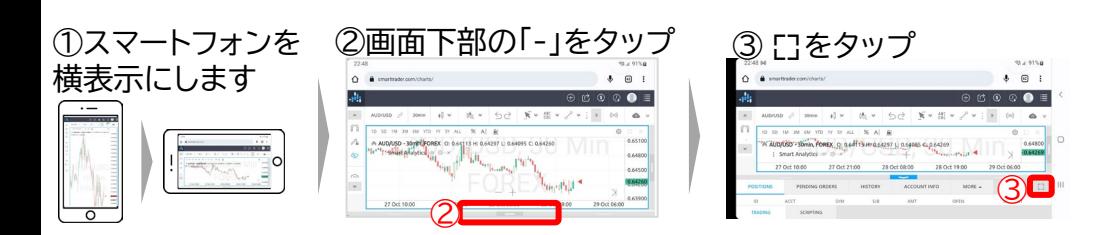

#### 注文済み情報確認

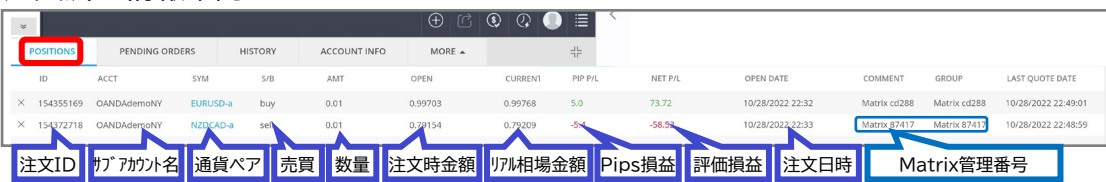

#### 注文履歴確認

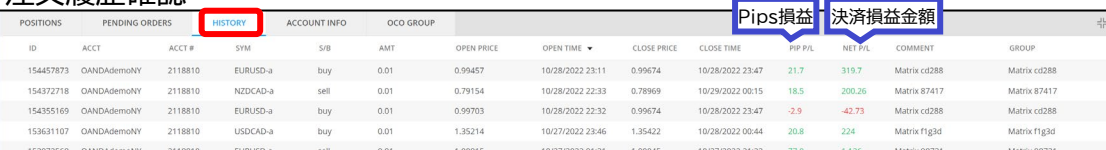

### アカウント情報確認

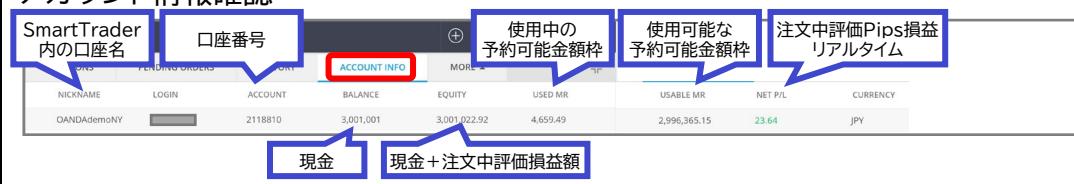

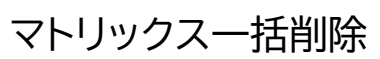

①ドルマークをタップ ②Matrix Managerを タップ

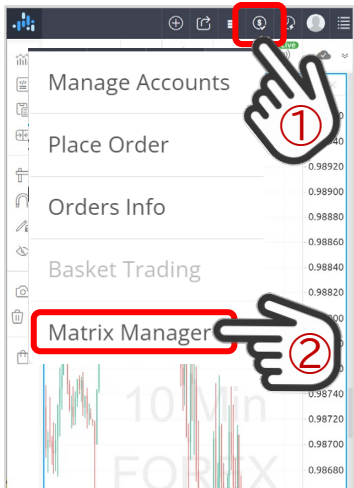

#### ③スマートフォンを 横表示にします

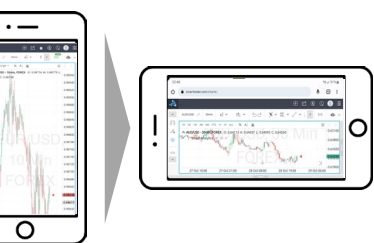

### ④「: 」をタップ ⑤編集(Edit)または削除(Delete)をタップ

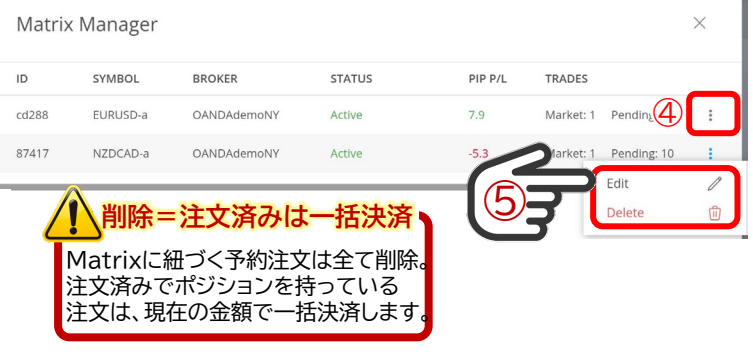

2-1:SMA関連手順(Matrix注文が出来なくなった時は)

**Matrix注文が出来なくなった時は SMA「Academy(アカデミー)へログイン」が必要です**

FXの「教育プログラム」がメインコンテンツの為、 ログイン状況を管理し、ログインがされていない会員は 機能が制限されるという仕組みとなっています。

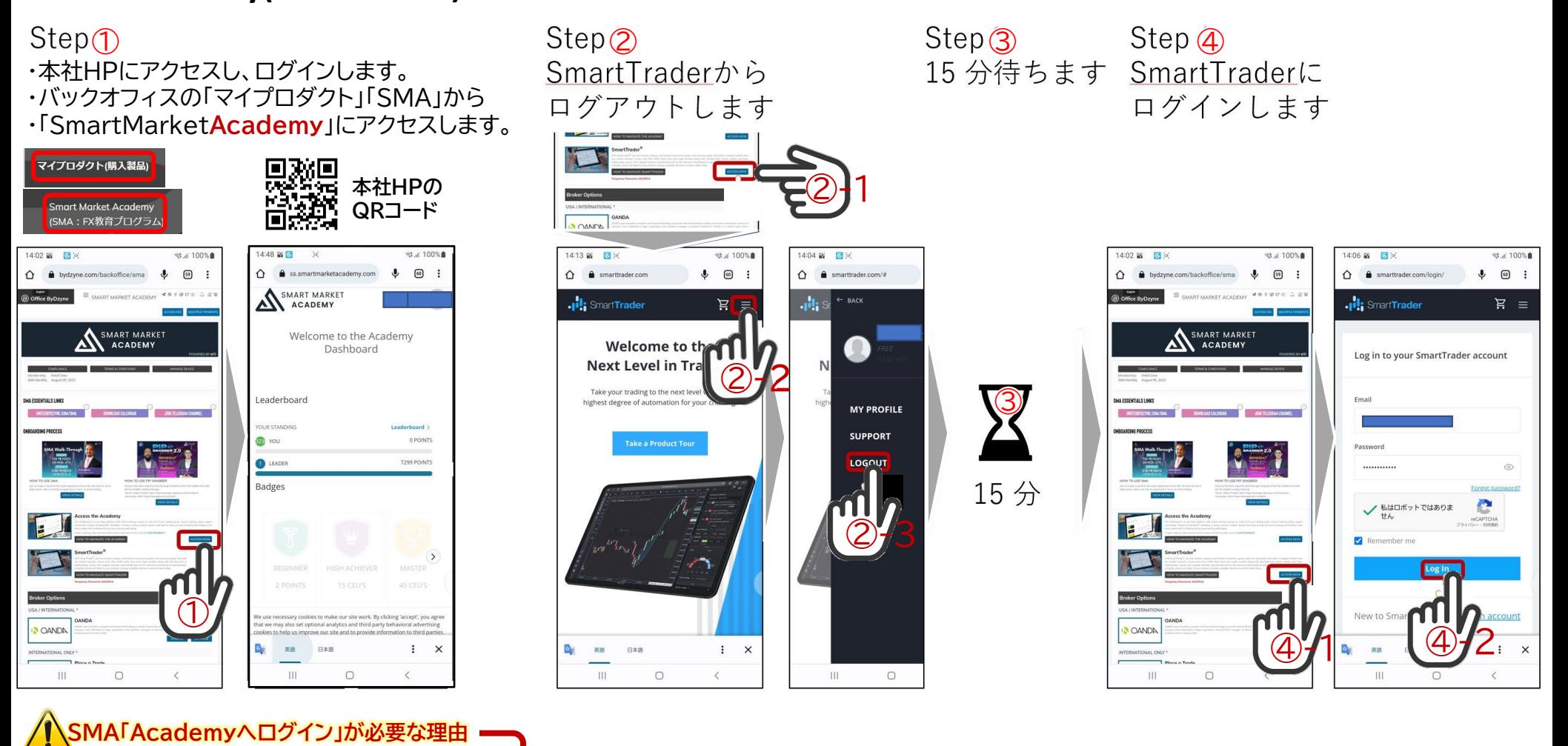

49

**BASIC** 

ACADEMY

## 2-1:SMA関連手順(SmartTraderカスタマイズ設定)

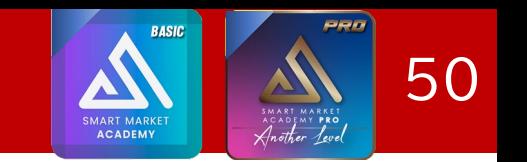

SMAの無料FX情報は5通貨ペアのみ ➔通貨ペアのかんたん設定で 次回以降の通貨ペア設定が短縮

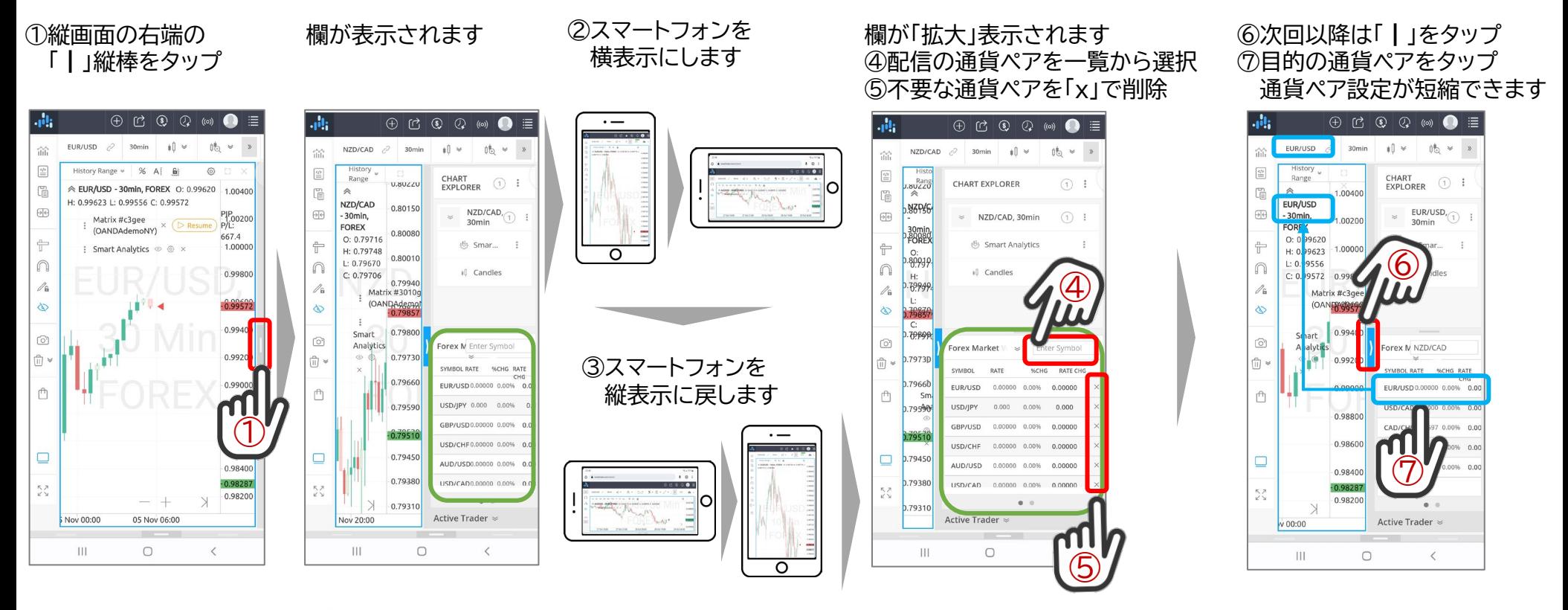

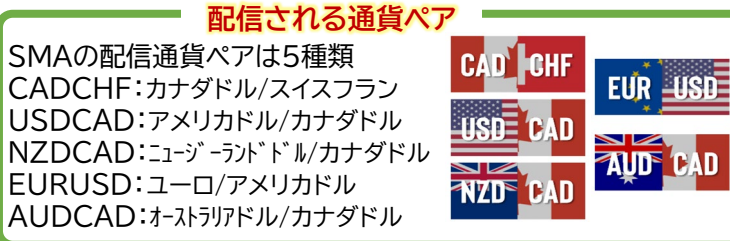

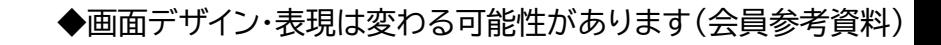

## FAQ: ログイン時対応:パスワード不明

## 「ログインパスワード」がわからない場合

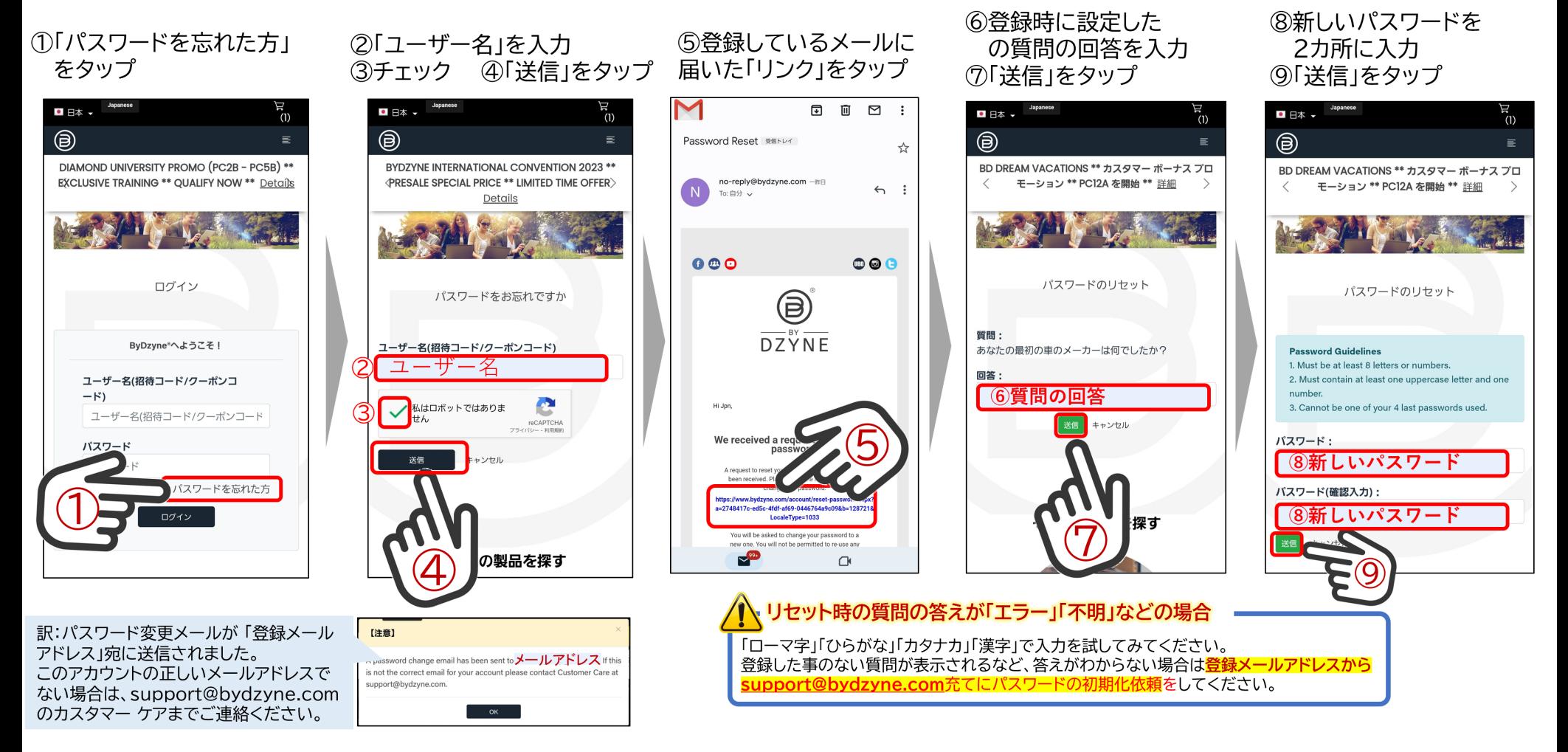

## FAQ:ログイン時対応:パスワード更新

⑤「ユーザー名」を入力 ⑥「旧パスワード」を入力

⑦「新パスワード」を2回入力

## 「ログイン時のパスワード更新」 セキュリティの関係上、3ヵ月に一度の更新が必要です。

①「ユーザー名」を入力 ②「パスワード」を入力 ③「ログイン」をタップ

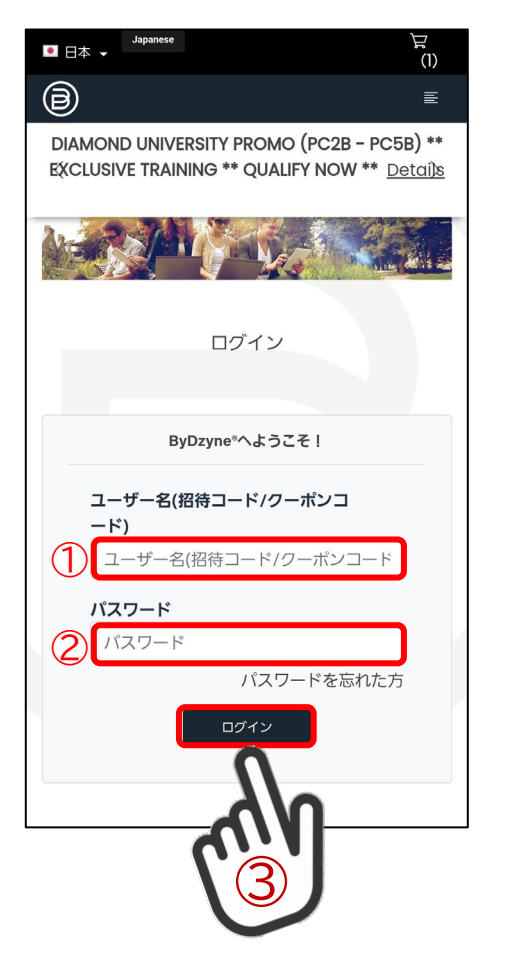

④ポップアップメッセージの 「OK」をタップ

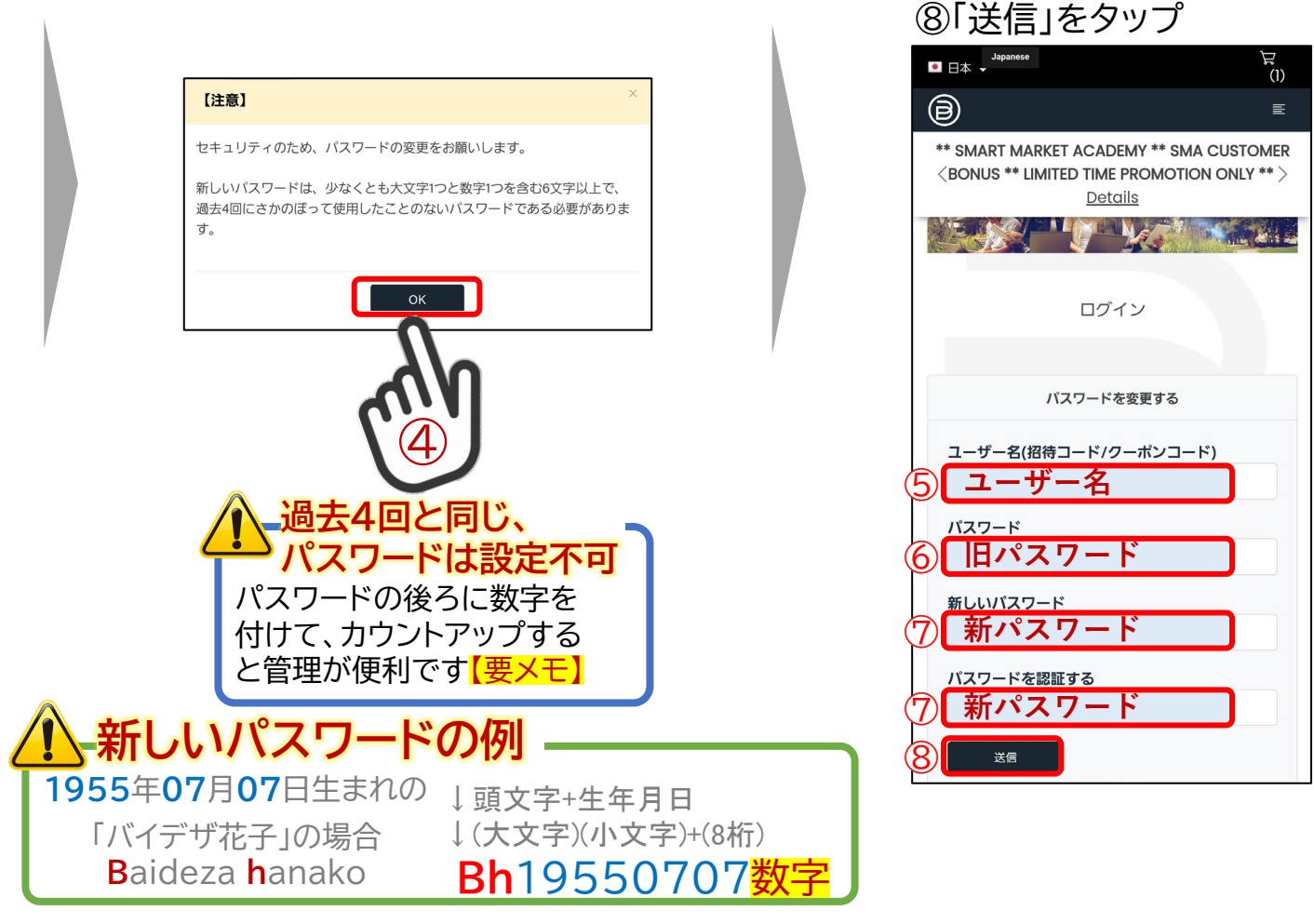

## FAQ: ByDzyneコミッションの出金

「ByDzyneコミッション出金」の流れ

- 1. アイペイアウト(iPayout)開設・利用設定
	- →❶[別紙「アイペイアウト開設&送金方法」リンク](https://s3.bydzyne.com/download/Docs/i-Payout_Registration_JP.pdf)
	- →❷[別紙「アイペイアウト開設スマホ版」リンク](https://s3.us-west-2.amazonaws.com/s3.bydzyne.com/download/Docs/How_to_register_iPayout_Japanese_Smartphone_version.pdf)
	- →❸[別紙「アイペイアウト利用スマホ版」リンク](https://s3.us-west-2.amazonaws.com/s3.bydzyne.com/download/Docs/howtotransfermoneyfromiPayout.pdf)

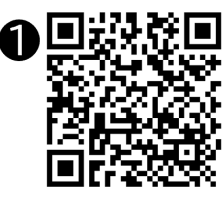

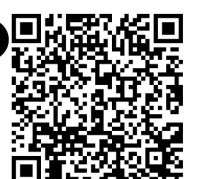

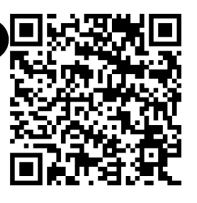

- ※iPayoutからメールが来ていない場合は サポートチケットの お問合せ「リワード」 サブカテゴリ「iPayout口座の作成方法」から 「iPayout口座作成メールの再送」を依頼
- 2. サポートチケットから、「KYC」書類の提出 3. バックオフィスの「BDウォレット」から 「アイペイアウト」へ送金→❶別紙 4. アイペイアウトから 自身の登録銀行口座へ送金→❶別紙

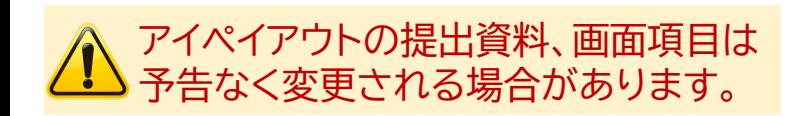

## 「KYC」書類はバックオフィス「サポートチケット」からご提出ください

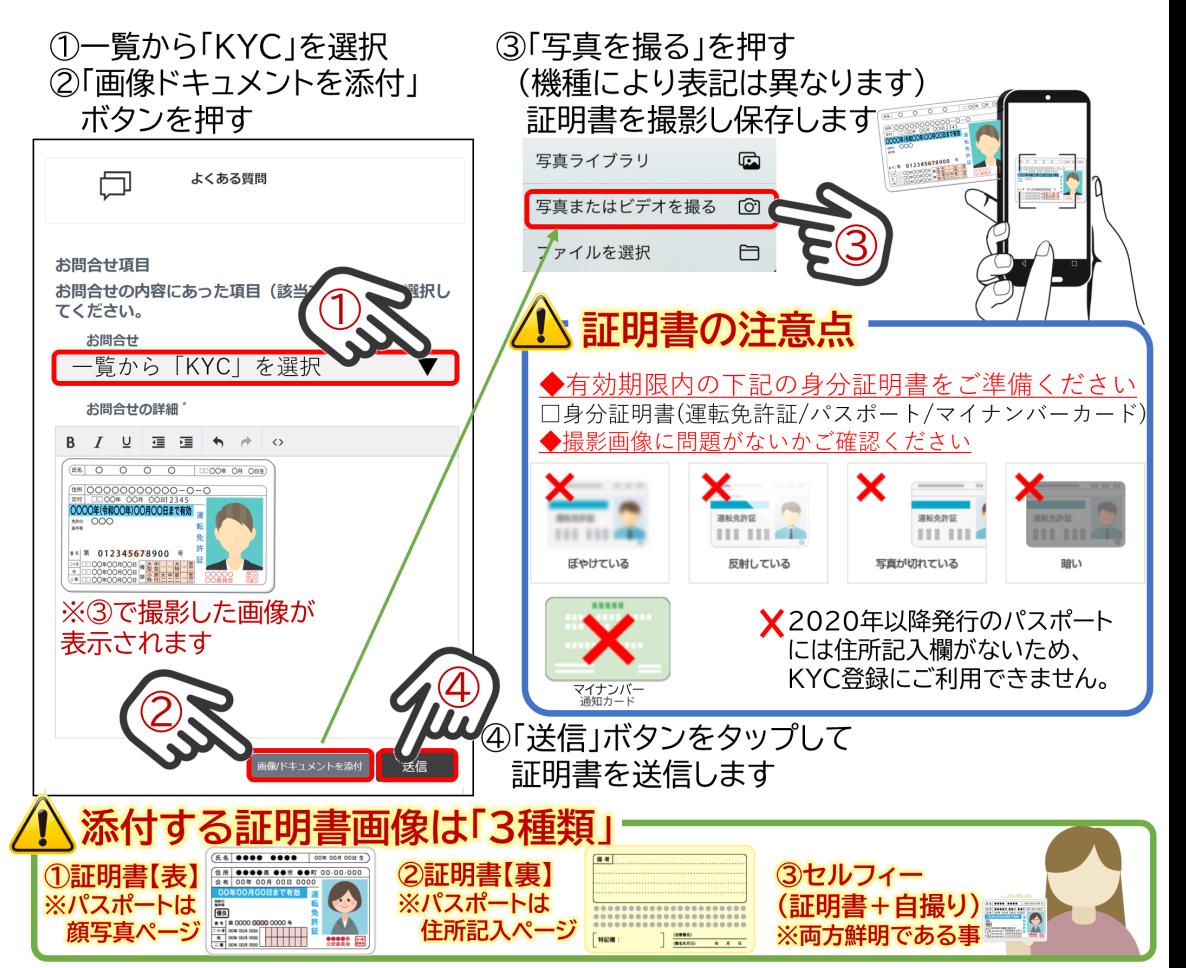

## 参考:情報サイトのリンク

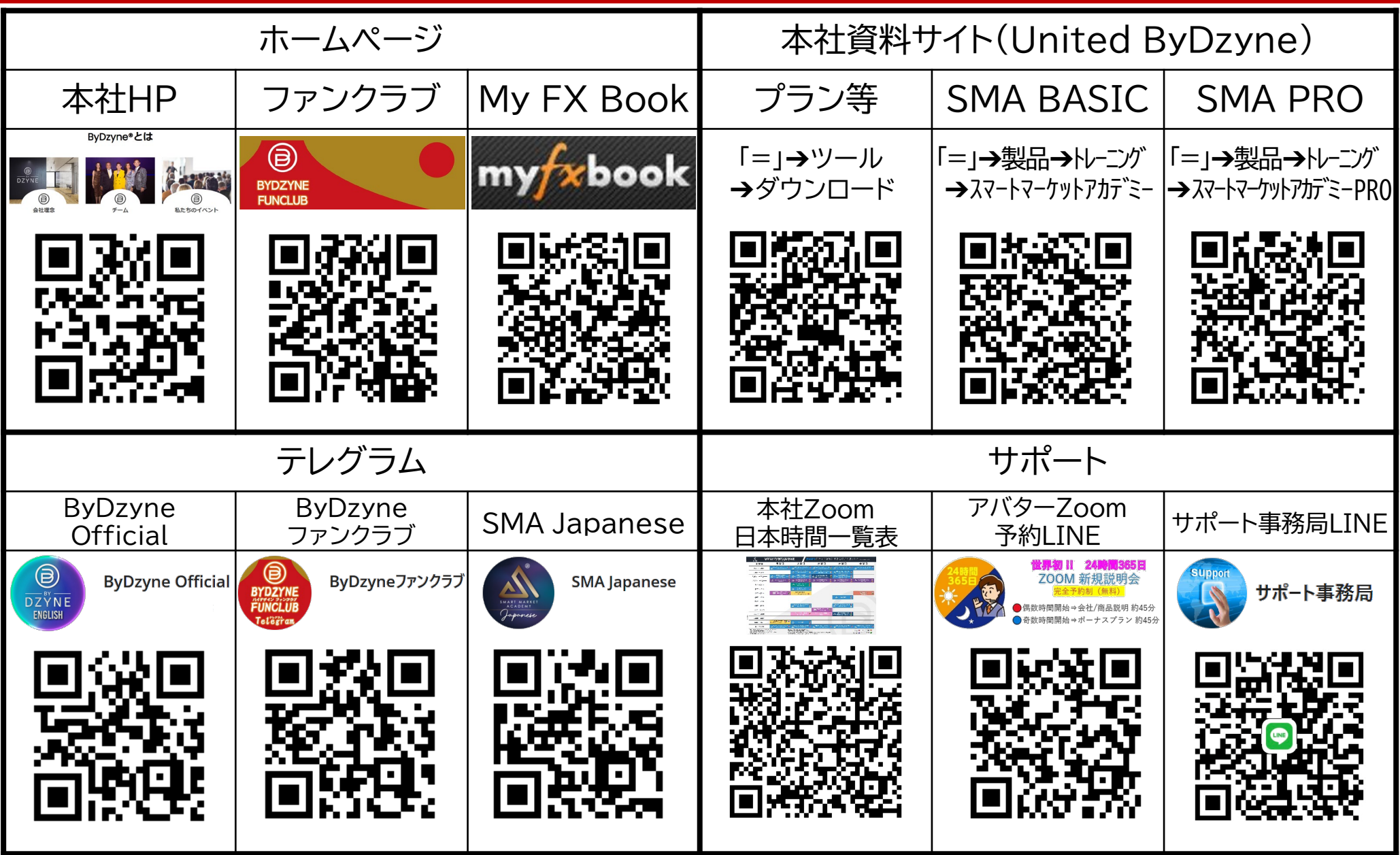

54

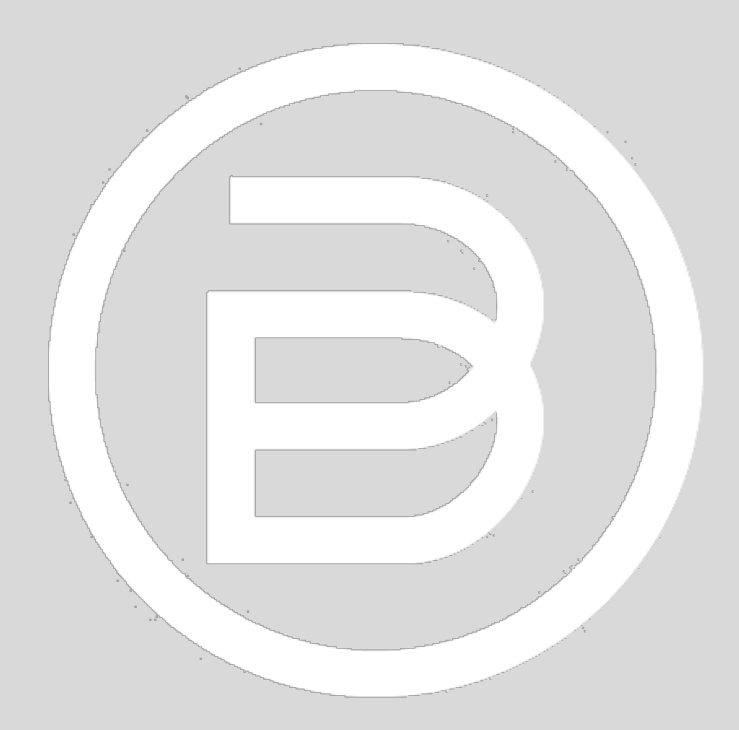

# ByDzyne Japan

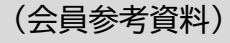